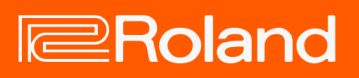

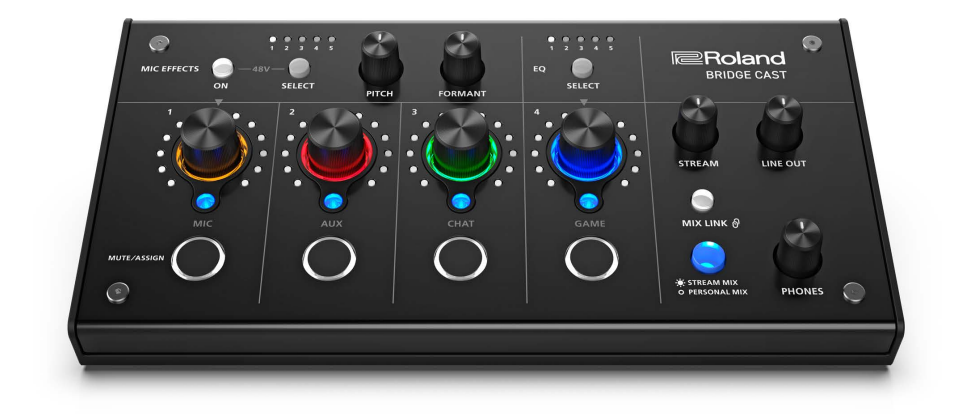

# BRIDGE CAST

Bedienungsanleitung

# Inhaltsverzeichnis

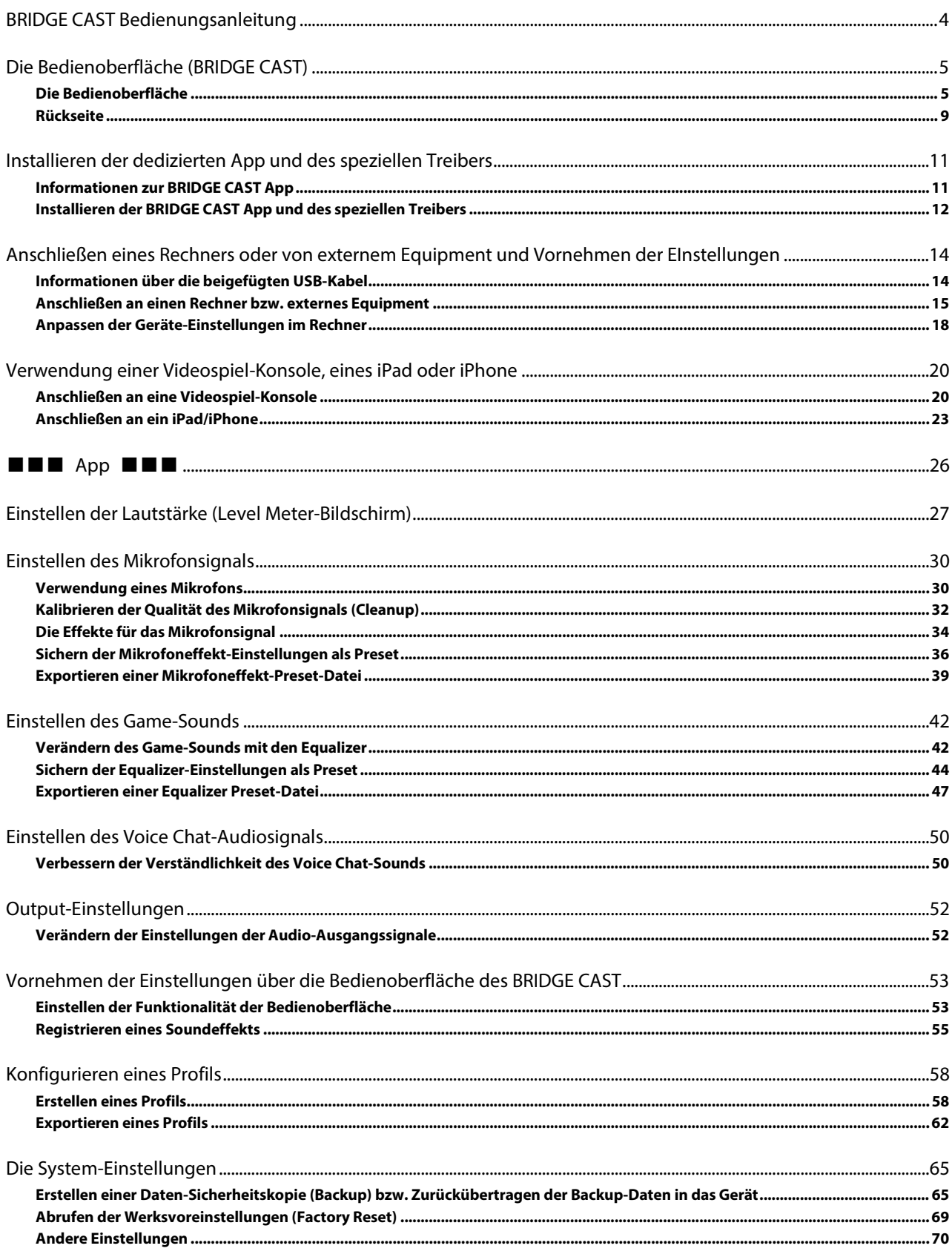

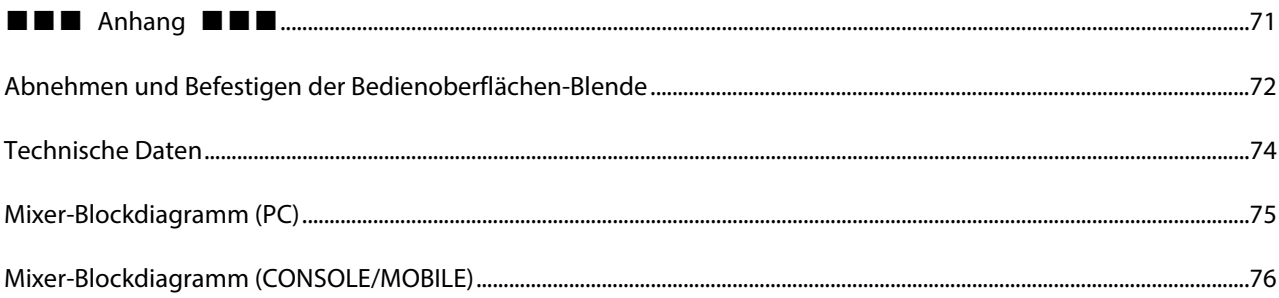

# <span id="page-3-0"></span>BRIDGE CAST Bedienungsanleitung

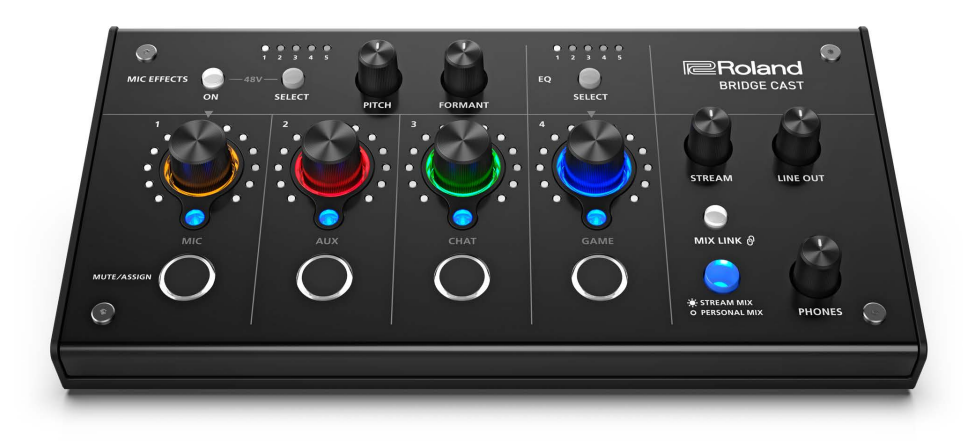

## Über die dedizierte "BRIDGE CAST" App

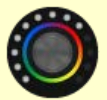

Die BRIDGE CAST App ist eine dedizierte App, mit der die Einstellungen für das Gerät durchgeführt werden und welche hilft, die Funktionen dieses Geräts zu nutzen (für Rechner mit Windows bzw. macOS).

Sie können mithilfe der App verschiedene Einstellungen vornehmen, z.B. die Qualität des Mikrofonsignals, den Charakter des Game- und Voice Chat Audio-Sounds, Erstellen von Backup-Daten sowie Zurückübertragen der Backup-Daten in das Gerät. Bevor Sie dieses Gerät verwenden, laden Sie die BRIDGE CAST App herunter und installieren Sie diese auf Ihrem Rechner. Weitere Details finden Sie unter ["Installieren der BRIDGE CAST App und des speziellen Treibers\(](#page-11-0)P.12)".

## <span id="page-3-1"></span>Anschließen an einen Macintosh-Rechner

Sie benötigen einen speziellen Treiber (Veröffentlichung: April 2023), um dieses Gerät an einen Mac-Computer anzuschließen und mehrere Audioquellen zu verwalten.

Um das Gerät auch ohne diesen speziellen Treiber mit einem Mac-Computer verwenden zu können, stellen Sie den USB-Verbindungsschalter auf "**[CONSOLE/MOBILE\(](#page-8-1)P.9)**".

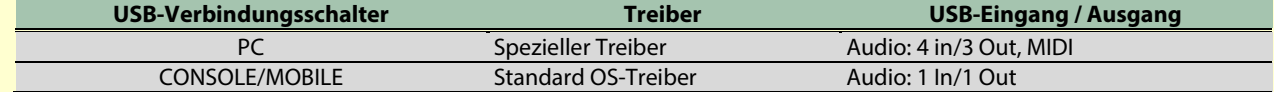

## Unterstützte Betriebssysteme

Gehen Sie auf die folgende Internetseite, um zu prüfen, welche Betriebssysteme unterstützt werden. **<https://roland.cm/bridgecast>**

Lesen Sie zuerst die Hinweise in den Abschnitten "SICHERHEITSHINWEISE" und "WICHTIGE HINWEISE" (im Informationsblatt "READ THIS FIRST"). Lesen Sie dann diese Anleitung ganz durch, um sich mit allen Funktionen des Geräts vertraut zu machen. Bewahren Sie die Anleitung zu Referenzzwecken auf.

© 2023 Roland Corporation

# <span id="page-4-0"></span>Die Bedienoberfläche (BRIDGE CAST)

In diesem Abschnitt werden die Bezeichnungen der Komponenten des BRIDGE CAST und ihre jeweilige Funktionsweise erklärt.

### â **[Die Bedienoberfläche\(](#page-4-1)P.5)**

â **[Rückseite\(](#page-8-0)P.9)**

## <span id="page-4-1"></span>Die Bedienoberfläche

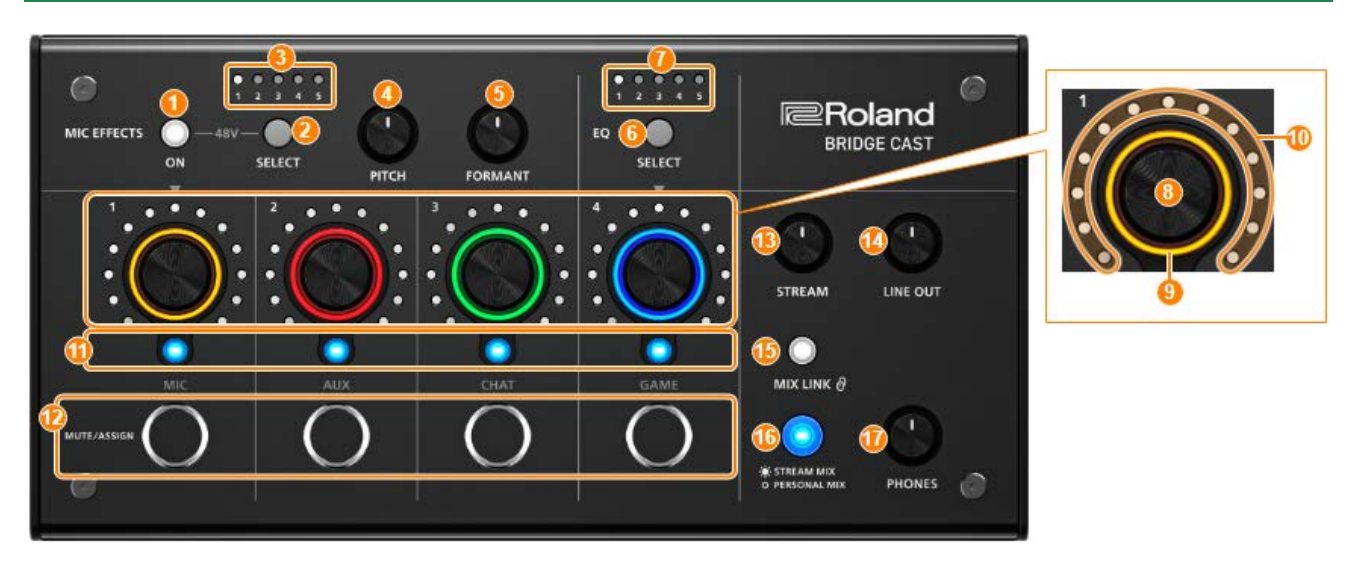

Sie können die dedizierte "BRIDGE CAST" App verwenden, um Zugriff auf die Detail-Einstellungen zu haben. Weitere Details finden Sie unter ["Informationen zur BRIDGE CAST App\(P](#page-10-1).11)".

# MIC EFFECTS-Bereich

Hier finden Sie die Einstellungen für die Mikrofon-Effekte und die Mikrofone, die Sie verwenden.

## **1. MIC EFFECTS [ON]-Taster**

schaltet die Mikrofon-Effekte (Voice Changer, Reverb) ein bzw. aus. Wenn die Effekte eingeschaltet sind, leuchtet die Anzeige des Tasters.

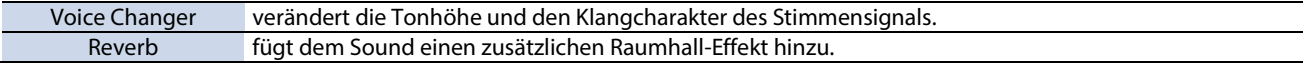

#### <span id="page-4-2"></span>Auswahl des Mikrofon-Typs

Der Mikrofon-Typ muss eingestellt werden, um das Audio-Eingangssignal des Mikrofons zu erkennen.

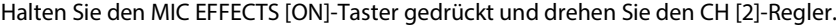

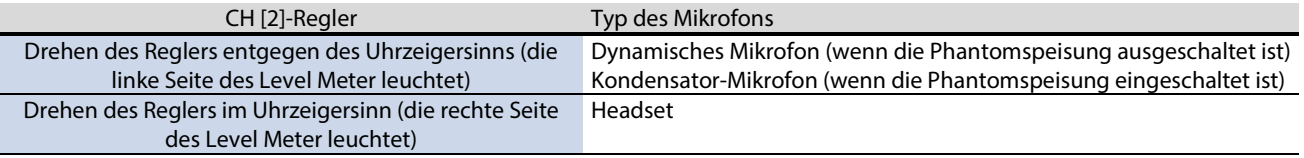

**BRIDGE CAST App[: Auswahl des Mikrofon-Typs\(](#page-29-2)P.30)** 

<span id="page-4-3"></span>Einstellen der Eingangs-Empfindlichkeit für das Mikrofon

Halten Sie den MIC EFFECTS [ON]-Taster gedrückt und drehen Sie den CH [1]-Regler.

**BRIDGE CAST App:** Einstellen der Eingangs-Empfindlichkeit (Sensitivity)(P.31)

#### Einschalten der Phantomspeisung (+48 V) für den MIC-Anschluss

Halten die Taster MIC EFFECTS [ON] und MIC EFFECTS [SELECT] beide gleichzeitig gedrückt, um die Phantomspeisung einbzw. auszuschalten.

Wenn Sie beide Taster gleichzeitig drücken, leuchten bzw. erlischen die MIC EFFECTS 1–5-Anzeigen und die aktuelle Einstellung für die Phantomspeisung wird angezeigt.

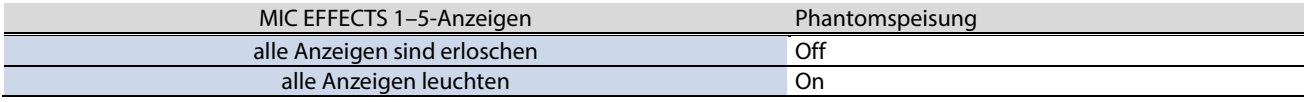

Stellen Sie sicher, dass die Phantomspeisung ausgeschaltet ist, bevor Sie ein dynamisches Mikrofon anschließen. Angeschlossene dynamische Mikrofone können Fehlfunktionen aufweisen, wenn die Phantomspeisung eingeschaltet ist.

#### **2. MIC EFFECTS [SELECT]-Taster**

ruft eine Preset-Einstellung für den Mikrofoneffekt auf. Jedesmal, wenn Sie diesen Taster drücken, wird aufeinanderfolgend von 1–5 weiter geschaltet.

#### Informationen zu den Presets

Sie können die Effekteinstellungen für das Mikrofonsignal verändern und mithilfe der BRIDGE CAST App die Preset-Einstellungen überschreiben.

â [Sichern der Mikrofoneffekt-Einstellungen als Preset\(](#page-35-0)P.36)

### **3. MIC EFFECTS 1–5-Anzeigen**

Die Preset-Nummer des aktuell gewählten Mikrofon-Effekts leuchtet.

#### **4. [PITCH]-Regler**

verändert die Tonhöhe des Voice Changer-Effekts (nach oben oder unten). **BRIDGE CAST App: [Verändern des Audiosignals \(Voice Changer\)\(P](#page-33-1).34)** 

#### **5. [FORMANT]-Regler**

verändert den Formanten des Stimmensignals.

**BRIDGE CAST App[: Verändern des Audiosignals \(Voice Changer\)\(P](#page-33-1).34)** 

## EQ-Bereich

Mithilfe des Equalizer kann der Sound des am USB-Anschluss anliegenden Game Sound-Signals verändert werden (Eingangsquelle: GAME\*1).

\*1: Der Equalizer wirkt nur auf den Game-Sound, der an den PERSONAL MIX Bus geleitet wird. Wenn die Anschluss-Einstellung des USB-Anschlusses auf "CONSOLE/MOBILE" gestellt ist, ist die Eingangsquelle "USB".

#### **6. EQ [SELECT]-Taster**

ruft die Equalizer-Presets auf. Jedesmal, wenn Sie diesen Taster drücken, werden die Einstellungen 1–5 und OFF aufeinanderfolgend weiter geschaltet.

Informationen zu den Presets

Sie können die Equalizer-Einstellungen verändern und mithilfe der BRIDGE CAST App die Preset-Einstellungen überschreiben.

â [Sichern der Equalizer-Einstellungen als Preset\(](#page-43-0)P.44)

#### **7. EQ 1–5-Anzeigen**

Die Preset-Nummer der aktuell gewählten Equalizer-Einstellung leuchtet.

## Mixer-Bereich

In diesem Bereich können Sie die Eingangsquellen für die Kanäle 1–4 auswählen und die Ausgangs-Lautstärken einstellen.

Die Eingangs- und Ausgangs-Einstellungen können für jeden Bus vorgenommen werden (STREAM MIX, PERSONAL MIX).

### Informationen zu den Bussen

Als "Bus" bezeichnet man den Zielbereich, an den das Audiosignal einer Eingangsquelle geleitet wird. Das Gerät besitzt zwei Busse: den "STREAM MIX"-Bus und den "PERSONAL MIX"-Bus Der STREAM MIX-Bus kann für Streaming-Einstellungen und der PERSONAL MIX-Bus für Monitor-Einstellungen verwendet werden. Stellen Sie jeden Bus nach Ihren Vorstellungen ein.

Das an die Busse geleitete Audiosignal wird als gemischtes Signal (Mix) ausgegeben.

Das Mikrofonsignal kann ausgegeben werden, ohne einen Bus durchlaufen zu müssen (d.h, dass das Mikrofonsignal nicht mit den anderen Audiosignalen gemischt wird). Das Mikrofonsignal kann für Gespräche (chats) verwendet werden.

#### **8. CH [1]–[4]-Regler**

Mit diesen Reglern werden die Lautstärken der Eingangsignale der Kanäle eingestellt. Stellen Sie die Eingangsquellen für "CHANNEL" → "CH.1"–"CH.4" → ["SOURCE\(](#page-52-2)P.53)" im Menu-Bildschirm der BRIDGE CAST App ein.

### **9. CH 1–4-Farbanzeigen**

Diese Anzeigen blinken, wenn ein Kanal stummgeschaltet ist.

Sie können die Farbe der Anzeige bestimmen. Stellen Sie die Parameter "CHANNEL" → "CH.1"–"CH.4" → "LED COLOR" im Menu-Bildschirm der BRIDGE CAST App ein.

## **10. CH 1–4 Level Meter**

Diese zeigen die Eingangspegel der einzelnen Kanäle an. Wenn Sie einen der CH [1]–[4]-Regler bewegen, wird die Lautstärke angezeigt.

Sie können die Level Meter abschalten, so dass nur die Lautstärke angezeigt wird. Die Level Meter-Einstellungen finden Sie im Menu-Bildschirm der BRIDGE CAST App bei "SYSTEM"  $\rightarrow$  ["INDICATOR TYPE\(](#page-69-1)P.70)".

#### **11. CH 1–4 Bus-Anzeigen**

Diese Anzeigen leuchten bzw. erlischen und zeigen an, welchem Bus ein Kanal zugeordnet ist. Wählen Sie für jeden Kanal den gewünschten Bus über die Bus-Auswahltaster aus.

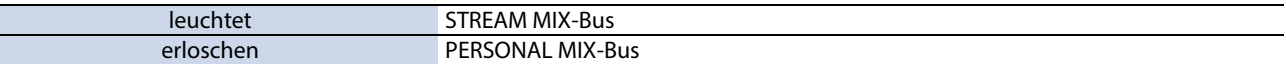

#### Wenn die Eingangsquelle "MIC" ist

Die Busse werden wie folgt umgeschaltet.

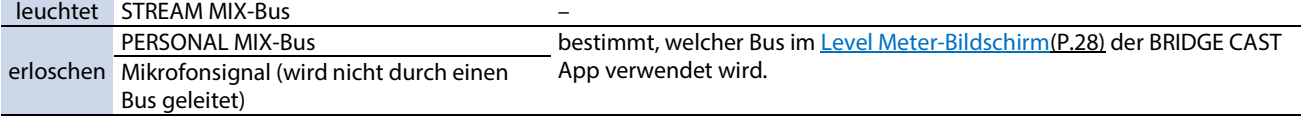

#### **12. MUTE/ASSIGN [1]–[4]-Taster**

Verwenden Sie diese Taster, um das Audiosignal stummzuschalten und die den Tastern zugewiesenen Funktionen zu nutzen.

Stellen Sie die Funktionen der MUTE/ASSIGN [1]-[4]-Taster bei "CHANNEL" → "CH.1"–"CH.4" → ["MUTE/ASSIGN\(](#page-53-0)P.54)" im Menu-Bildschirm der BRIDGE CAST App ein.

#### **MUTE/ASSIGN 1–4-Anzeigen**

Diese Anzeigen erlischen, wenn die den MUTE/ASSIGN [1]–[4]-Tastern zugewiesene Stummschalt-Funktion aktiviert wird.

#### **13. [STREAM]-Regler**

bestimmt die Lautstärke des STREAM MIX Bus-Signals, das über den USB-Anschluss ausgegeben wird.

#### **14. [LINE OUT]-Regler**

bestimmt die Lautstärke des Audiosignals, das über die LINE OUT-Buchse ausgegeben wird.

### **15. [MIX LINK]-Taster**

verbindet bzw. trennt die Verbindung beider Busse (STREAM MIX, PERSONAL MIX). Wenn die Busse verbunden sind, leuchtet die Taster-Anzeige.

Wenn die Busse miteinander verbunden sind, können Sie den Eingangspegel einstellen und dabei die Lautstärke-Balance beider Busse beibehalten.

Wenn die Eingangsquelle auf "MIC" gestellt ist, werden das Mikrofonsignal (das nicht durch einen Bus geleitet wird), der STREAM MIX-Bus und der PERSONAL MIX-Bus miteinander verbunden.

#### **16. Bus-Auswahltaster**

Über diese Taster wird der zu verwendende Bus (STREAM MIX, PERSONAL MIX) ausgewählt. Die Bus-Signale, die an den Kopfhörer bzw. das Headset geleitet werden, werden gleichzeitig umgeschaltet.

Die Taster leuchten bzw. erlischen und zeigen an, welcher Bus verwendet wird.

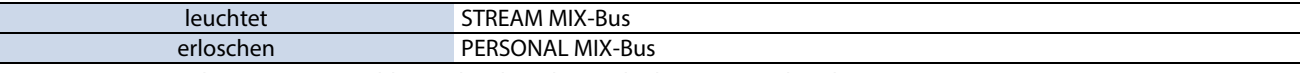

Die Anzeigen der CH 1–4-Auswahltaster leuchten bzw. erlischen entsprechend.

## **17. [PHONES]-Regler**

bestimmt die Lautstärke des Kopfhörers bzw. des Headset.

## **HINWEIS**

Sie können die maximale Lautstärke für den Kopfhörer bzw. das Headset einstellen. Stellen Sie diesen Wert bei "SYSTEM" + ["PHONES GAIN\(](#page-69-2)P.70)" im Menu-Bildschirm der BRIDGE CAST App ein.

\* Bevor Sie diesen Wert einstellen, regeln Sie die Lautstärke des Kopfhörers bzw. Headset auf Minimum.

## <span id="page-8-0"></span>Rückseite

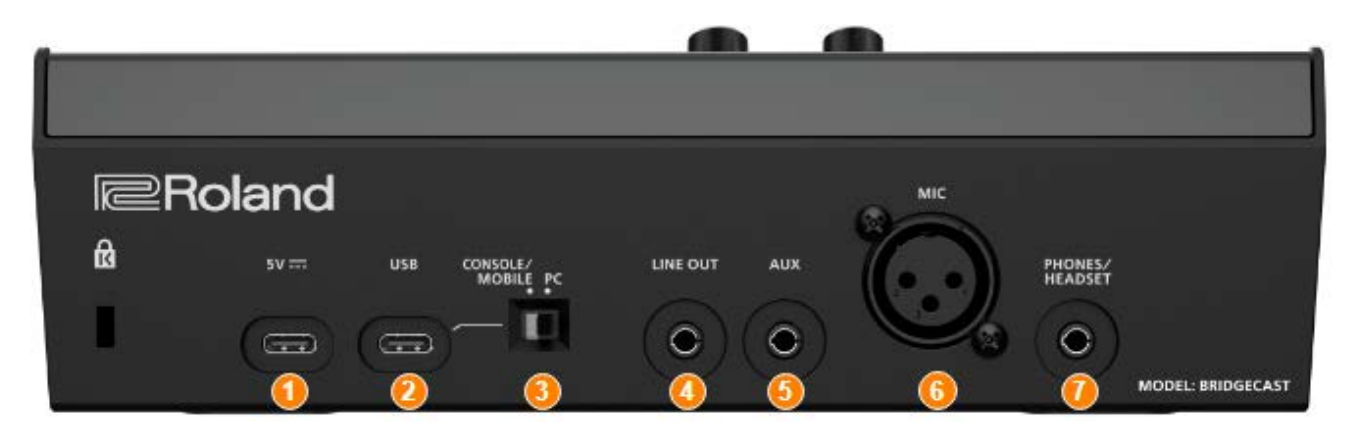

## **1. 5V-Anschluss (USB Typ-C® )**

Verwenden Sie entweder ein handelsübliches USB-Kabel oder das beigefügte USB-Kabel, um einen handelsüblichen USB AC-Adapter anzuschließen. Das Gerät wird automatisch eingeschaltet, wenn ein mit dem Stromnetz verbundener USB AC-Adapter angeschlossen wird.

Verwenden Sie einen USB AC-Adapter mit einer Leistung von mindestens 5 V/1,0 A.

Sie können das Gerät auch über USB Bus Power mit Strom versorgen, ohne einen USB AC-Adapter anschließen zu müssen.

#### **2. USB-Anschluss (USB-Typ C)**

Verwenden Sie das beigefügte USB-Kabel (Typ-C <-> Typ-C oder Typ-C <-> Typ-A), um einen Rechner, eine Videospiel-Konsole oder ein iPad/iPhone anzuschließen.

De[r USB-Verbindungs schalter](#page-8-1) sollte auf die Position des angeschlossenen Geräts gesetzt werden.

## **Informationen zu Stromversorgung über Bus Power**

Dieses Gerät kann über Bus Power mit Strom versorgt werden. Die Bus Power-Funktionalität ist aktiv, wenn kein USB AC-Adapter (handelsübliches Zubehör) angeschlossen ist. Das Gerät wird automatisch eingeschaltet, wenn über USB eine Stromversorgung vom externen Gerät bereit gestellt wird.

Das Gerät schaltet abhängig vom verwendeten USB-Kabel in den entsprechenden Power Mode.

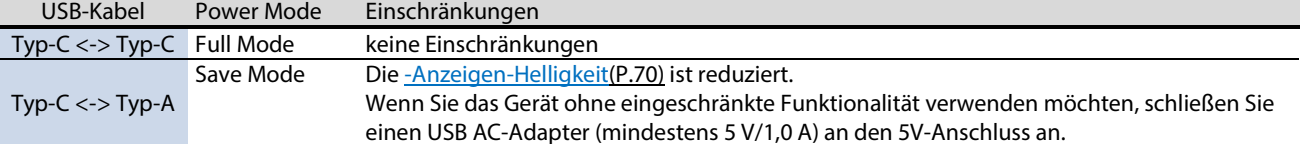

Wenn Sie das Gerät nicht über Bus Power mit Strom versorgen möchten, das Gerät nicht stabil arbeitet oder Sie über USB ein iPad/iPhone anschließen möchten, schließen Sie einen handelsüblichen USB AC-Adapter an den 5V-Anschluss an.

## <span id="page-8-1"></span>**3. USB-Verbindungsschalter**

Wählen Sie abhängig vom angeschlossenen Gerät die Einstellung "PC" oder "CONSOLE/MOBILE". Die Einstellungen des USB-Verbindungsschalters werden nach Einschalten des Geräts aufgerufen. Verändern Sie nicht die Position dieses Schalters nach Einschalten des Geräts.

#### **PC:** wenn ein Rechner angeschlossen ist

Sie können in diesem Fall Audio- und MIDI-Daten zwischen mehreren Geräten senden und empfangen.

Audioeingangs-Audioausgangs-Buchse MIDI-Eingang / Ausgang

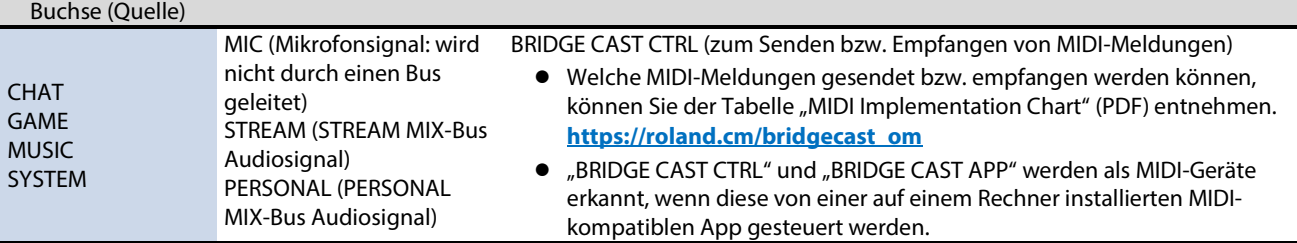

Wenn Sie die Einstellung "PC" verwenden, muss vorher der spezielle Treiber installiert worden sein.

**[Installieren der BRIDGE CAST App und des speziellen Treibers\(](#page-11-0)P.12)** 

**CONSOLE/MOBILE:** bei Verwendung einer Videospiel-Konsole, eines iPad oder iPhone.

Sie können dann die nachfolgenden Audiosignale senden und empfangen.

Sie können bei der Einstellung "CONSOLE/MOBILE" auch einen Rechner anschließen.

Audioeingangs-Buchse Audioausgangs-Buchse

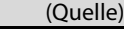

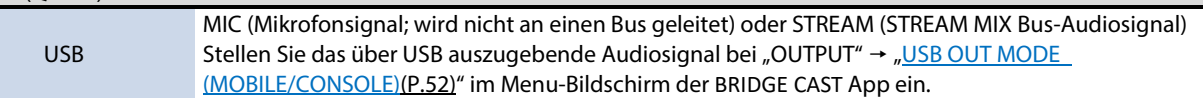

### **4. LINE OUT-Buchse (Miniklinke stereo)**

Verbinden Sie diese Buchse mit einem Lautsprechersystem oder anderem Audio-Equipment. Dieses ist ein 3,5 mm Stereo-Miniklinken-Anschluss.

Stellen Sie das auszugebende Audiosignal bei "OUTPUT" + ["LINE OUT MODE\(](#page-51-2)P.52)" im Menu-Bildschirm der BRIDGE CAST App ein.

### **5. AUX-Buchse (4-pol Stereo Miniklinke 3,5 mm)**

Verbinden Sie diese Buchse mit einem externen Audiogerät (Tablet, Smartphone usw.). Diese Buchse ist kompatibel zu 4-pol (TRRS) 3,5 mm Miniklinken-Steckern.

Wenn Sie ein 4-pol Miniklinken-Kabel verwenden, können Sie das Audiosignal des Smartphone empfangen und das Mikrofonsignal (Mono Mix) an das Smartphone leiten.

Wenn Sie ein 3-pol Miniklinken-Kabel verwenden, können Sie nur Audiosignale empfangen.

### **6. MIC-Anschluss (XLR)**

zum Anschluss eines Mikrofons. Wenn Sie an die MIC-Buchse ein Kondensator-Mikrofon anschließen, welches eine Phantomspeisung benötigt, aktivieren Sie diese (+48 V).

Die Phantomspeisung dieses Geräts beträgt DC 48 V, 6 mA max.

## Pin-Belegung des MIC-Anschlusses

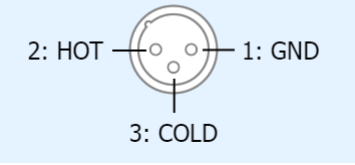

Sie müssen für das Mikrofonsignal den Mikrofontyp und die Eingangs-Empfindlichkeit einstellen.

**BRIDGE CAST App[: Verwendung eines Mikrofons\(](#page-29-2)P.30)** 

► Bedienvorgänge an diesem Gerät: [Auswahl des Mikrofon-Typs\(](#page-4-2)P.5), Einstellen der Eingangs-Empfindlichkeit für das [Mikrofon\(](#page-4-3)P.5)

## **7. PHONES/HEADSET Buchse (4-pol Stereo Miniklinke 3,5 mm)**

Schließen Sie hier einen Kopfhörer oder ein Headset an. Das Audiosignal des verwendeten Bus wird über diese Buchse ausgegeben.

Wenn Sie ein Headset verwenden, wird das Audiosignal des Headset-Mikrofons eingespeist. Verwenden Sie ein Headset mit 3,5 mm CTIA-Typ Ministecker (4-pol).

Sie müssen für das Mikrofonsignal den Mikrofontyp und die Eingangs-Empfindlichkeit einstellen.

► BRIDGE CAST App[: Verwendung eines Mikrofons\(](#page-29-2)P.30)

► Bedienvorgänge an diesem Gerät[: Auswahl des Mikrofon-Typs\(](#page-4-2)P.5), Einstellen der Eingangs-Empfindlichkeit für das [Mikrofon\(](#page-4-3)P.5)

# <span id="page-10-0"></span>Installieren der dedizierten App und des speziellen Treibers

In diesem Kapitel wird beschrieben, wie Sie mithilfe der "BRIDGE CAST" App die Einstellungen dieses Geräts verändern können und den speziellen Treiber installieren.

- â **[Informationen zur BRIDGE CAST App\(](#page-10-1)P.11)**
- â **[Installieren der BRIDGE CAST App und des speziellen Treibers\(](#page-11-0)P.12)**

## <span id="page-10-1"></span>Informationen zur BRIDGE CAST App

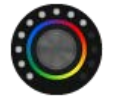

Die BRIDGE CAST App ist eine dedizierte App, mit der die Einstellungen für das Gerät durchgeführt werden und welche hilft, die Funktionen dieses Geräts zu nutzen (für Rechner mit Windows bzw. macOS).

Sie können mithilfe der App die Klangqualität des Mikrofonsignals einstellen, z.B. Unterdrücken von Nebengeräuschen oder Abgleichen der Lautstärke des Mikrofonsignals.

Sie können mithilfe der App verschiedene Einstellungen vornehmen, z.B. den Charakter des Game- und Voice Chat Audio-Sounds, Erstellen von Backup-Daten sowie Zurückübertragen der Backup-Daten in das Gerät.

Siehe ["Installieren der BRIDGE CAST App und des speziellen Treibers\(](#page-11-0)P.12)" für weitere Informationen zum Download und Installation der BRIDGE CAST App.

Sie können die BRIDGE CAST App verwenden, um dieses Gerät über einen über USB angeschlossenen Rechner zu steuern.

**[Anschließen eines Rechners oder von externem Equipment und Vornehmen der EInstellungen\(P](#page-13-0).14)** 

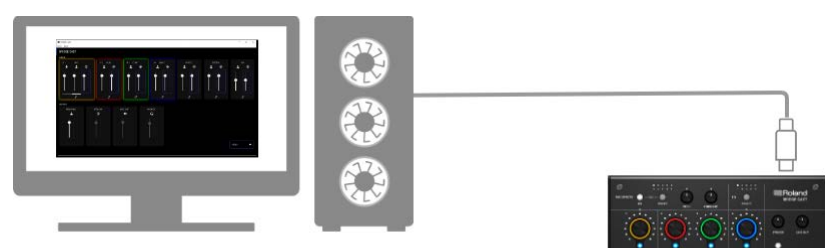

## <span id="page-11-0"></span>Installieren der BRIDGE CAST App und des speziellen Treibers

Um dieses Gerät zu bedienen und dessen Einstellungen zu verändern, installieren Sie die "BRIDGE CAST" App auf Ihrem Rechner.

Sie benötigen einen speziellen Treiber, um dieses Gerät an einen Computer anzuschließen und mehrere Audioquellen zu verwalten.

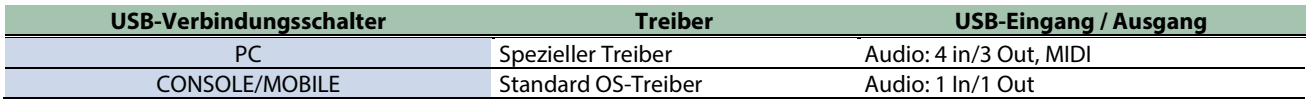

- ▶ [Windows-Anwender](#page-11-1)
- [Mac-Anwender](#page-12-0)

## <span id="page-11-1"></span>**Mindows-Anwender**

Herunterladen und Installieren der dedizierten App und des speziellen Treibers

1. Stellen Sie den USB-Verbindungsschalter dieses Geräts auf "PC".

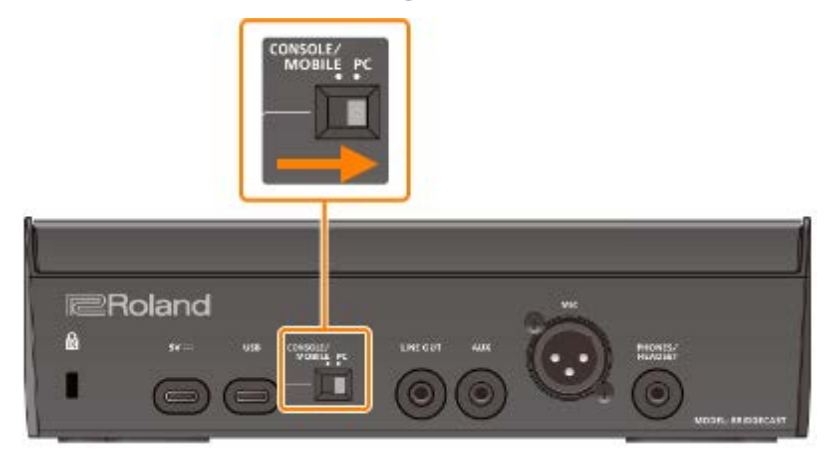

**2. Nachdem Sie den Rechner gestartet haben, schließen Sie dieses Gerät am Rechner an. Verwenden Sie dafür das passende beigefügte USB-Kabel (Typ-C <-> Typ-C oder Typ-C <-> Typ-A).**

Das Gerät wird automatisch eingeschaltet und die Anzeigen auf der Bedienoberfläche leuchten. Danach wird der spezielle Treiber automatisch auf dem Internet herunter geladen und die Installation vervollständigt.

## Herunterladen der BRIDGE CAST App

- **1. Starten Sie das Browser-Programm und rufen Sie die folgende Internetseite auf. <https://roland.cm/bridgecast>**
- **2. Suchen Sie dort nach "BRIDGE CAST APP Ver.xxx for Windows" und klicken Sie auf den link.** "xxx" bezeichnet die Versionsnummer.
- **3. Folgen Sie den Hinweisen auf dem Bildschirm, um die BRIDGE CAST App herunterzuladen.**

## Installieren der BRIDGE CAST App

- 1. **Entpacken Sie die komprimierte Datei durch rechts-klicken und wählen Sie "Extract All".**
- **2. Öffnen Sie den dekomprimierten Ordner und doppelklicken Sie auf das "Roland\_BRIDGE\_CAST\_Installer.exe" Installations-Programm.**
- **3. Folgen Sie den Hinweisen auf dem Bildschirm, um die BRIDGE CAST App zu installieren.**

Wenn Sie eine Bestätigungs-Abfrage für das Anwenderkonto sehen, klicken Sie auf "Yes".

----------------------

## <span id="page-12-0"></span>Mac-Anwender

## Herunterladen des speziellen Treibers (\*1)

(\*1) Der spezielle Treiber für macOS wird im April 2023 veröffentlicht werden. Um das Gerät auch ohne diesen speziellen Treiber mit einem Mac-Computer verwenden zu können, stellen Sie den USB-Verbindungsschalter auf ["CONSOLE/MOBILE\(](#page-8-1)P.9)".

**1. Starten Sie das Browser-Programm und rufen Sie die folgende Internetseite auf.**

### **<https://roland.cm/bridgecast>**

- **2. Suchen Sie dort nach "BRIDGE CAST Driver Ver.xxx for macOS" und klicken Sie auf den link.** "xxx" bezeichnet die Versionsnummer.
- **3. Folgen Sie den Hinweisen auf dem Bildschirm, um den speziellen Treiber herunterzuladen.**

## Herunterladen der BRIDGE CAST App

- **1. Starten Sie das Browser-Programm und rufen Sie die folgende Internetseite auf. <https://roland.cm/bridgecast>**
- **2. Suchen Sie dort nach "BRIDGE CAST APP Ver.xxx for macOS" und klicken Sie auf den link.** "xxx" bezeichnet die Versionsnummer.
- **3. Folgen Sie den Hinweisen auf dem Bildschirm, um die BRIDGE CAST App herunterzuladen.**

## Installieren des speziellen Treibers und der BRIDGE CAST App

- **1. Doppelklicken Sie auf die komprimierte Datei, um diese zu entpacken.**
- **2. Öffnen Sie den dekomprimierten Ordner und doppelklicken Sie auf die Datei "BRIDGECAST\_USBDriver.pkg".**
- **3. Folgen Sie den Hinweisen auf dem Bildschirm, um den speziellen Treiber zu installieren.**
- **4. Doppelklicken Sie auf die komprimierte Datei der BRIDGE CAST App, um diese zu entpacken.**
- 5. **Doppelklicken Sie auf die Datei "Roland BRIDGE CAST.dmg".**
- **6. Folgen Sie den Hinweisen auf dem Bildschirm, um die BRIDGE CAST App zu installieren.**

# <span id="page-13-0"></span>Anschließen eines Rechners oder von externem Equipment und Vornehmen der EInstellungen

In diesem Kapitel wird beschrieben, wie Sie dieses Gerät an einen Rechner oder externes Equipment (z.B. Mikrofon, Monitor-Lautsprecher, Tablet) anschließen und im Rechner die Geräteeinstellungen vornehmen.

- â **[Informationen über die beigefügten USB-Kabel\(](#page-13-1)P.14)**
- ▶ [Anschließen an einen Rechner bzw. externes Equipment\(](#page-14-0)P.15)
- â **[Anpassen der Geräte-Einstellungen im Rechner\(](#page-17-0)P.18)**

# <span id="page-13-1"></span>Informationen über die beigefügten USB-Kabel

Dem Gerät sind zwei USB-Kabel beigefügt.

Stellen Sie sicher, dass Sie die beigefügten USB-Kabel verwenden, wenn Sie das Gerät mit dem USB-Anschluss eines externen Geräts verbinden (Computer, Videospiel-Konsole oder iPad/iPhone).

Verwenden Sie die beigefügten USB-Kabel nicht mit anderen Geräten.

## USB Typ-C<sup>®</sup> <-> USB Typ-C-Kabel

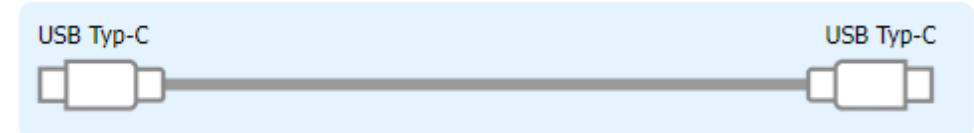

## USB Typ-C<sup>®</sup> <-> USB Typ-A-Kabel

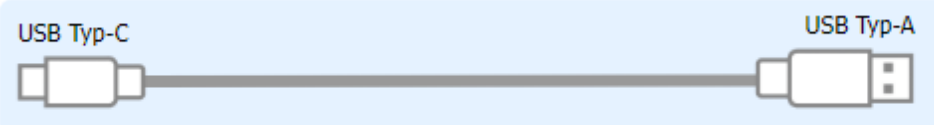

#### **Informationen zu Stromversorgung über Bus Power**

Dieses Gerät kann über Bus Power mit Strom versorgt werden. Die Bus Power-Funktionalität ist aktiv, wenn kein USB AC-Adapter (handelsübliches Zubehör) angeschlossen ist.

Das Gerät schaltet abhängig vom verwendeten USB-Kabel in den entsprechenden Power Mode.

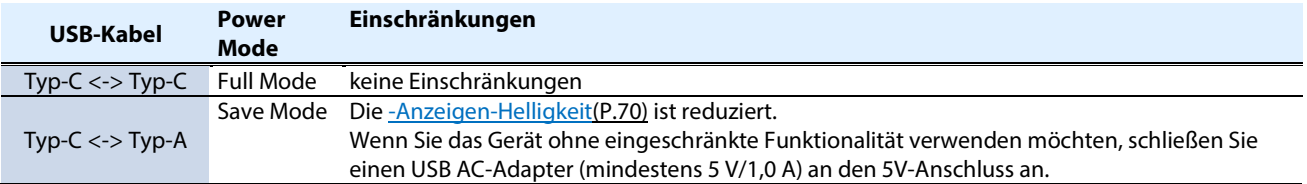

## **HINWEIS**

- Verwenden Sie entweder ein handelsübliches USB-Kabel oder das beigefügte USB-Kabel, um einen handelsüblichen USB AC-Adapter anzuschließen.
- Wenn Sie über USB ein iPad/iPhone anschließen, verwenden Sie einen handelsüblichen USB AC-Adapter (mindestens 5 V/1,0 A) für den 5V-Anschluss. Das Gerät erzeugt eventuell Fehlfunktionen, wenn Sie keinen USB AC-Adapter verwenden, weil über Bus Power nicht genügend Strom fließt.

## <span id="page-14-0"></span>Anschließen an einen Rechner bzw. externes Equipment

Das nachfolgende Beispiel zeigt, wie ein externes Gerät angeschlossen und das Audiosignal einer Computerspiel-App oder für den Voice Chat eingestellt wird.

- \* Um Fehlfunktionen bzw. eventuellen Beschädigungen vorzubeugen, regeln Sie immer die Lautstärke auf Minimum und lassen Sie alle Geräte ausgeschaltet, wenn Sie Kabelverbindungen vornehmen.
- \* Regeln Sie vor dem Ein- und Ausschalten immer die Lautstärke auf Minimum. Auch bei minimaler Lautstärke ist beim Einund Ausschalten ein leises Nebengeräusch hörbar. Dieses ist normal und keine Fehlfunktion.
- **1. Schließen Sie die Mikrofone, Monitor-Lautsprecher, Kopfhörer und weiteres Equipment an dieses Gerät an.**
- 2. **Stellen Sie den USB-Verbindungsschalter auf "PC".**
- **3. Nachdem Sie den Rechner gestartet haben, schließen Sie dieses Gerät am Rechner an. Verwenden Sie dafür das passende beigefügte USB-Kabel (Typ-C <-> Typ-C oder Typ-C <-> Typ-A).**

Das Gerät wird automatisch eingeschaltet und die Anzeigen auf der Bedienoberfläche leuchten.

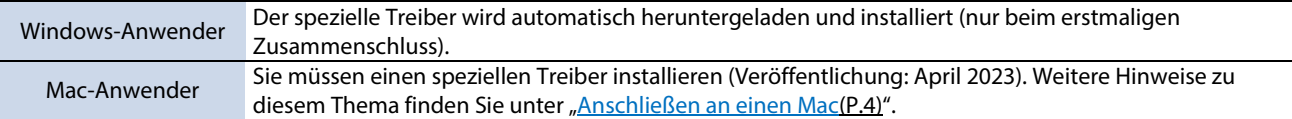

- **4. Schalten Sie das externe Equipment ein.**
- **5. Öffnen Sie die BRIDGE CAST App.**
- **6. [Stellen Sie die Lautstärke](#page-16-0) so ein, dass die Signale gut hörbar sind, während Sie da[s Spiel verwenden oder](#page-16-1)  [chattenb](#page-16-1)zw. in da[s Mikrofon](#page-16-0) sprechen.**

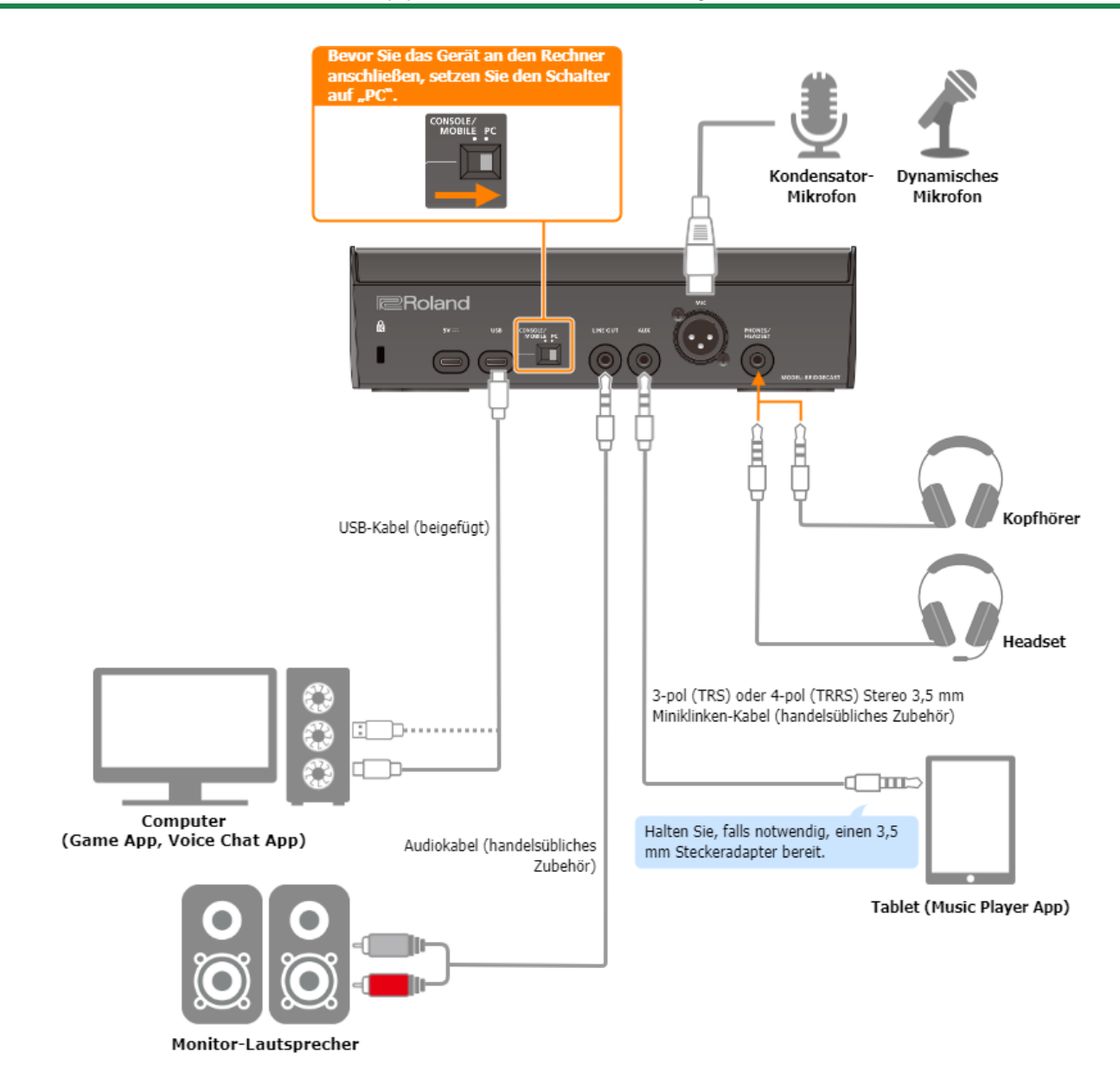

## Informationen zur Stromversorgung

Das Gerät besitzt keinen Netzschalter. Das Gerät wird automatisch über Bus Power eingeschaltet, wenn dieses an einen Rechner angeschlossen wird.

Wenn Sie das Gerät ausschalten möchten, schalten Sie zuerst alle anderen Geräten als den Rechner aus und trennen Sie danach die USB-Verbindung zum Rechner.

#### **Einschränkungen bei der Funktionalität, wenn das Gerät über Bus Power mit Strom versorgt wird**

Wenn Sie das beigefügte **USB Typ-C <-> USB Typ-A-Kabel** verwenden, um dieses Gerät mit einem Rechner zu verbinden, wird di[e Helligkeit der Anzeigen\(](#page-69-3)P.70) dieses Geräts herabgesetzt.

Wenn Sie das Gerät ohne eingeschränkte Funktionalität verwenden möchten, schließen Sie einen USB AC-Adapter (mindestens 5 V/1,0 A) an den 5V-Anschluss an.

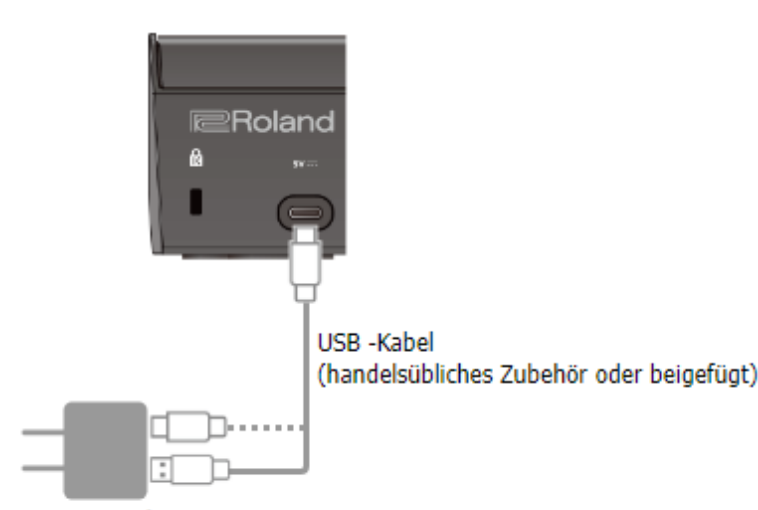

**USB AC-Adapter** (mindestens 5 V/1,0 A)

## <span id="page-16-0"></span>**Mikrofon-Audioeingang**

Sie müssen für das Mikrofonsignal den Mikrofontyp und die Eingangs-Empfindlichkeit einstellen.

**BRIDGE CAST App[: Verwendung eines Mikrofons\(](#page-29-1)P.30)** 

► Bedienvorgänge an diesem Gerät[: Auswahl des Mikrofon-Typs\(](#page-4-2)P.5), Einstellen der Eingangs-Empfindlichkeit für das [Mikrofon\(](#page-4-3)P.5)

## <span id="page-16-1"></span>Geräteeinstellungen am Rechner

Sie müssen die Eingangs- und Ausgangs-Einstellungen sowie die Geräte-Einstellungen für das Playback und die Aufnahme vornehmen, wenn Sie Audiodaten zwischen dem Rechner und diesem Gerät senden und empfangen möchten.

**[Anpassen der Geräte-Einstellungen im Rechner\(](#page-17-0)P.18)** 

## Anpassen der Lautstärke

Stellen Sie die Eingangs- und Ausgangs-Lautstärke entweder am Gerät oder in der App ein.

**[Einstellen der Lautstärke \(Level Meter-Bildschirm\)\(](#page-26-0)P.27)** 

## **HINWEIS**

Sie können die maximale Lautstärke für den Kopfhörer bzw. das Headset einstellen. Stellen Sie diesen Wert bei "SYSTEM"  $\rightarrow$  ["PHONES GAIN\(](#page-69-2)P.70)" im Menu-Bildschirm der BRIDGE CAST App ein.

\* Bevor Sie diesen Wert einstellen, regeln Sie die Lautstärke des Kopfhörers bzw. Headset auf Minimum.

Verbundene links:

[Installieren der BRIDGE CAST App und des speziellen Treibers\(](#page-11-0)P.12)

## <span id="page-17-0"></span>Anpassen der Geräte-Einstellungen im Rechner

Sie müssen die Eingangs- und Ausgangs-Einstellungen sowie die Geräte-Einstellungen für das Playback und die Aufnahme für die Verwendung der Game App, Voice Chat App oder weiterer Software vornehmen, wenn Sie Audiodaten zwischen dem Rechner und diesem Gerät senden und empfangen möchten.

- ► [Liste der Geräte](#page-17-1)
- **[Beispiel-Einstellungen](#page-17-2)**
- **Einden und Empfangen von MIDI-Meldungen**

## <span id="page-17-1"></span>Liste der Geräte

Wenn Sie die USB-Verbindung auf "PC" gestellt haben und das Gerät mit einem Rechner verbinden, wird das Gerät wie folgt vom Rechner erkannt.

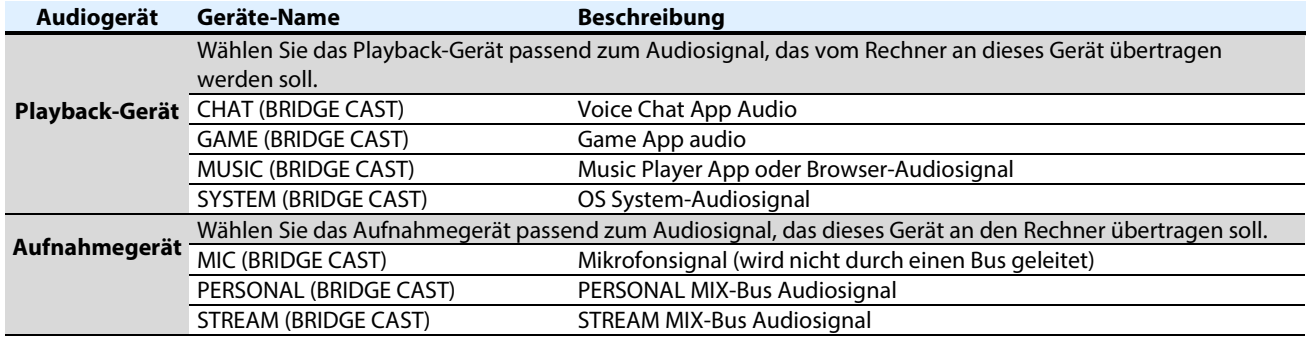

## <span id="page-17-2"></span>Beispiel-Einstellungen

Nachfolgend finden Sie einige Beispiel-Einstellungen.

Informationen zu den Audio Eingangs- und Ausgangs-Einstellungen finden Sie in der Anleitung des verwendeten Rechners bzw. der verwendeten App.

#### **Bei Verwendung einer Game App**

Um den Sound der Game App vom Rechner an dieses Gerät zu leiten, stellen Sie das Game App-Ausgangsgerät auf "GAME (BRIDGE CAST)".

#### **Bei Verwendung einer Voice Chat App**

Um das Mikrofonsignal dieses Geräts an die Voice Chat App des Rechners zu leiten und zusätzlich das Audiosignal der gegenüberliegenden Seite vom Rechner über dieses Gerät auszugeben, stellen Sie die Eingangs- und Ausgangs-Geräteinstellungen der Voice Chat App wie folgt ein.

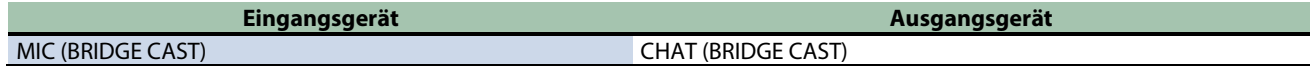

#### **Verwendung einer Music Player App oder einer Browser-Software**

Wenn Sie Audiosignale vom Rechner (von einer Music Player App oder einen vom Browser gewählten Song) an dieses Gerät übertragen möchten, stellen Sie das Playback (Ausgabe)-Gerät der Music Player App bzw. der Browser-Software auf "MUSIC (BRIDGE CAST)".

<span id="page-18-0"></span>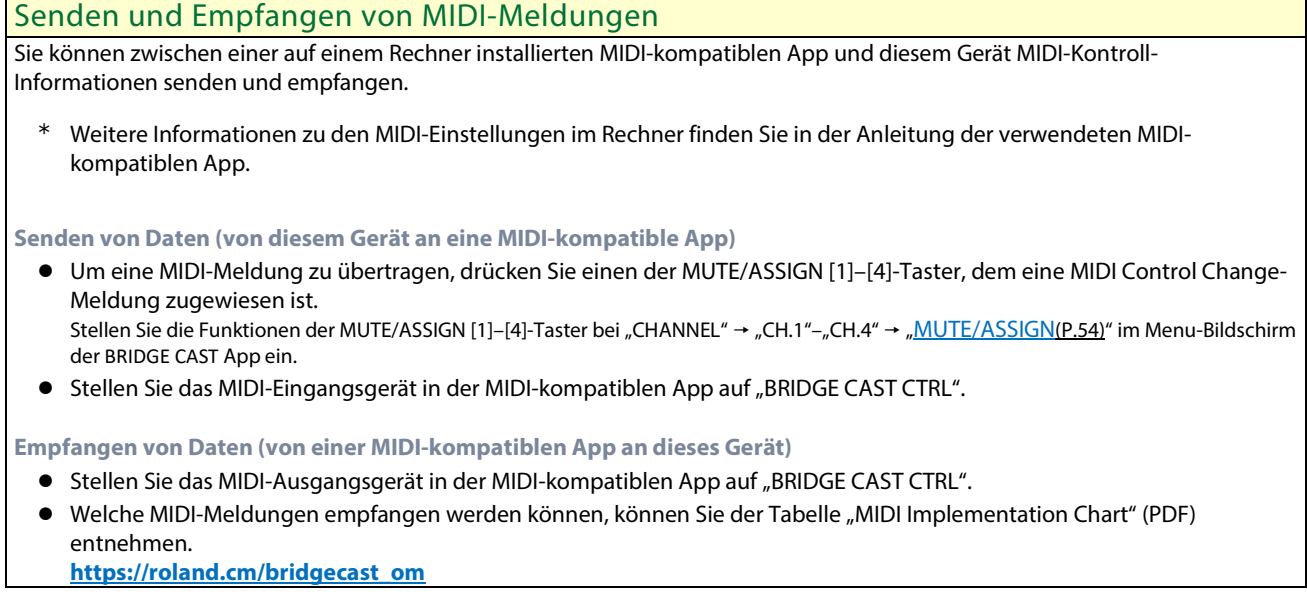

Verbundene links:

r

[Installieren der BRIDGE CAST App und des speziellen Treibers\(](#page-11-0)P.12)

# <span id="page-19-0"></span>Verwendung einer Videospiel-Konsole, eines iPad oder iPhone

In diesem Kapitel wird beschrieben, wie dieses Gerät an eine Videospiel-Konsole oder ein iPad bzw. iPhone angeschlossen wird.

- **▶ [Anschließen an eine Videospiel-Konsole\(](#page-19-1)P.20)**
- ▶ [Anschließen an ein iPad/iPhone\(](#page-22-0)P.23)

## <span id="page-19-1"></span>Anschließen an eine Videospiel-Konsole

Dieses Beispiel beschreibt, wie Sie die Geräte anschließen, wenn Sie ein iPad bzw. iPhone für einen Voice Chat verwenden möchten, während Sie den Sound eines Spiels abhören.

- Um Fehlfunktionen bzw. eventuellen Beschädigungen vorzubeugen, regeln Sie immer die Lautstärke auf Minimum und lassen Sie alle Geräte ausgeschaltet, wenn Sie Kabelverbindungen vornehmen.
- Regeln Sie vor dem Ein- und Ausschalten immer die Lautstärke auf Minimum. Auch bei minimaler Lautstärke ist beim Einund Ausschalten ein leises Nebengeräusch hörbar. Dieses ist normal und keine Fehlfunktion.
- **1. Schließen Sie die Mikrofone, Kopfhörer, Tablet und weiteres Equipment an dieses Gerät an.**
- 2. **Stellen Sie den USB-Verbindungsschalter auf "CONSOLE/MOBILE".**
- **3. Nachdem Sie die Videospiel-Konsole gestartet haben, schließen Sie dieses Gerät an der Videospiel-Konsole an. Verwenden Sie dafür das passende beigefügte USB-Kabel (Typ-C <-> Typ-C oder Typ-C <-> Typ-A).**

Das Gerät wird automatisch eingeschaltet und die Anzeigen auf der Bedienoberfläche leuchten.

- **4. Schalten Sie das externe Equipment ein.**
- **5. [Stellen Sie die Lautstärke](#page-21-0) so ein, dass die Signale gut hörbar sind, während Sie das Spiel verwenden oder chatten bzw. in das Mikrofon sprechen.**

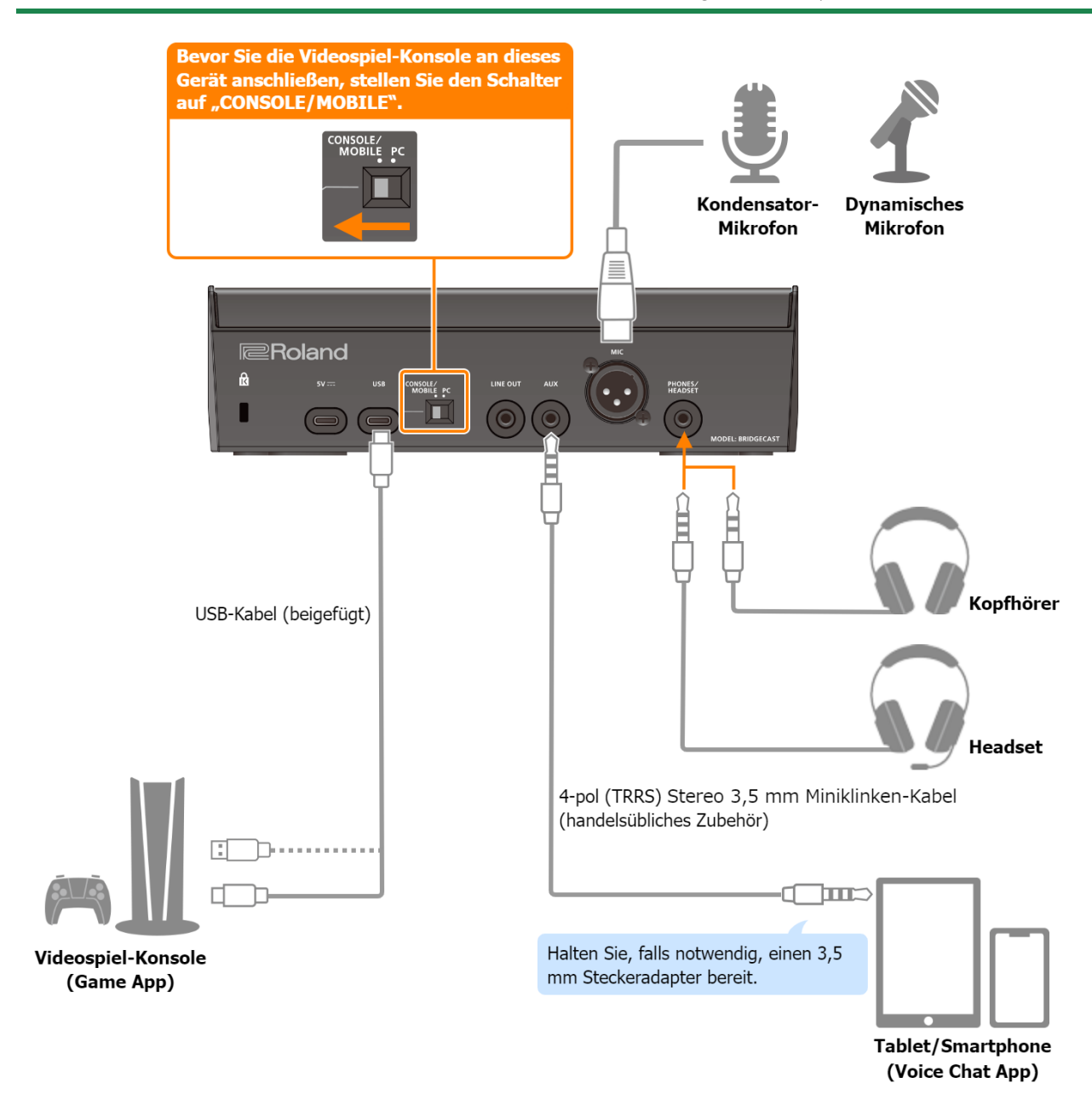

## Informationen zur Stromversorgung

Das Gerät besitzt keinen Netzschalter. Das Gerät wird automatisch über Bus Power eingeschaltet, wenn dieses an eine Videospiel-Konsole angeschlossen wird.

Wenn Sie das Gerät ausschalten möchten, schalten Sie zuerst alle Geräte außer der Videospiel-Konsole aus und trennen Sie danach die USB-Verbindung zur Videospiel-Konsole.

#### **Einschränkungen bei der Funktionalität, wenn das Gerät über Bus Power mit Strom versorgt wird**

Wenn Sie das beigefügte **USB Typ-C <-> USB Typ-A-Kabel** verwenden, um dieses Gerät mit einer Videospiel-Konsole zu verbinden, wird di[e Helligkeit der Anzeigen\(](#page-69-3)P.70) dieses Geräts herabgesetzt.

Wenn Sie das Gerät ohne eingeschränkte Funktionalität verwenden möchten, schließen Sie einen USB AC-Adapter (mindestens 5 V/1,0 A) an den 5V-Anschluss an.

## **Mikrofon-Audioeingang**

Sie müssen für das Mikrofonsignal den Mikrofontyp und die Eingangs-Empfindlichkeit einstellen.

- [Auswahl des Mikrofon-Typs\(P](#page-4-2).5)
- **[Einstellen der Eingangs-Empfindlichkeit f](#page-4-3)car das Mikrofon(P.5)**

## <span id="page-21-0"></span>Anpassen der Lautstärke

Stellen Sie die Lautstärke mit den CH [1]–[4]-Reglern ein.

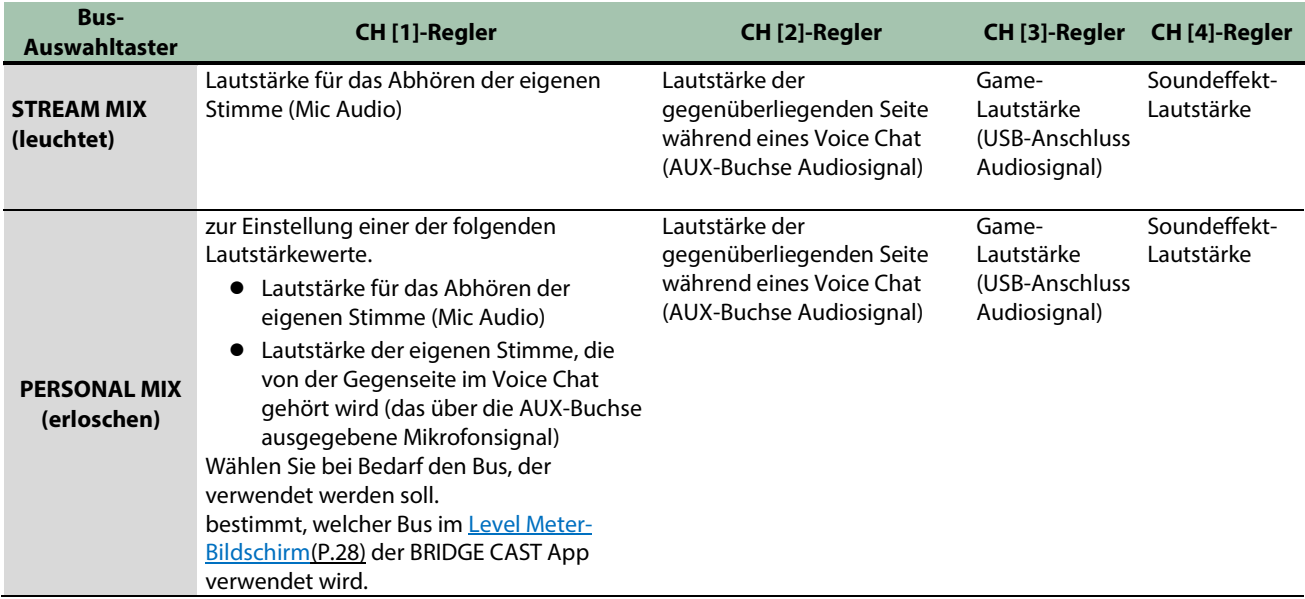

Weitere Details zu den Voice Chat App-Einstellungen finden Sie im HIlfe-Menü oder der Anleitung der App.

## MUTE/ASSIGN [1]–[4]-Taster

In der Werksvoreinstellung sind die folgenden Funktionen zugeordnet.

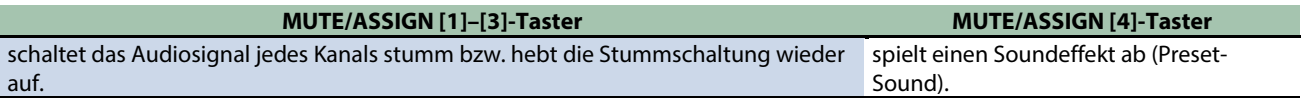

## **HINWEIS**

● Sie können die BRIDGE CAST App nicht verwenden, während eine Videospiel-Konsole mit dem USB-Anschluss verbunden ist. Bevor Sie eine Videospiel-Konsole anschließen, nehmen Sie die passenden Einstellungen in der BRIDGE CAST App vor.

● Wenn Sie das Mikrofonsignal für einen Voice Chat bei Nutzen einer Game App verwenden möchten, stellen Sie sicher, dass nur Ihr Stimmensignal über den USB-Anschluss ausgegeben wird. Stellen Sie im Bereich "OUTPUT" im Menu-Bildschirm der BRIDGE CAST app den Parameter "USB OUT MODE [\(MOBILE/CONSOLE\)\(](#page-51-3)P.52)" auf "MIC".

## <span id="page-22-0"></span>Anschließen an ein iPad/iPhone

Dieses Beispiel beschreibt, wie Sie die Geräte anschließen, wenn Sie ein iPad bzw. iPhone für einen Voice Chat verwenden möchten, während Sie den Sound eines Spiels abhören.

- Um Fehlfunktionen bzw. eventuellen Beschädigungen vorzubeugen, regeln Sie immer die Lautstärke auf Minimum und lassen Sie alle Geräte ausgeschaltet, wenn Sie Kabelverbindungen vornehmen.
- \* Regeln Sie vor dem Ein- und Ausschalten immer die Lautstärke auf Minimum. Auch bei minimaler Lautstärke ist beim Einund Ausschalten ein leises Nebengeräusch hörbar. Dieses ist normal und keine Fehlfunktion.
- **1. Schließen Sie das Mikrofon, den Kopfhörer und weiteres Equipment an dieses Gerät an.**
- 2. Stellen Sie den USB-Verbindungsschalter auf "CONSOLE/MOBILE".
- **3. Verbinden Sie den USB AC-Adapter (mindestens 5 V/1,0 A; handelsübliches Zubehör) mit der Stromversorgung.**
- **4. Verwenden Sie entweder ein handelsübliches USB-Kabel oder das beigefügte USB-Kabel, um einen USB AC-Adapter an den 5V-Anschluss anzuschließen.**

Das Gerät wird automatisch eingeschaltet und die Anzeigen auf der Bedienoberfläche leuchten.

**5. Verwenden Sie ein handelsübliches USB Typ-C <-> USB Typ-C-Kabel, um den USB-Anschluss mit einem iPad oder iPhone zu verbinden.**

Wenn Sie ein iPad/iPhone verwenden, welches einen Lightning-Anschluss besitzt, benutzen Sie einen "Lightning to USB 3 Camera Adapter" (handelsübliches Zubehör).

Die Verwendung von originalen Apple-Produkten wird empfohlen.

- **6. Schalten Sie das externe Equipment ein.**
- **7. [Stellen Sie die Lautstärke](#page-24-0) so ein, dass die Signale gut hörbar sind, während Sie das Spiel (iPad/iPhone) verwenden oder chatten bzw. in das [Mikrofon](#page-23-0) sprechen.**

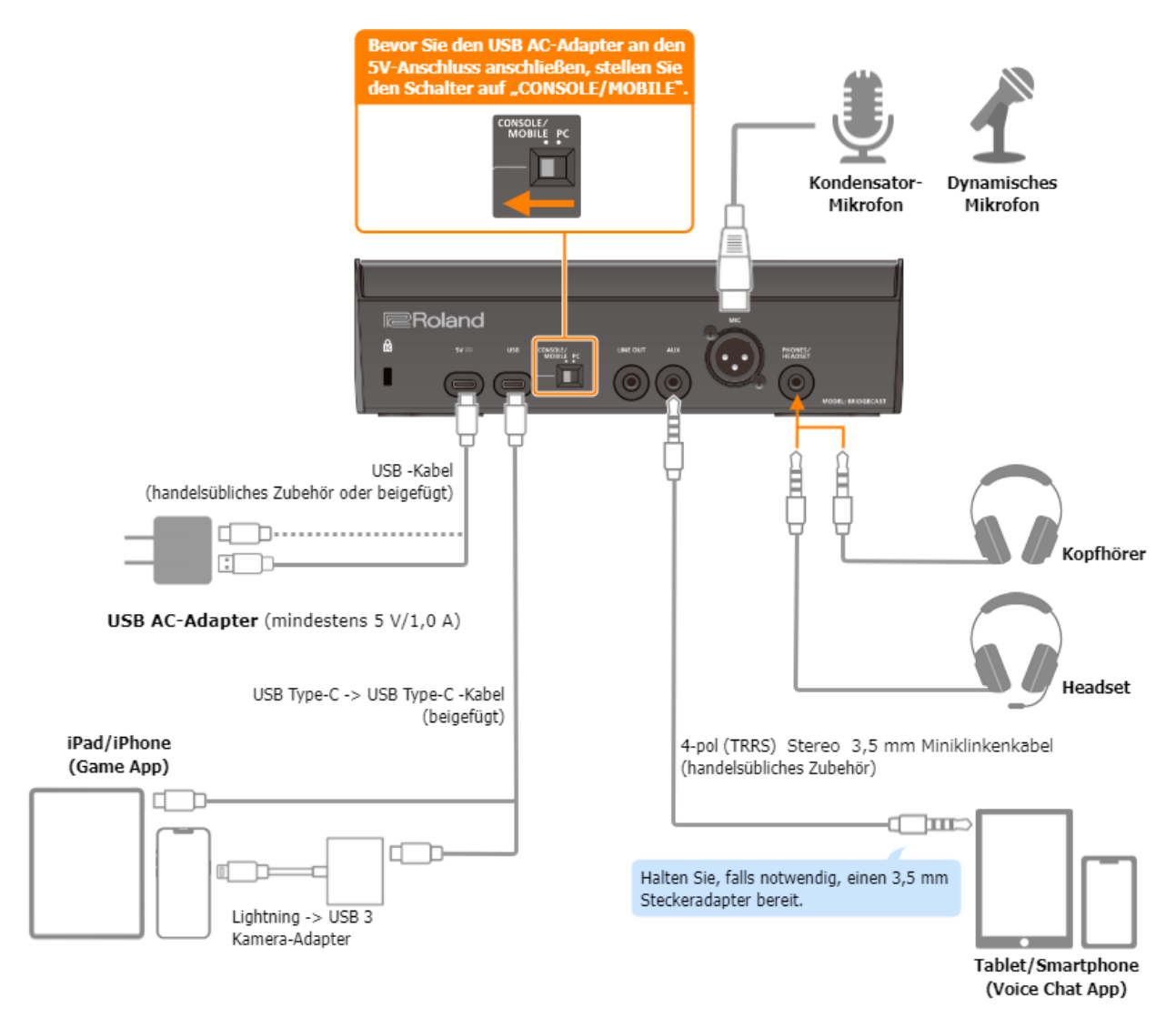

## Informationen zur Stromversorgung

- **Das Gerät besitzt keinen Netzschalter. Das Gerät wird automatisch eingeschaltet, wenn Sie einen USB AC-Adapter (handelsübliches Zubehör) anschließen.**
- **Das Gerät erzeugt eventuell Fehlfunktionen, wenn Sie keinen USB AC-Adapter verwenden, weil über Bus Power nicht genügend Strom fließt. Verbinden Sie den USB AC-Adapter (mindestens 5 V/1,0 A; handelsübliches Zubehör) mit dem 5V-Anschluss.**
- **Wenn Sie das Gerät ausschalten möchten, schalten Sie zuerst alle externen Geräte aus und ziehen Sie dann die USB-Kabel in der nachfolgend beschriebenen Reihenfolge ab.**

(1) das am iPad/iPhone angeschlossene USB-Kabel (2) das am USB AC-Adapter angeschlossene USB-Kabel

## <span id="page-23-0"></span>Mikrofon-Audioeingang

Sie müssen für das Mikrofonsignal den Mikrofontyp und die Eingangs-Empfindlichkeit einstellen.

- **[Auswahl des Mikrofon-Typs\(P](#page-4-2).5)**
- $\triangleright$  [Einstellen der Eingangs-Empfindlichkeit f](#page-4-3) $\infty$ r das Mikrofon(P.5)

## <span id="page-24-0"></span>Anpassen der Lautstärke

Stellen Sie die Lautstärke mit den CH [1]–[4]-Reglern ein.

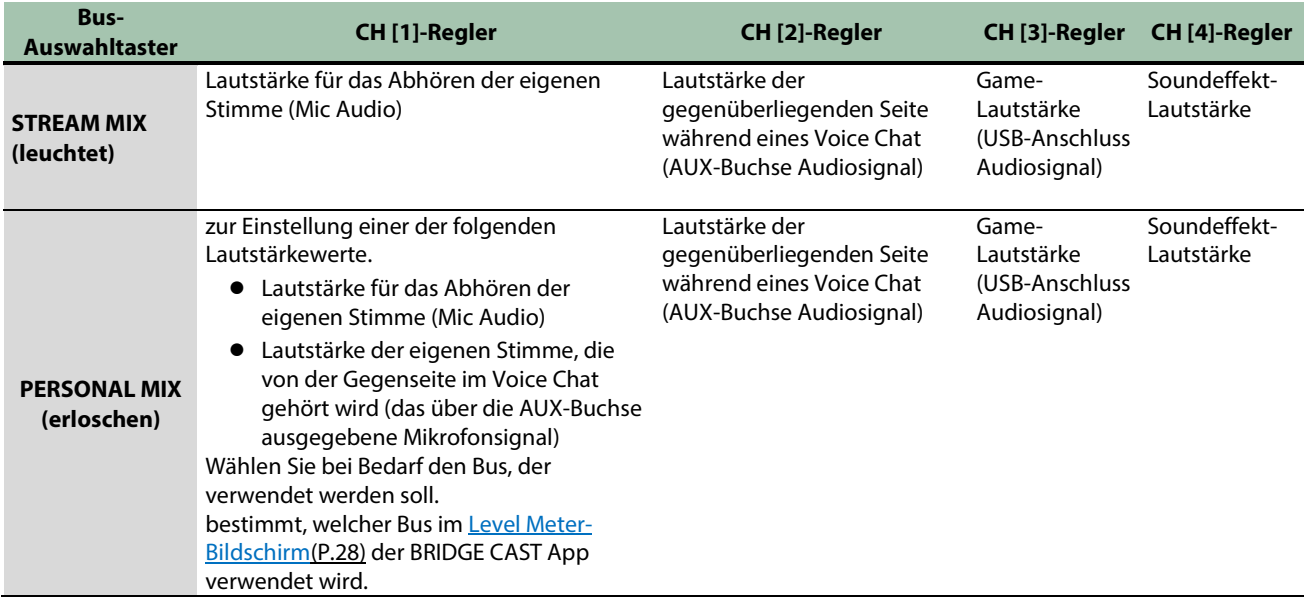

Weitere Details zu den Voice Chat App-Einstellungen finden Sie im HIlfe-Menü oder der Anleitung der App.

## MUTE/ASSIGN [1]–[4]-Taster

In der Werksvoreinstellung sind die folgenden Funktionen zugeordnet.

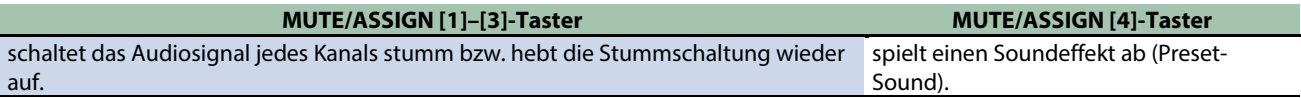

## **HINWEIS**

● Sie können die BRIDGE CAST App nicht verwenden, während ein iPad/iPhone mit dem USB-Anschluss verbunden ist. Bevor Sie ein iPad/iPhone anschließen, nehmen Sie die passenden Einstellungen in der BRIDGE CAST App vor.

● Wenn Sie das Mikrofonsignal für einen Voice Chat bei Nutzen einer Game App verwenden möchten, stellen Sie sicher, dass nur Ihr Stimmensignal über den USB-Anschluss ausgegeben wird. Stellen Sie im Bereich "OUTPUT" im Menu-Bildschirm der BRIDGE CAST app den Parameter "USB OUT MODE [\(MOBILE/CONSOLE\)\(](#page-51-2)P.52)" auf "MIC".

# <span id="page-25-0"></span>■■■ App ■■■

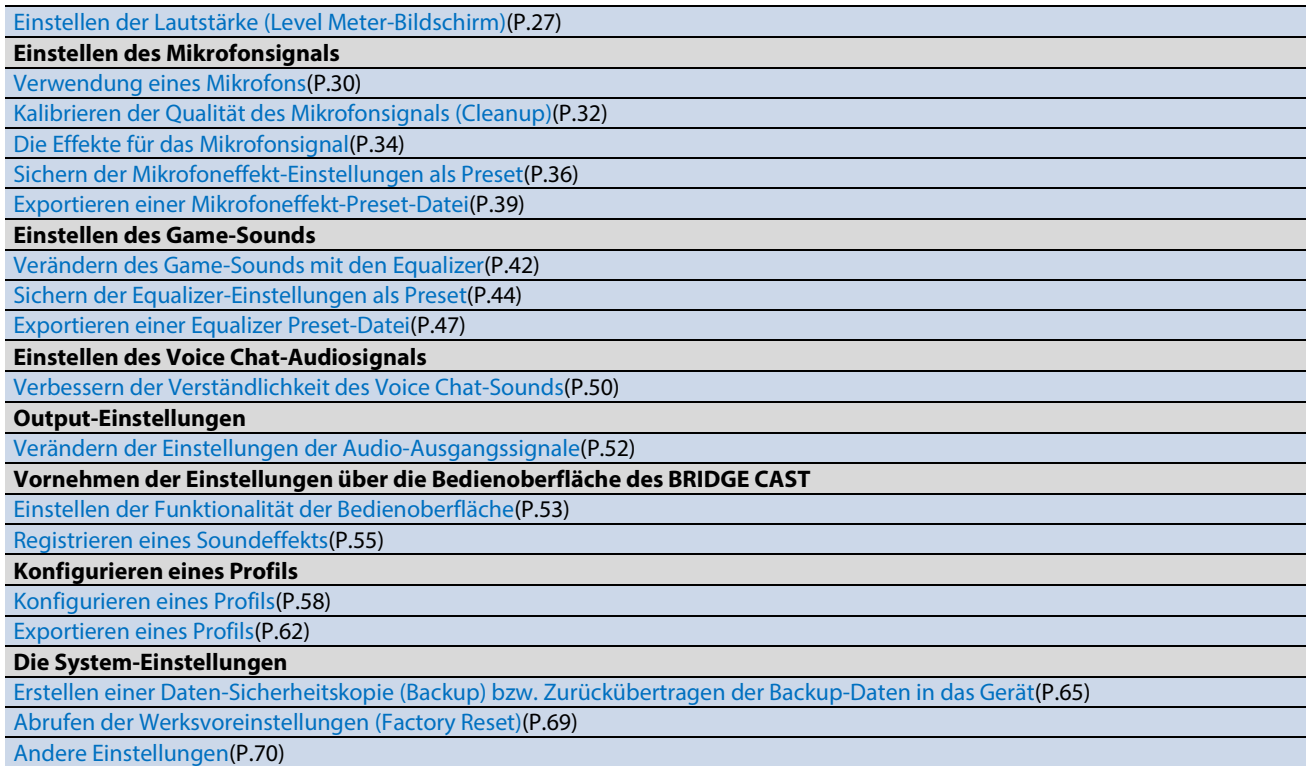

# <span id="page-26-0"></span>Einstellen der Lautstärke (Level Meter-Bildschirm)

Die BRIDGE CAST App besitzt zwei verschiedene Bildschirme: einen Level Meter-Bildschirm und einen Menu-Bildschirm.

Nach Starten der App wird der Level Meter-Bildschirm angezeigt.

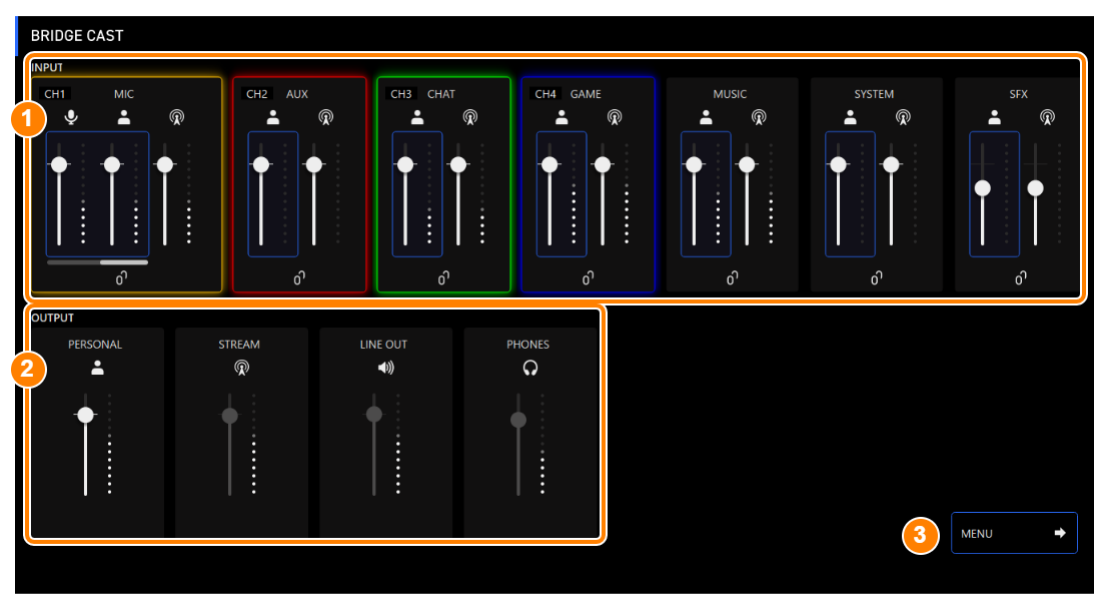

\* Die Abbildung oben zeigt den Bildschirm bei der Einstellung "PC" für den USB-Anschluss.

Weitere Informationen zum Audio-Signalfluss finden Sie im ["Mixer-Blockdiagramm \(PC\)\(](#page-74-0)P.75)" und "Mixer-Blockdiagramm [\(CONSOLE/MOBILE\)\(](#page-75-0)P.76)".

## **1. INPUT**

Diese Regler stellen die Lautstärke der einzelnen Eingangskanäle ein.

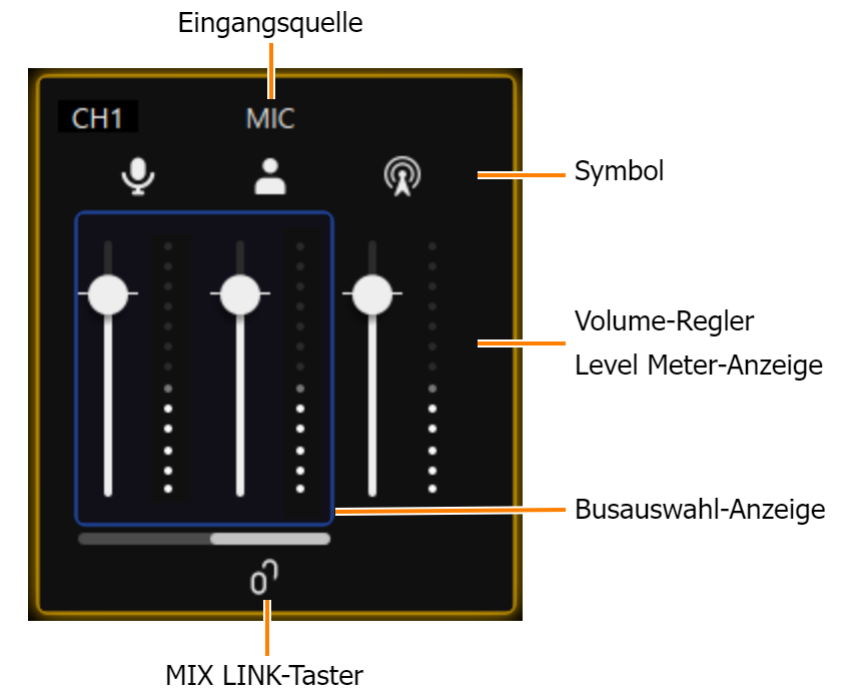

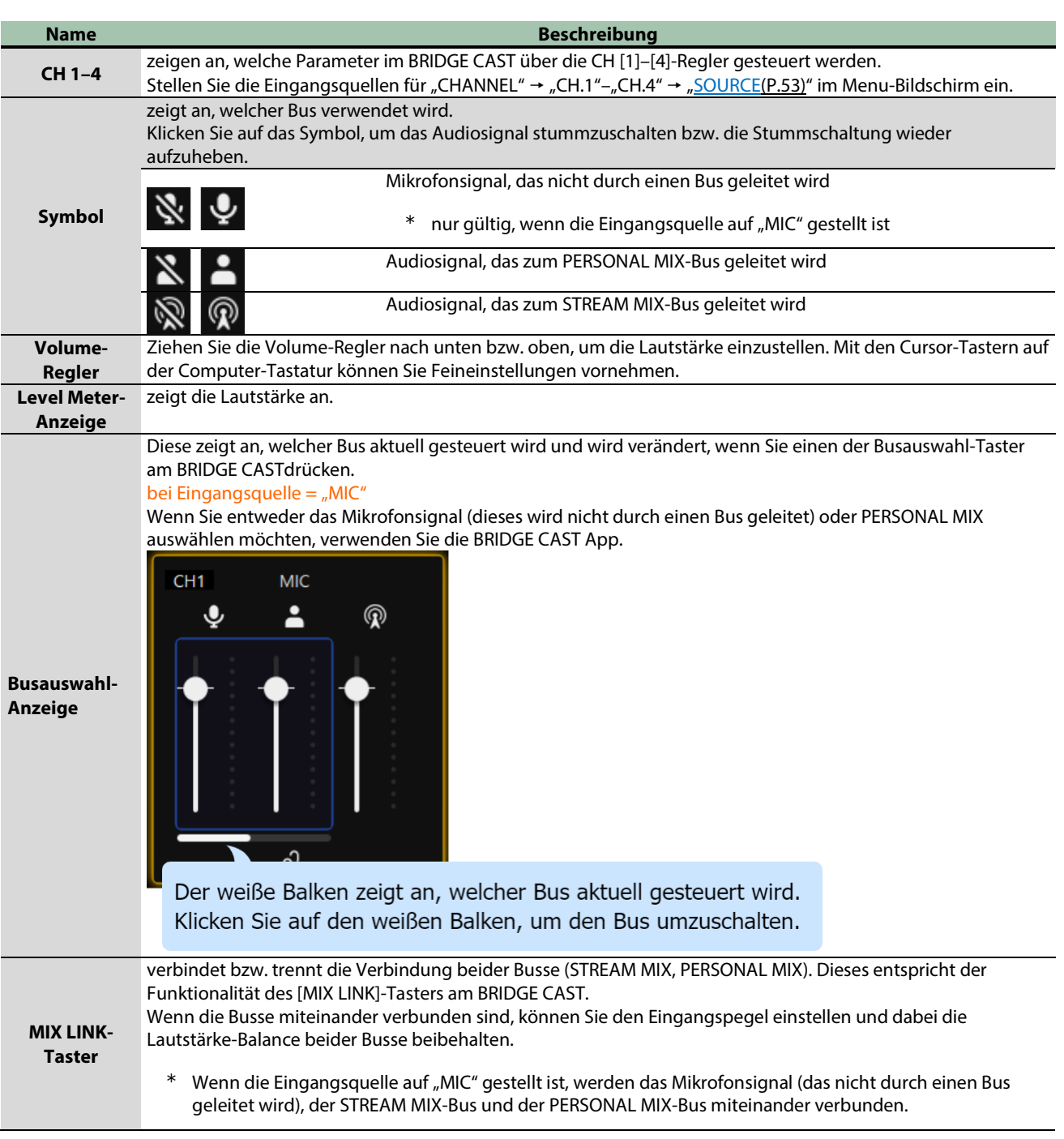

## <span id="page-27-0"></span>**2. OUTPUT**

regelt die Lautstärke.

Sie können die Lautstärkewerte für STREAM, LINE OUT und PHONES nicht mit der BRIDGE CAST app einstellen. Verwenden Sie dafür die Regler dieses Geräts.

Klicken Sie auf das Symbol, um das Audiosignal stummzuschalten bzw. die Stummschaltung wieder aufzuheben.

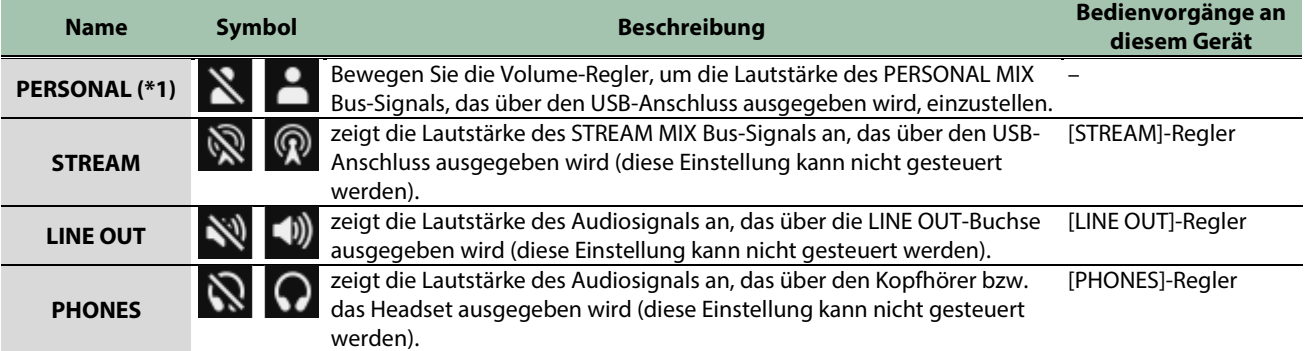

(\*1) nur wenn der USB-Anschluss auf "PC" gestellt ist

## **3. [MENU** Ø**]-Taster**

ruft den Menu-Bildschirm auf. Klicken Sie auf den [← LEVEL METER]-Taster im Menu-Bildschirm, um wieder auf den Level Meter-Bildschirm umzuschalten.

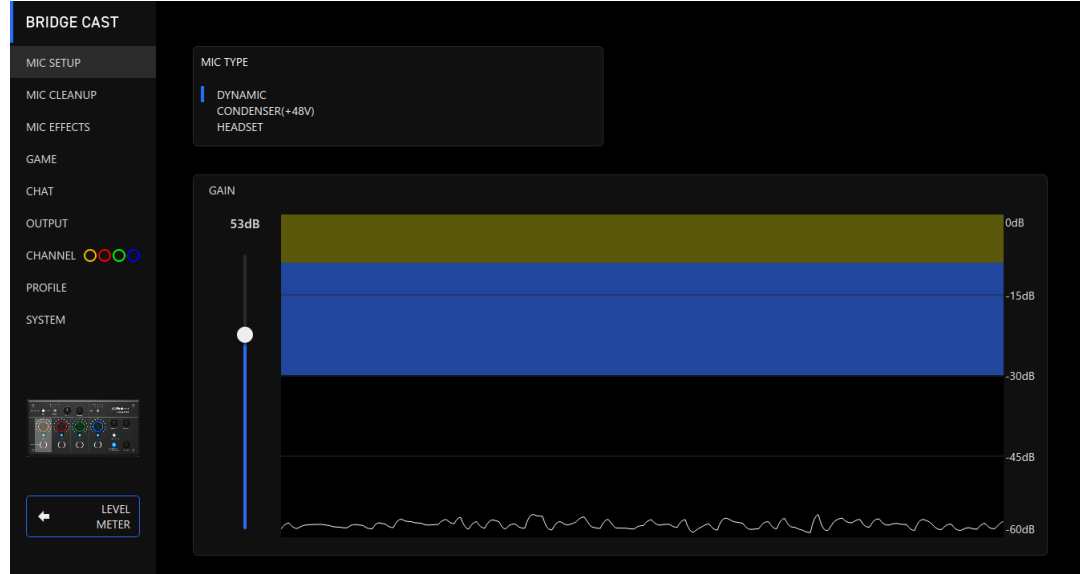

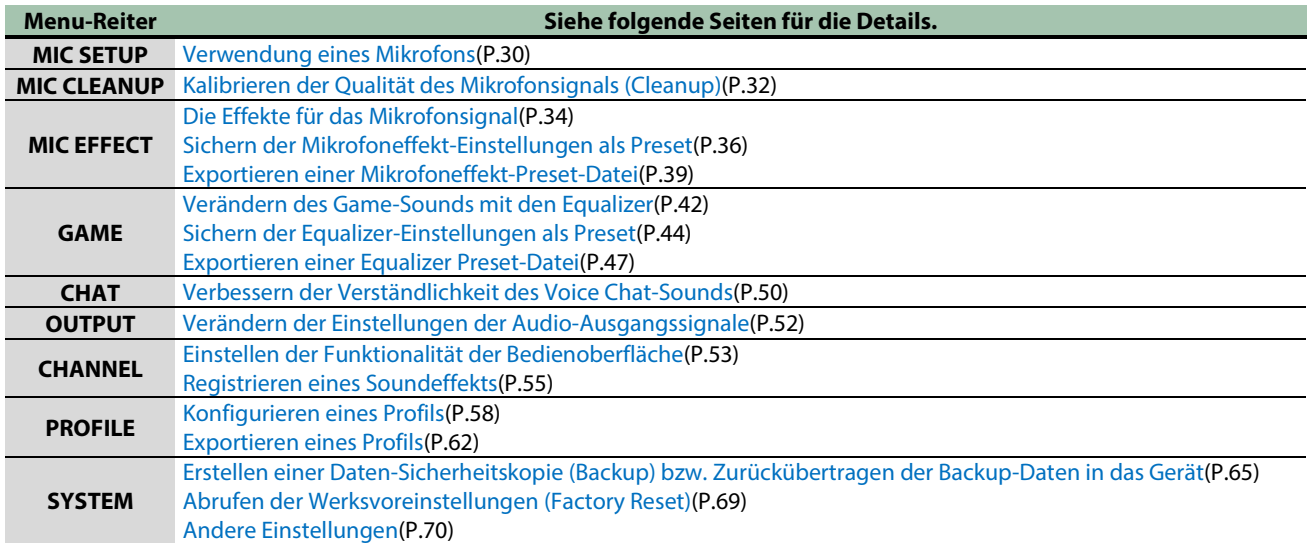

# <span id="page-29-0"></span>Einstellen des Mikrofonsignals

In diesem Kapitel wird erklärt, wie die Einstellungen für das Mikrofonsignal vorgenommen werden.

- â **[Verwendung eines Mikrofons\(](#page-29-1)P.30)**
- â **[Kalibrieren der Qualität des Mikrofonsignals \(Cleanup\)\(](#page-31-0)P.32)**
- ▶ [Die Effekte für das Mikrofonsignal\(](#page-33-0)P.34)
- â **[Sichern der Mikrofoneffekt-Einstellungen als Preset\(](#page-35-0)P.36)**
- â **[Exportieren einer Mikrofoneffekt-Preset-Datei\(](#page-38-0)P[.39\)](#page-38-0)**

## <span id="page-29-1"></span>Verwendung eines Mikrofons

Im nachfolgenden Abschnitt wird beschrieben, wie der Typ des verwendeten Mikrofons ausgewählt und die Eingangs-Empfindlichkeit (Gain) eingestellt wird.

- **[Auswahl des Mikrofon-Typs](#page-29-2)**
- **[Einstellen der Eingangs-Empfindlichkeit \(Sensitivity\)](#page-30-0)**

# <span id="page-29-2"></span>Auswahl des Mikrofon-Typs

1. Klicken Sie im Menu-Bildschirm auf den "MIC SETUP"-Reiter und stellen Sie den "MIC TYPE" ein.

. . . . . . . . . . . .

. . . . . . . . .

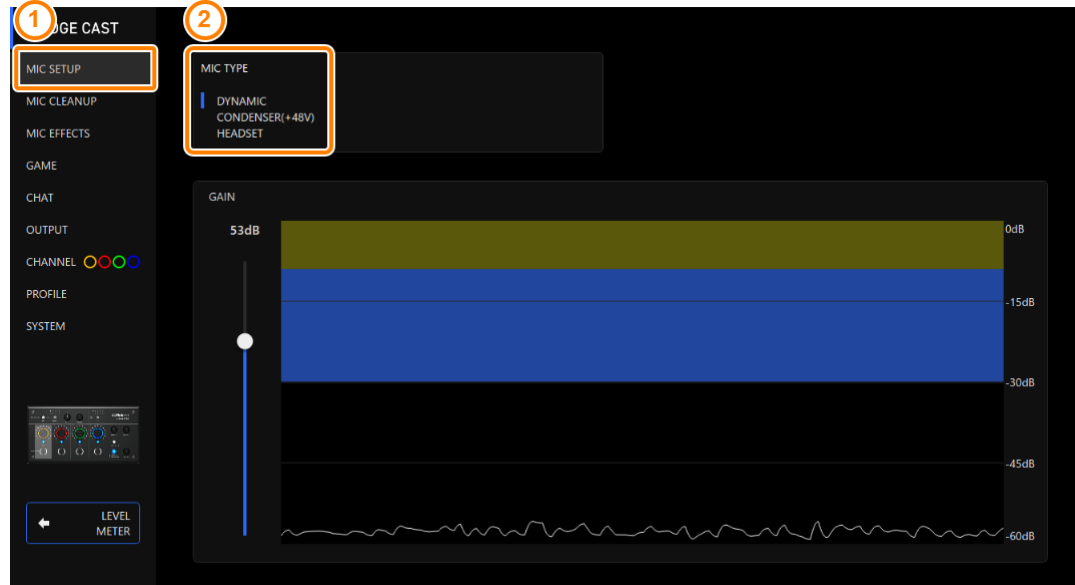

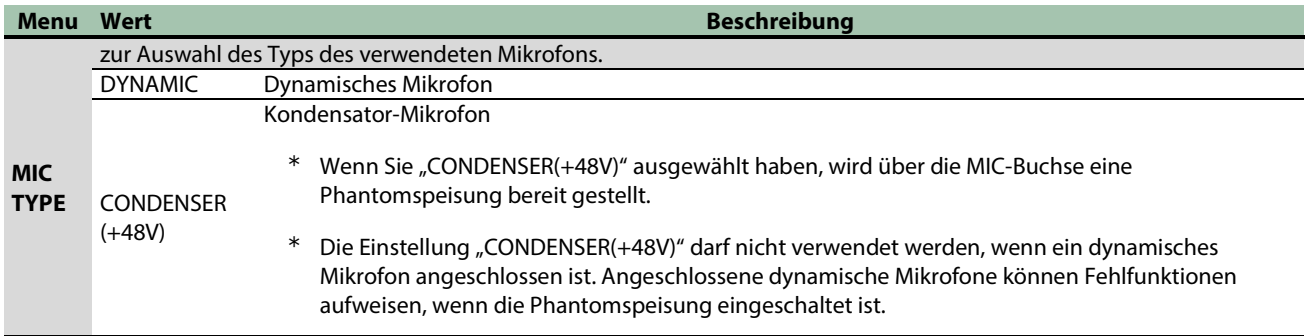

**CONTRACT** 

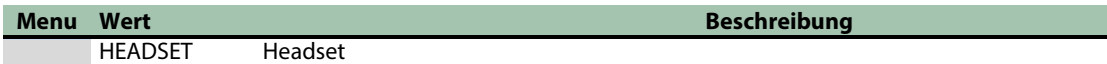

# <span id="page-30-0"></span>Einstellen der Eingangs-Empfindlichkeit (Sensitivity)

Stellen Sie den Eingangspegel (Input Gain) des Mikrofonsignals so ein, dass ein maximaler Pegel erreicht wird, ohne dass das Signal verzerrt.

## 1. **Klicken Sie im Menu-Bildschirm auf den "MIC SETUP"-Reiter und stellen Sie den Parameter "GAIN" ein.**

Stellen Sie den Eingangspegel (Input Gain) des Mikrofonsignals so ein, dass ein maximaler Pegel erreicht wird und die Graphik den blauen Bereich nicht überschreitet.

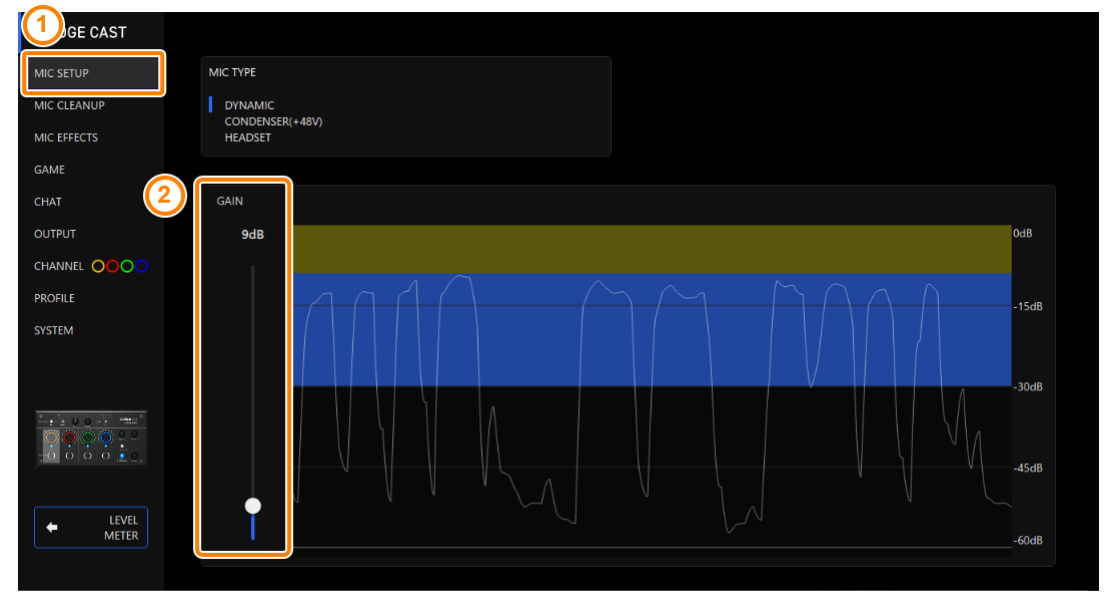

# <span id="page-31-0"></span>Kalibrieren der Qualität des Mikrofonsignals (Cleanup)

Gehen Sie wie folgt vor, um die Klangqualität des Mikrofonsignals einzustellen, so dass Ihre Stimme klar und verständlich ist.

Diese Funktionen helfen Ihnen, die Übertragung von Umgebungsgeräuschen zu reduzieren und die Lautstärke-Balance mehrerer Mikrofonsignale auszugleichen.

## 1. **Klicken Sie im Menu-Bildschirm auf den "MIC CLEANUP"-Reiter und stellen Sie die Parameter in den verschiedenen Menüs ein.**

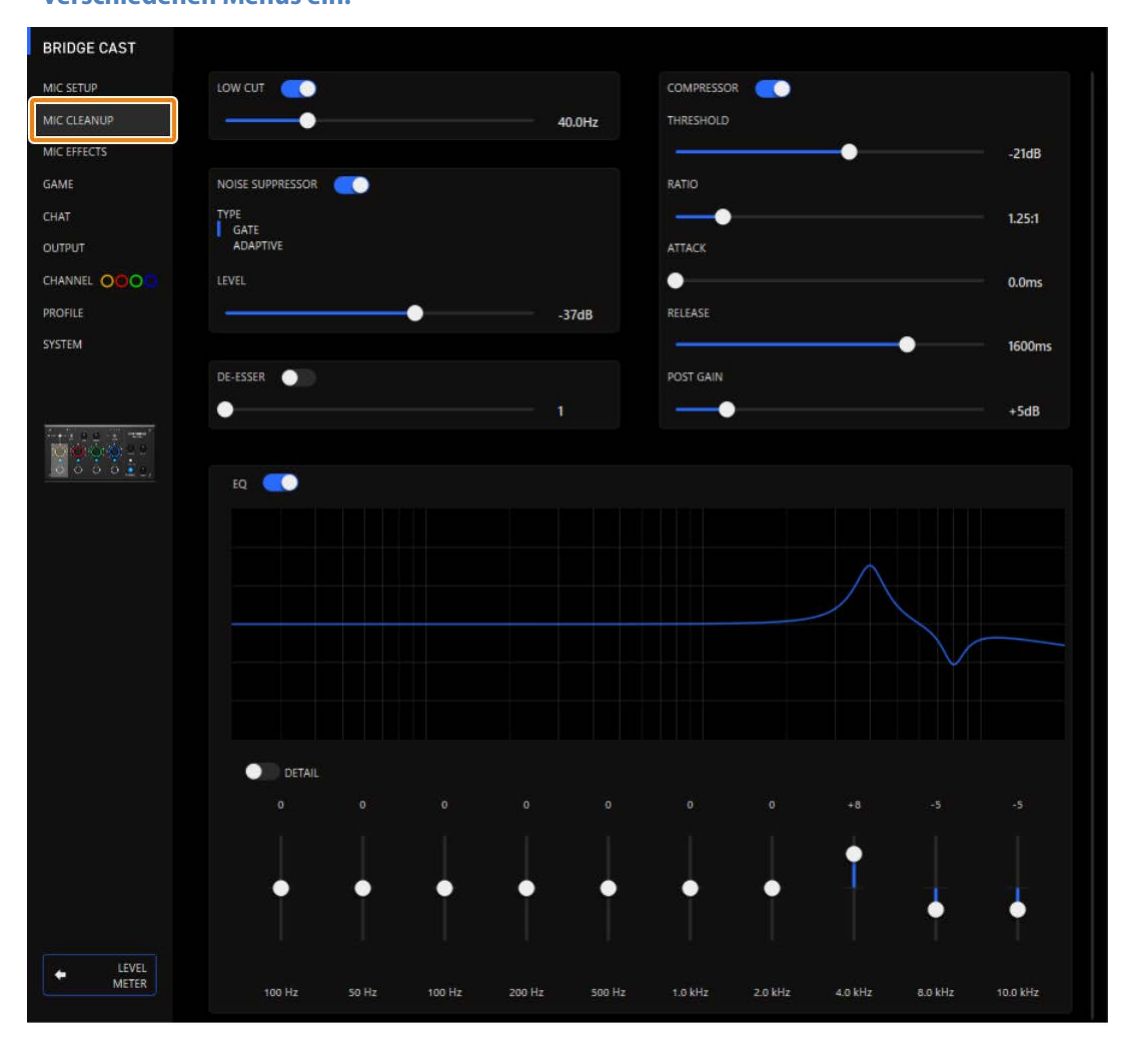

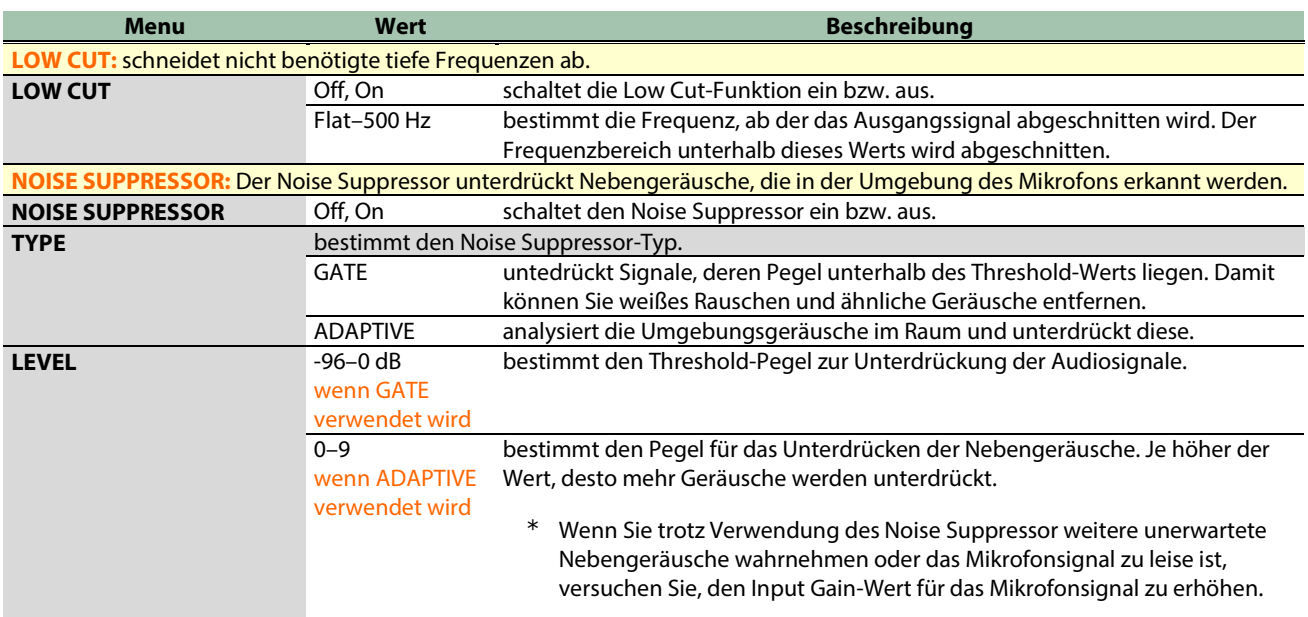

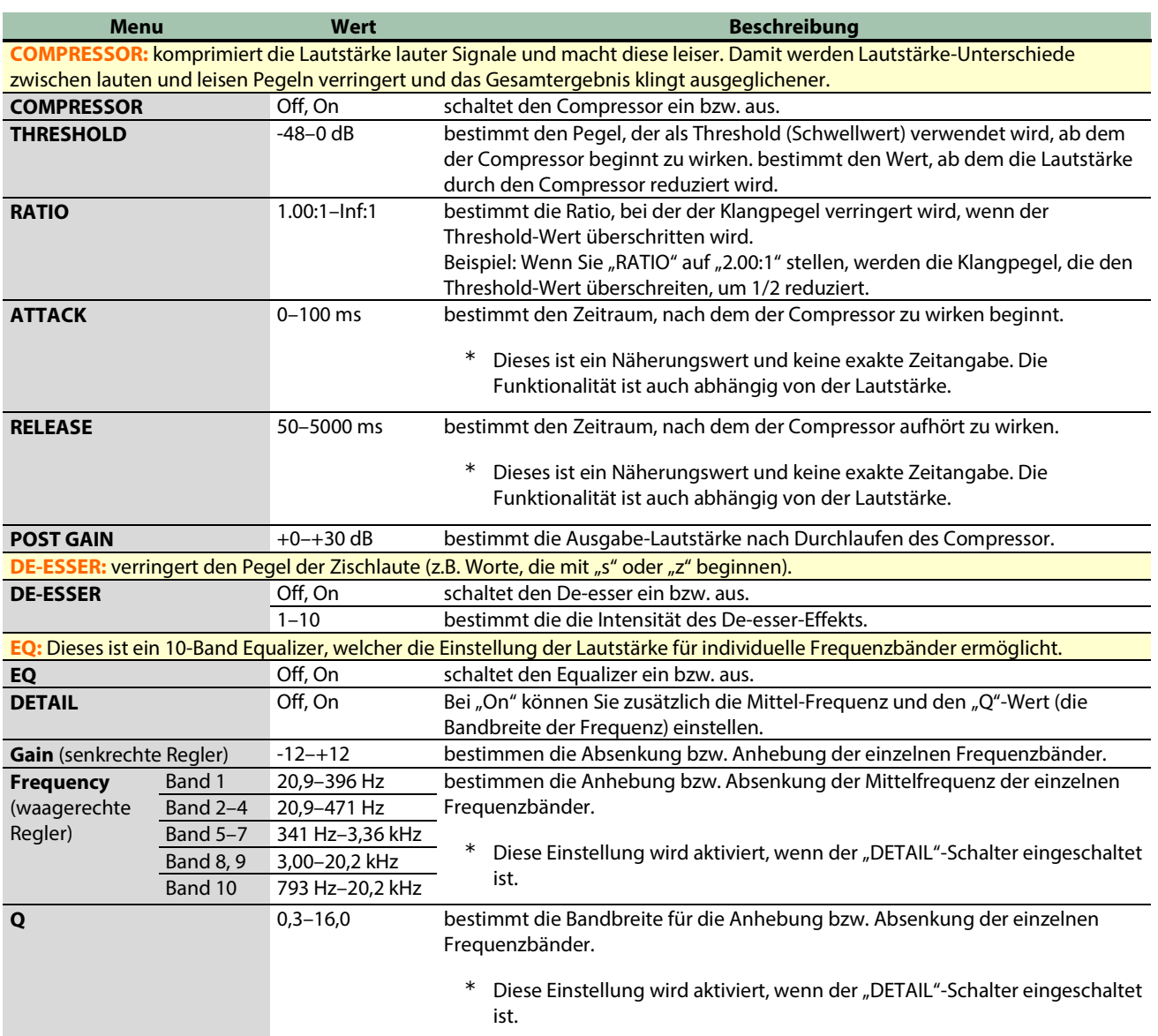

# <span id="page-33-0"></span>Die Effekte für das Mikrofonsignal

Sie können dem Mikrofonsignal Effekte hinzufügen (Voice Changer und Reverb).

- **E** [Verändern des Audiosignals \(Voice Changer\)](#page-33-1)
- **[Hinzufügen eines Hall-Effekts \(Reverb\)](#page-34-0)**

# <span id="page-33-1"></span>Verändern des Audiosignals (Voice Changer)

Dieser Effekt verändert die Tonhöhe und den Klangcharakter des Stimmensignals. Sie können damit z.B. eine weibliche Stimme in eine männliche Stimme verwandeln oder umgekehrt.

a a c

1. **Klicken Sie im Menu-Bildschirm auf den "MIC EFFECTS"-Reiter und stellen Sie die Parameter in den verschiedenen Menüs ein.**

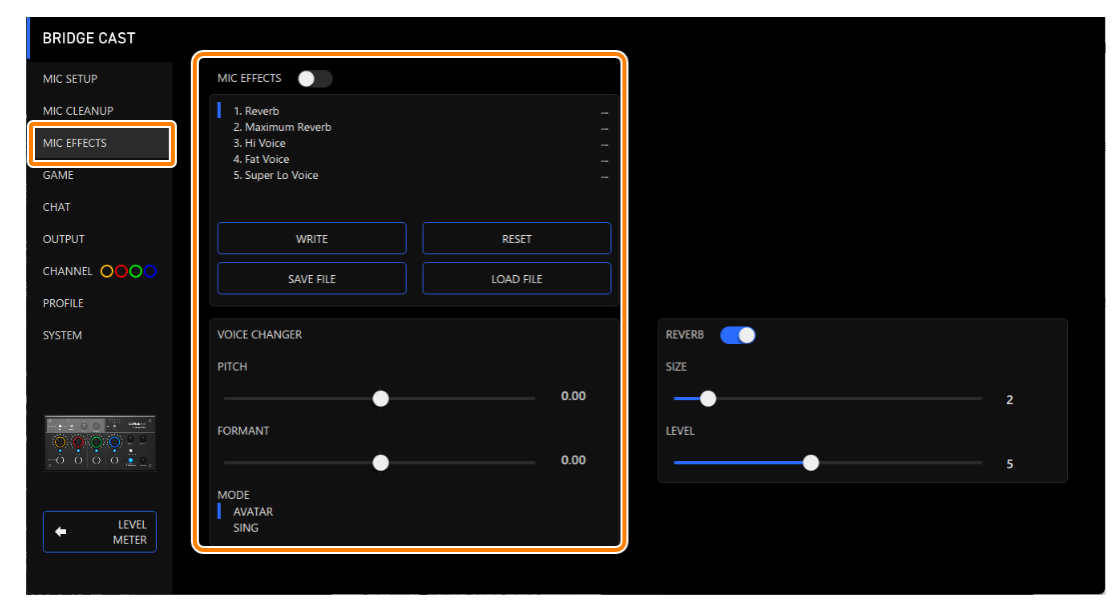

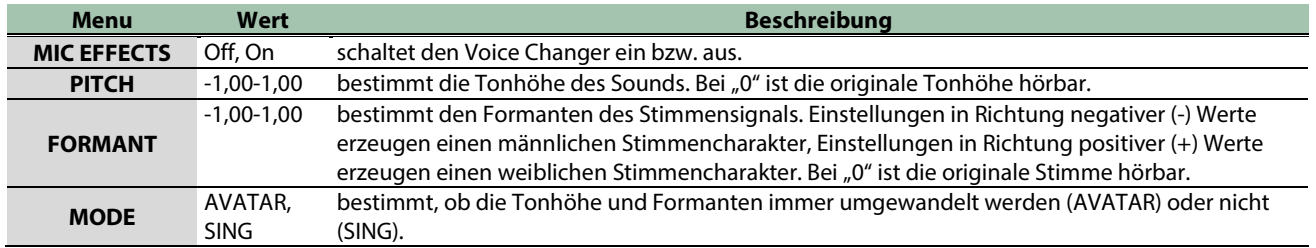

.................................

# <span id="page-34-0"></span>Hinzufügen eines Hall-Effekts (Reverb)

Sie können dem Stimmensignal einen Reverb-Effekt hinzufügen und damit einen Raumhall-Effekt erzeugen. Dieser Effekt ist z.B. sinnvoll, wenn Sie eine Ansage hervorheben möchten.

## 1. **Klicken Sie im Menu-Bildschirm auf den "MIC EFFECTS"-Reiter und stellen Sie die Parameter in den verschiedenen Menüs ein.**

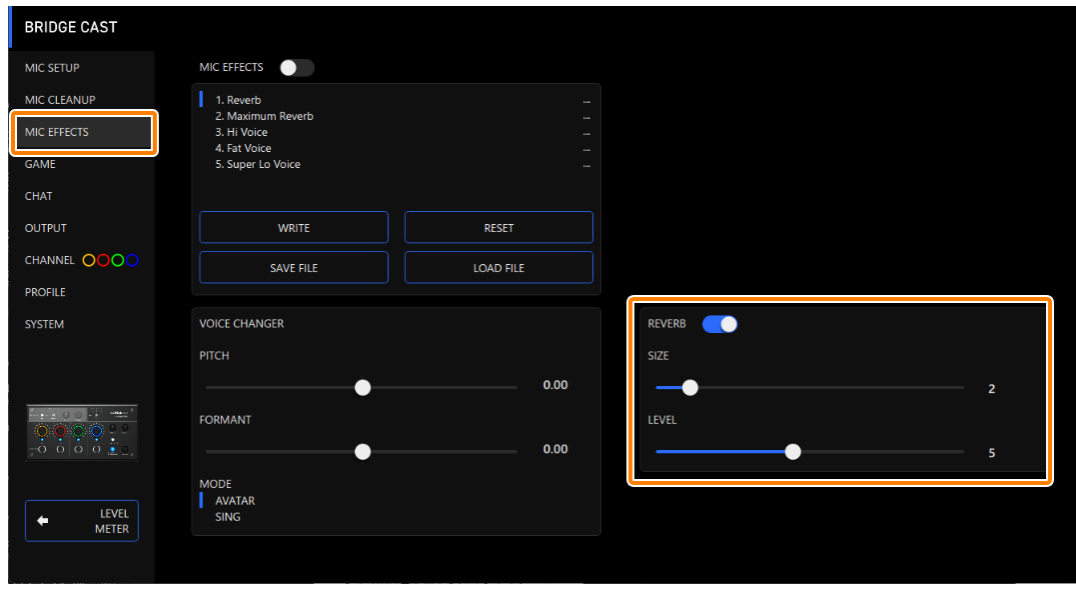

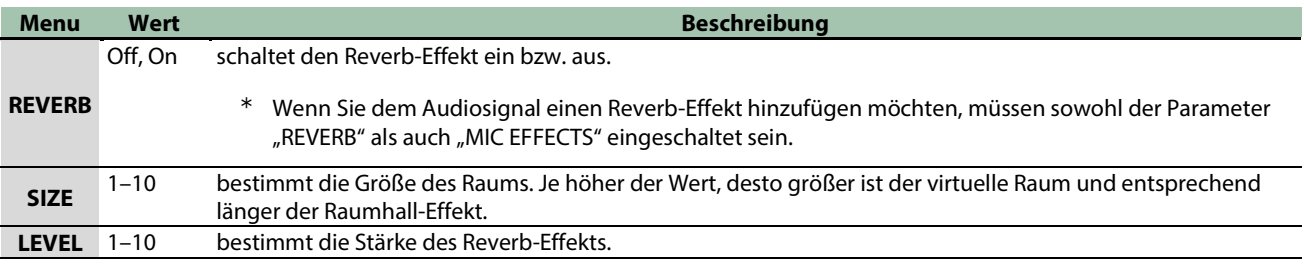

## **HINWEIS**

Sie können bis zu fünf Gesamt-Einstellungen als "Presets" sichern und direkt aufrufen.

â [Sichern der Mikrofoneffekt-Einstellungen als Preset\(](#page-35-0)P.36)

Sie können die fünf Effekt-Presets als eine Datei sichern.

**[Exportieren einer Mikrofoneffekt-Preset-Datei\(](#page-38-0)P.39)** 

# <span id="page-35-0"></span>Sichern der Mikrofoneffekt-Einstellungen als Preset

Sie können die aktuellen Mikrofoneffekt-Einstellungen als "Preset" sichern und direkt aufrufen.

Sie können bis zu fünf Presets sichern.

- \* In der Werksvoreinstellung sind bereits änderbare Presets bereit gestellt.
- **Eichern von Einstellungen in einem Preset-Speicher**
- **[Abrufen eines Preset](#page-36-0)**
- **[Initialisieren eines Preset](#page-37-0)**

## <span id="page-35-1"></span>Sichern von Einstellungen in einem Preset-Speicher

\* Die "On/Off"-Einstellung für "MIC EFFECTS" wird nicht gesichert.

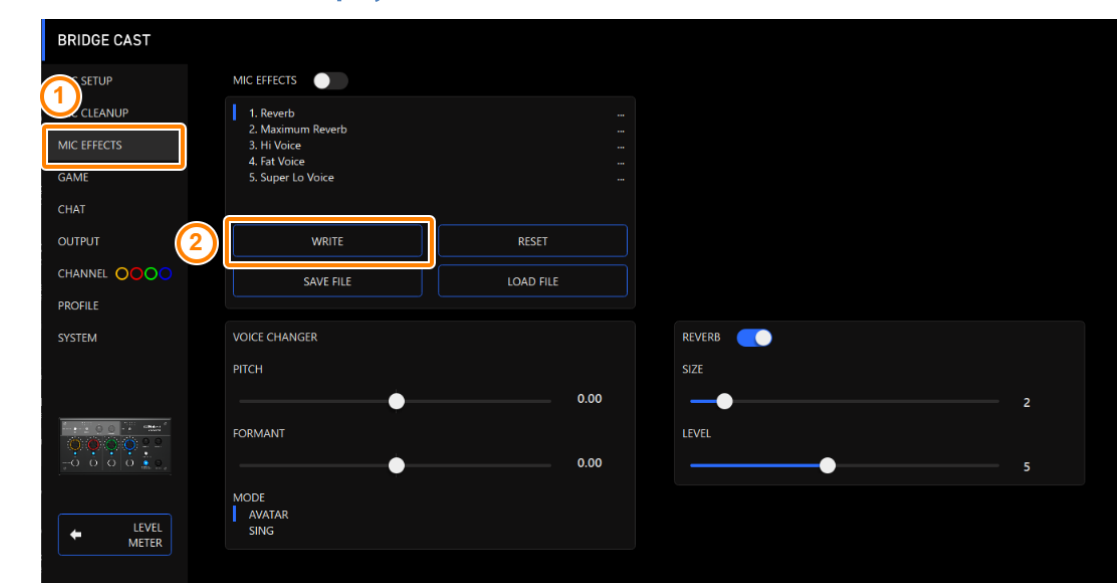

**1. Klicken Sie im Menu-Display auf den "MIC EFFECTS"-Reiter und danach auf den [WRITE]-Taster.**

2. Geben Sie den Preset-Namen ein und klicken Sie bei "WRITE TO" auf die Ziel-Speichernummer.

Ein Preset-Name kann bis zu 18 Einzel-byte alphanummerische Zeichen bzw. Symbole enthalten.

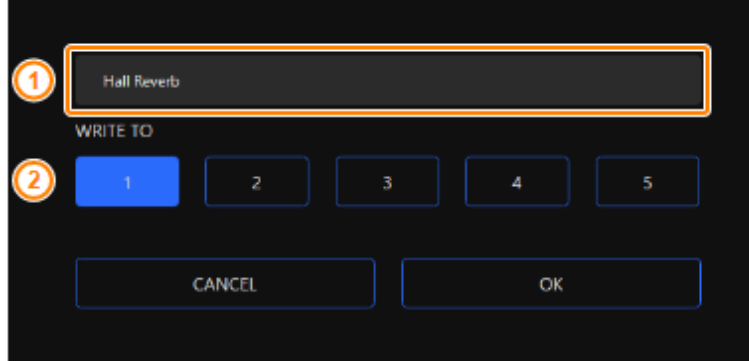

## **3. Klicken Sie auf den [OK]-Taster.**

Damit werden die aktuellen Effekt-Einstellungen überschrieben.

## HINWEIS

Sie können den Preset-Namen nachträglich wie folgt verändern.

Klicken Sie auf **Hall** neben dem Preset-Namen, geben Sie den Namen im Rename-Fenster ein und klicken Sie auf den [OK]-Taster.
n e s

n a m

**COLLA** 

## Abrufen eines Preset

1. **Klicken Sie im Menu-Display auf den "MIC EFFECTS"-Reiter und danach auf das Preset, das Sie abrufen möchten.**

..........

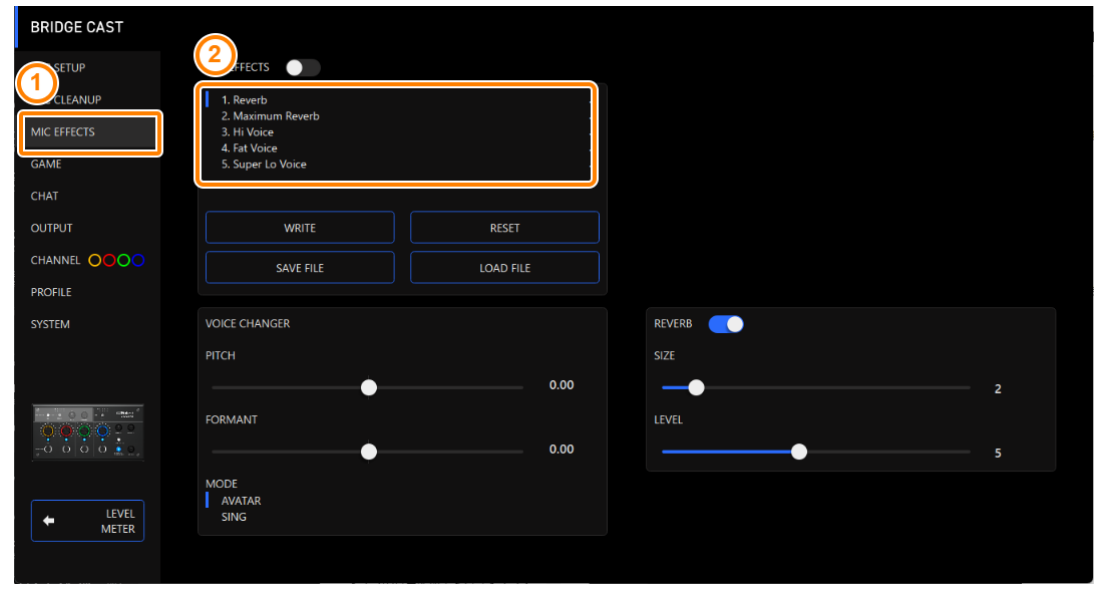

Damit werden die Effekt-Einstellungen abgerufen.

#### **HINWEIS**

Wenn Sie die Einstellungen eines Preset verändern, wird der Preset-Name nicht mehr weiß, sondern gelb angezeigt.

## Initialisieren eines Preset

Sie können die Einstellungen eines Preset initialisieren und die Einstellungen der Presets 1–5 auf deren Voreinstellungen zurück setzen.

a a

 $\alpha$  ,  $\alpha$  ,  $\alpha$  ,  $\alpha$  ,  $\alpha$ 

1. **Klicken Sie im Menu-Bildschirm auf den "MIC EFFECTS"-Reiter und danach auf den [RESET]-Taster.** 

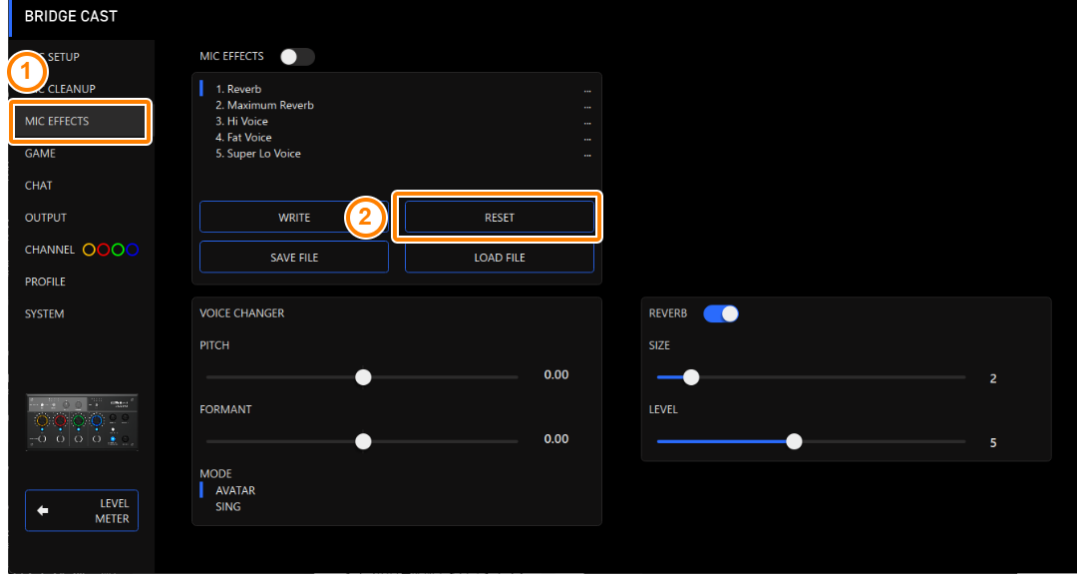

Eine Bestätigungs-Abfrage erscheint.

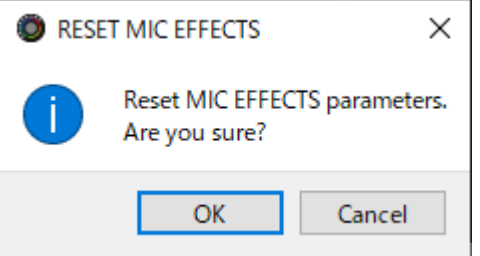

**2. Klicken Sie auf den [OK]-Taster.**

Nach Initialisieren der Daten erscheint eine Bestätigungs-Abfrage.

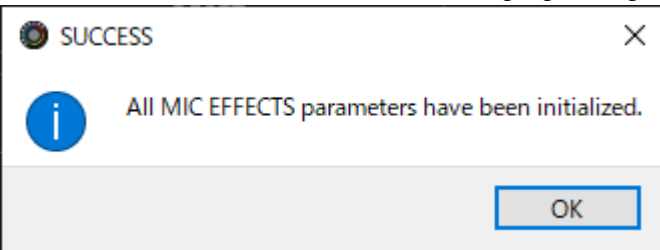

**3. Klicken Sie auf den [OK]-Taster, um die Meldung zu schließen.**

Verbundene links:

[Exportieren einer Mikrofoneffekt-Preset-Datei\(](#page-38-0)P.39)

a a s

## <span id="page-38-0"></span>Exportieren einer Mikrofoneffekt-Preset-Datei

Sie können die Effekt-Presets (1–5) als eine Datei (.brdgcEfx) auf dem Rechner sichern. Verwenden Sie die BRIDGE CAST App, um die exportierte Datei in das Gerät zu übertragen.

- **Bichern einer Preset-Datei**
- **[Laden einer Preset-Datei](#page-39-0)**

## <span id="page-38-1"></span>Sichern einer Preset-Datei

**ALCOHOL** 1. **Klicken Sie im Menu-Bildschirm auf den "MIC EFFECTS"-Reiter und danach auf den [SAVE FILE]-Taster.** 

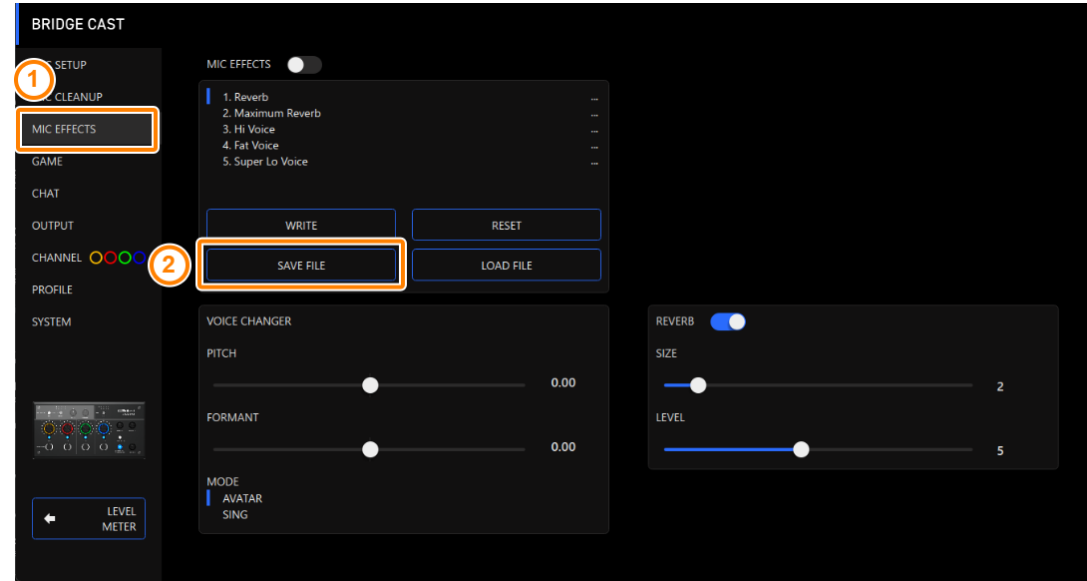

**2. Benennen Sie in der Save-Dialogbox die Datei, wählen Sie die Ziel-Speichernummer aus und klicken Sie auf den [Speichern]-Taster.**

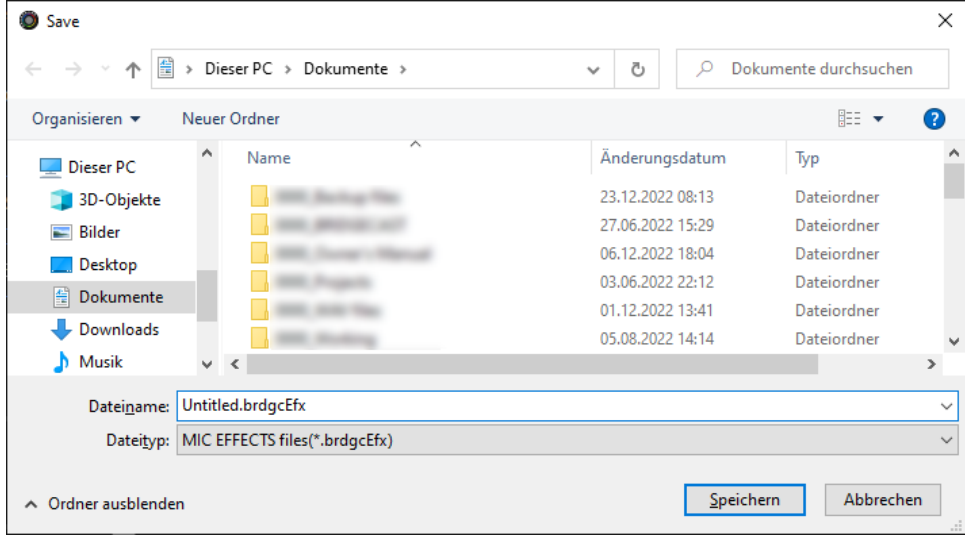

Damit wird die Datei gesichert (.brdgcEfx).

## <span id="page-39-0"></span>Laden einer Preset-Datei

Gehen Sie wie folgt vor, um die gesicherten Einstellungen der Effekt-Presets (1–5) wieder in das Gerät zurückzuübertragen.

1. **Klicken Sie im Menu-Bildschirm auf den "MIC EFFECTS"-Reiter und danach auf den [LOAD FILE]-Taster.** 

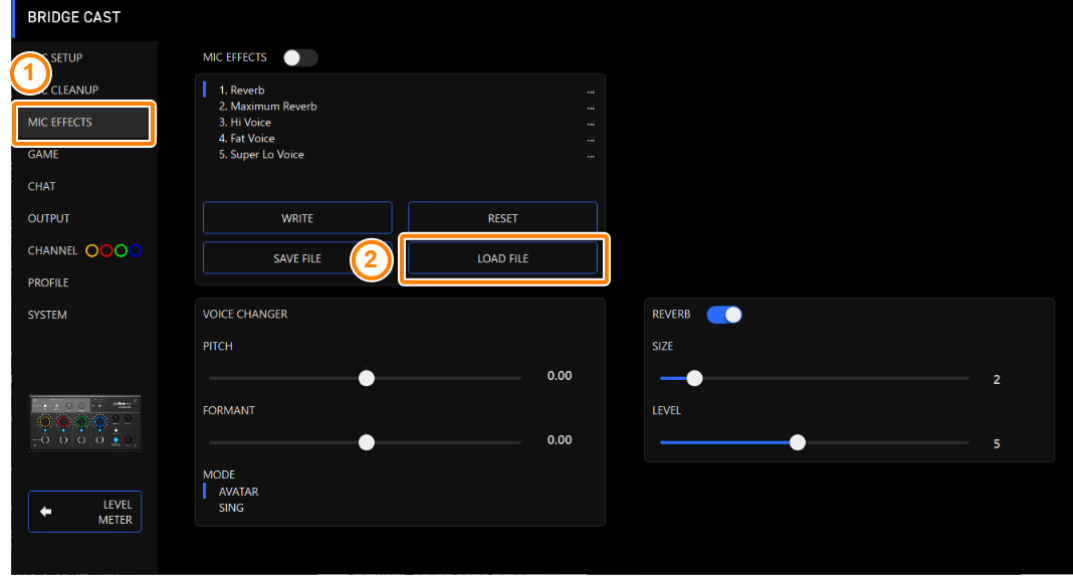

**2. Wählen Sie in der LOAD FILE-Dialogbox die gewünschte Datei (.brdgcEfx) aus und klicken Sie auf den [Öffnen]-Taster.**

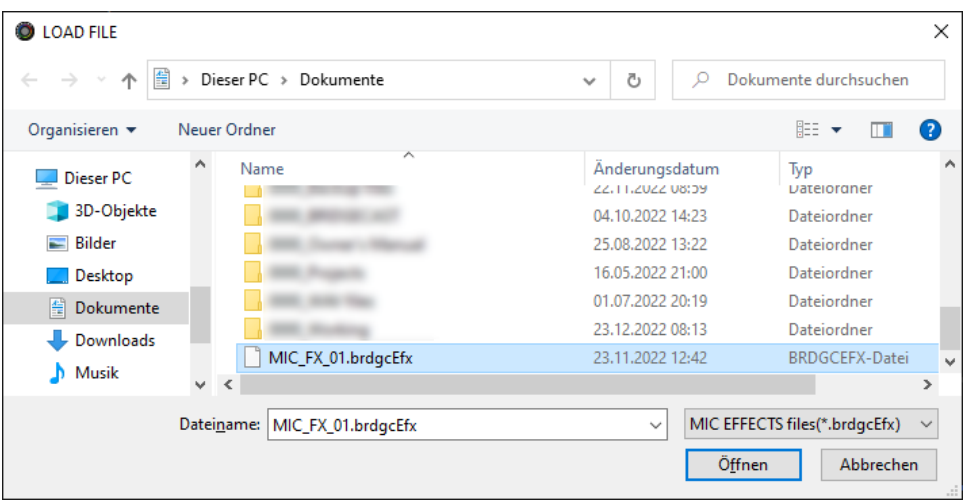

#### Eine Bestätigungs-Abfrage erscheint.

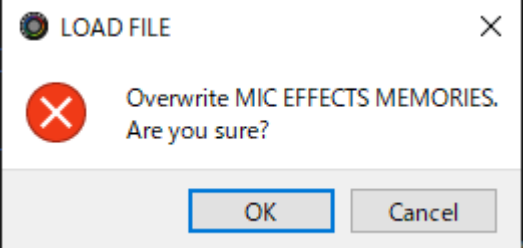

#### **3. Klicken Sie auf den [OK]-Taster.**

Nach Laden der Effekt Preset-Einstellungen erscheint eine Abfrage.

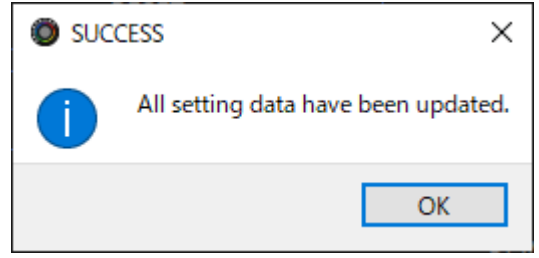

**4. Klicken Sie auf den [OK]-Taster, um die Meldung zu schließen.**

Verbundene Informationen:

[Sichern der Mikrofoneffekt-Einstellungen als Preset\(](#page-35-0)P.36)

## Einstellen des Game-Sounds

In diesem Kapitel wird erklärt, wie der Game-Sound (Eingangsquelle: GAME\*1), der als Eingangssignal über den USB-Anschluss übertragen wird, verändert wird.

\*1: Wenn die Anschluss-Einstellung des USB-Anschlusses auf "CONSOLE/MOBILE" gestellt ist, ist die Eingangsquelle "USB".

- â **[Verändern des Game-Sounds mit den Equalizer\(](#page-41-0)P.42)**
- â **[Sichern der Equalizer-Einstellungen als Preset\(](#page-43-0)P.44)**
- â **[Exportieren einer Equalizer Preset-Datei\(](#page-46-0)P.47)**

### <span id="page-41-0"></span>Verändern des Game-Sounds mit den Equalizer

Sie können mithilfe des Equalizer den Klangcharakter des Game-Sound verändern (Eingangsquelle: GAME\*1). Damit können Sie nach Bedarf einzelne Frequenzen verstärken bzw. abschwächen.

Beispiel: Sie können während eines FPS Game den Sound von Wind- oder Umgebungsgeräuschen unterdrücken bzw. Effektsounds wie z.B. Fußschritte deutlicher hörbar machen.

\*1: Der Equalizer wirkt nur auf den Game-Sound, der an den PERSONAL MIX Bus geleitet wird. Wenn die Anschluss-Einstellung des USB-Anschlusses auf "CONSOLE/MOBILE" gestellt ist, ist die Eingangsquelle "USB".

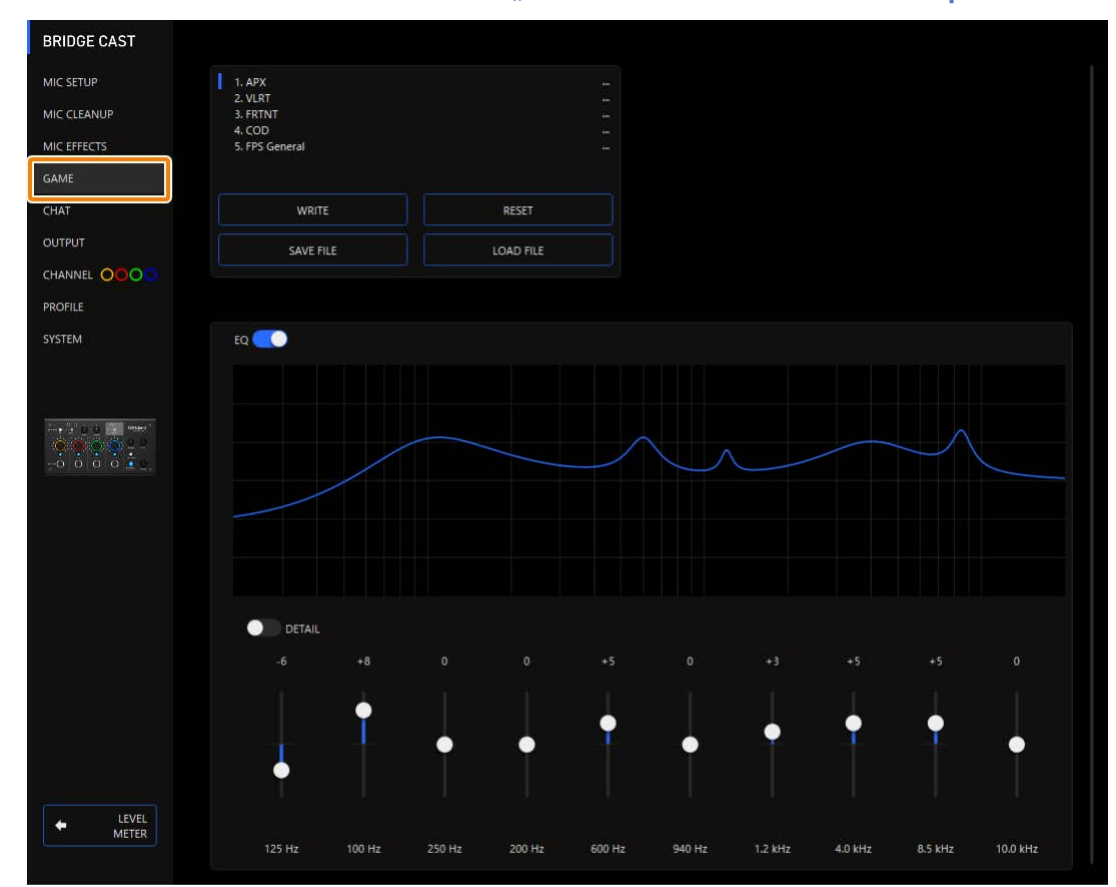

#### 1. **Klicken Sie im Menu-Bildschirm auf den "GAME"-Reiter und stellen Sie den Equalizer ein.**

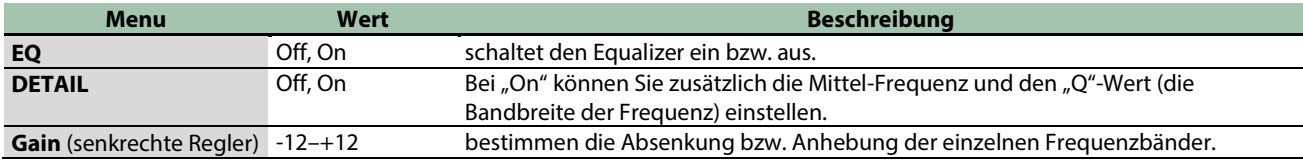

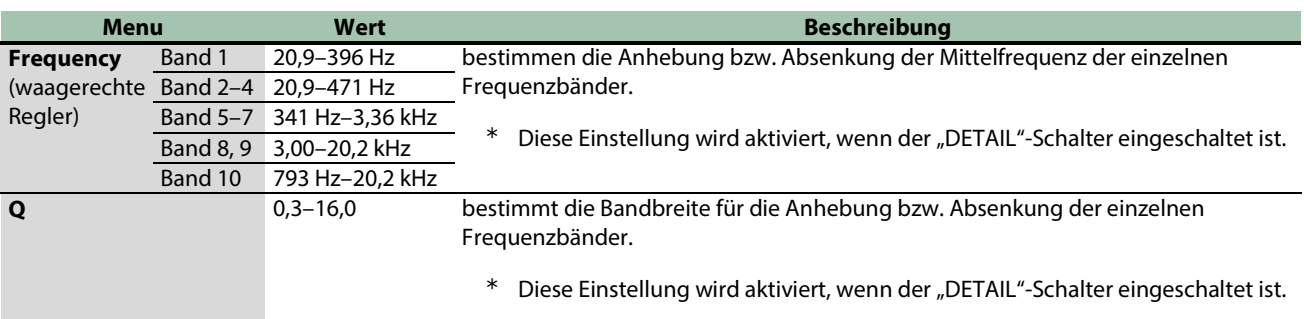

## HINWEIS

Sie können bis zu fünf Equalizer-Einstellungen als "Presets" sichern und direkt aufrufen.

**Bichern der Equalizer-Einstellungen als Preset(P.44)** 

Sie können die Equalizer-Presets als eine Datei sichern. **[Exportieren einer Equalizer Preset-Datei\(](#page-46-0)P.47)** 

## <span id="page-43-0"></span>Sichern der Equalizer-Einstellungen als Preset

Sie können die aktuellen Equalizer-Einstellungen als "Preset" sichern und direkt aufrufen.

Sie können bis zu fünf Presets sichern.

- \* In der Werksvoreinstellung sind bereits änderbare Presets bereit gestellt.
- **Eichern von Einstellungen in einem Preset-Speicher**
- **[Abrufen eines Preset](#page-44-0)**
- **[Initialisieren eines Preset](#page-44-1)**

## <span id="page-43-1"></span>Sichern von Einstellungen in einem Preset-Speicher

**1. Klicken Sie im Menu-Display auf den "GAME"-Reiter und danach auf den [WRITE]-Taster.**

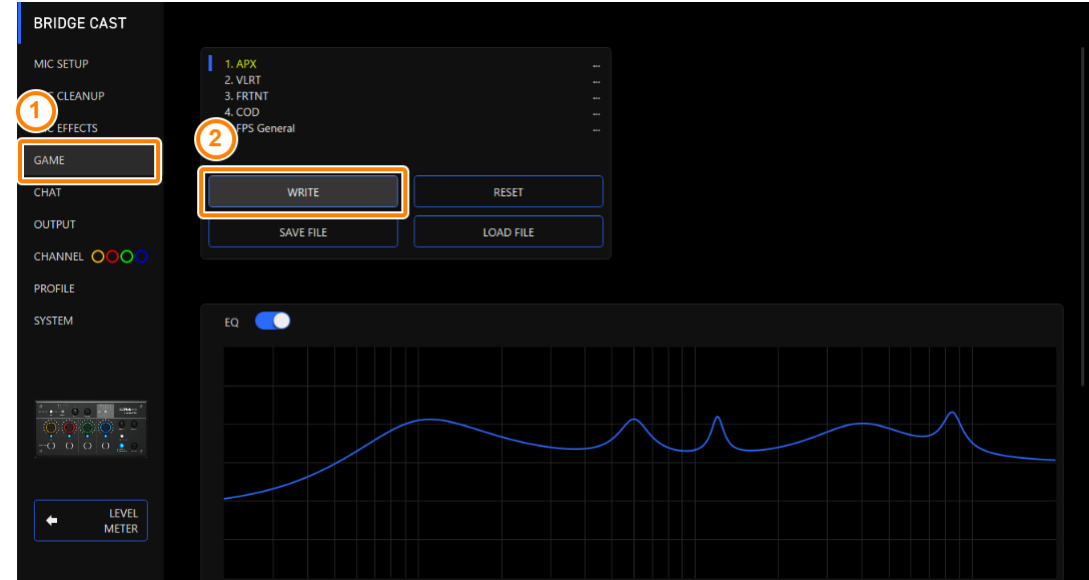

**2. Geben Sie den Preset-Namen ein und klicken Sie bei "WRITE TO" auf die Ziel-Speichernummer.**

Ein Preset-Name kann bis zu 18 Einzel-byte alphanummerische Zeichen bzw. Symbole enthalten.

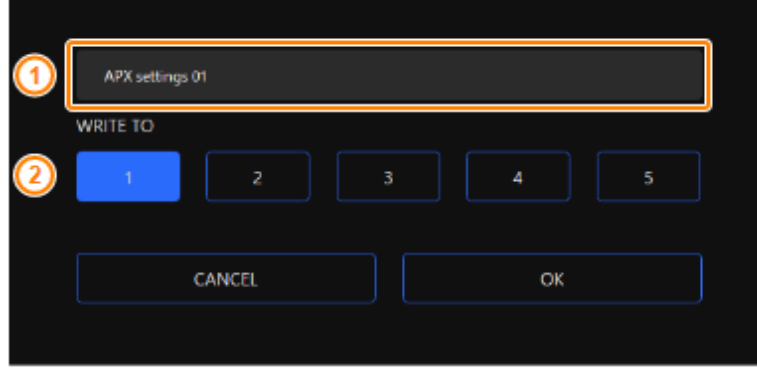

**3. Klicken Sie auf den [OK]-Taster.**

Damit werden die aktuellen Equalizer-Einstellungen überschrieben.

#### **HINWEIS**

Sie können den Preset-Namen nachträglich wie folgt verändern.

Klicken Sie auf neben dem Preset-Namen, geben Sie den Namen im Rename-Fenster ein und klicken Sie auf den [OK]- Taster.

---------------

## <span id="page-44-0"></span>Abrufen eines Preset

1. Klicken Sie im Menu-Display auf den "GAME"-Reiter und danach auf das Preset, das Sie abrufen **möchten.**

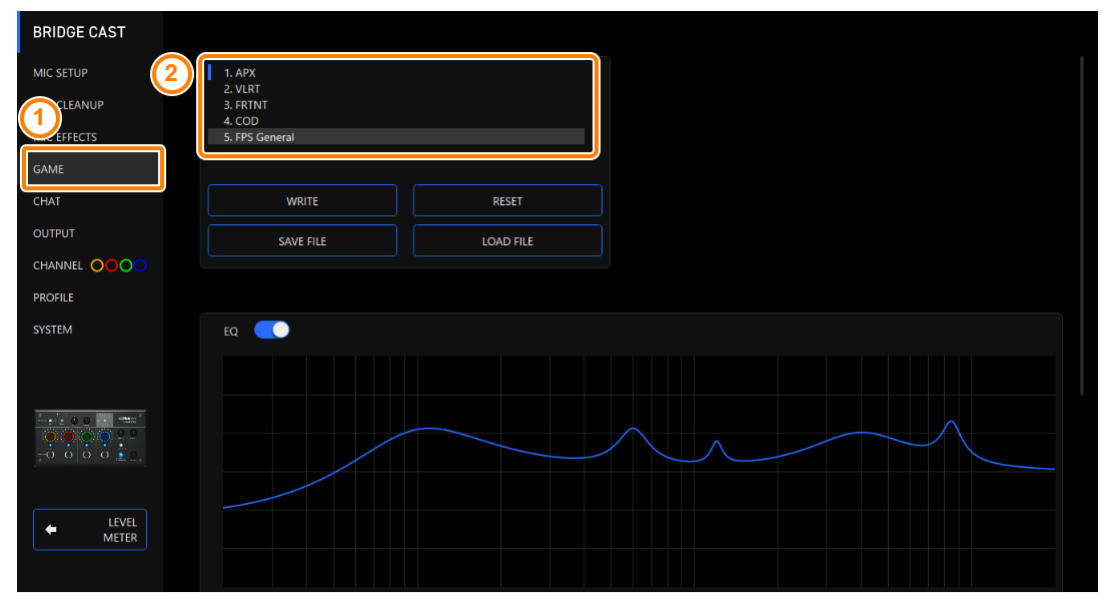

Damit werden die Effekt-Einstellungen abgerufen.

#### **HINWEIS**

Wenn Sie die Einstellungen eines Preset verändern, wird der Preset-Name nicht mehr weiß, sondern gelb angezeigt.

### <span id="page-44-1"></span>Initialisieren eines Preset

Sie können die Einstellungen eines Preset initialisieren und die Einstellungen der Presets 1–5 auf deren Voreinstellungen zurück setzen.

#### 1. **Klicken Sie im Menu-Bildschirm auf den "GAME"-Reiter und danach auf den [RESET]-Taster.**

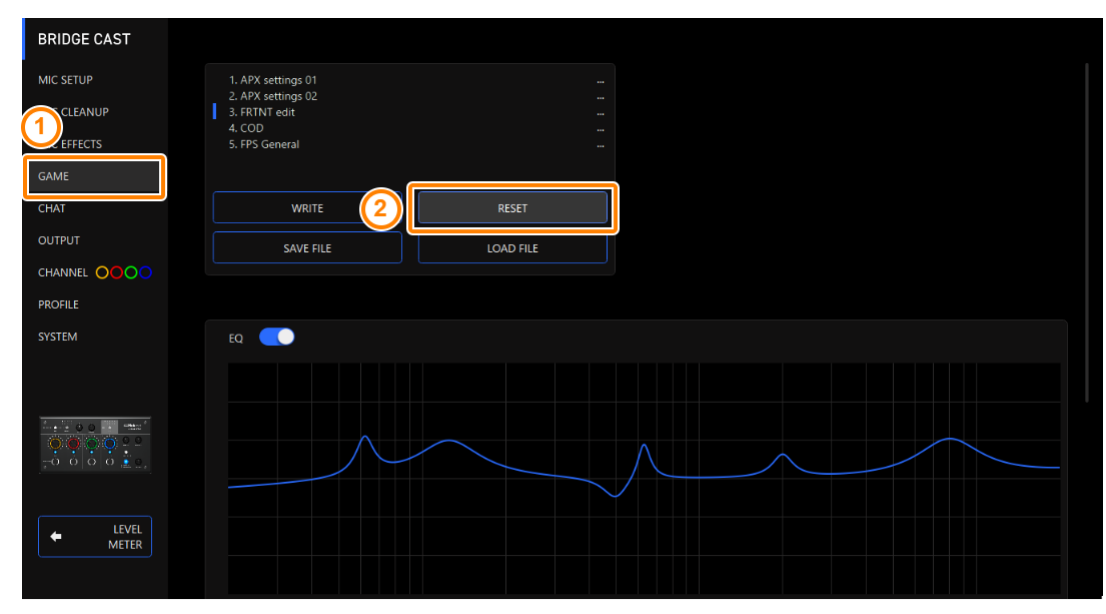

Eine Bestätigungs-Abfrage erscheint.

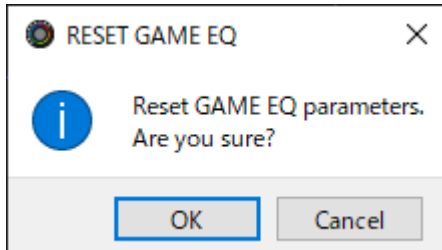

**2. Klicken Sie auf den [OK]-Taster.**

Nach Initialisieren der Daten erscheint eine Bestätigungs-Abfrage.

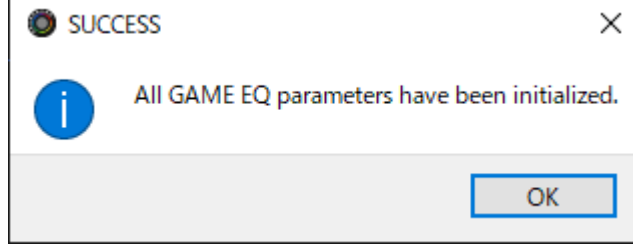

**3. Klicken Sie auf den [OK]-Taster, um die Meldung zu schließen.**

## **HINWEIS**

Sie können die Equalizer-Presets als eine Datei sichern.

**[Exportieren einer Equalizer Preset-Datei\(](#page-46-0)P.47)** 

**COLLE** 

## <span id="page-46-0"></span>Exportieren einer Equalizer Preset-Datei

Sie können die Equalizer Presets (1–5) als eine Datei (.brdgcEQ) auf dem Rechner sichern. Verwenden Sie die BRIDGE CAST App, um die exportierte Datei in das Gerät zu übertragen.

- **Bichern einer Preset-Datei**
- **Eaden einer Preset-Datei**

## <span id="page-46-1"></span>Sichern einer Preset-Datei

1. **Klicken Sie auf Desktop innerhalb des Menu-Bildschirms auf den "GAME"-Reiter und danach auf den [SAVE FILE]-Taster.**

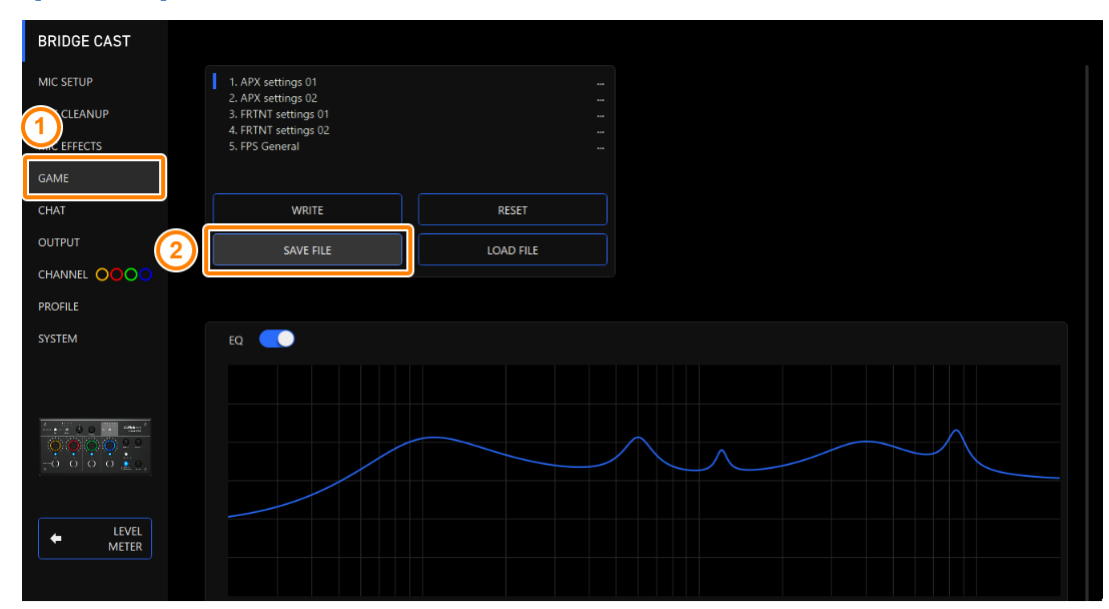

**2. Benennen Sie in der Save-Dialogbox die Datei, wählen Sie die Ziel-Speichernummer aus und klicken Sie auf den [Speichern]-Taster.**

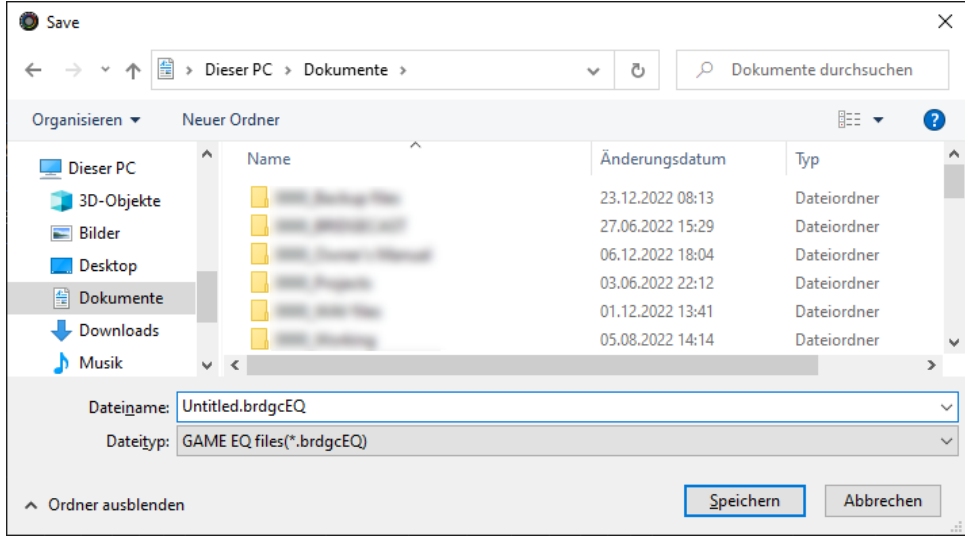

Damit wird die Datei gesichert (.brdgcEQ).

## <span id="page-47-0"></span>Laden einer Preset-Datei

Gehen Sie wie folgt vor, um die gesicherten Einstellungen der Equalizer-Presets (1–5) wieder in das Gerät zurückzuübertragen.

**ALCOHOL:** 

**CONTRACTOR** 

1. **Klicken Sie auf Desktop innerhalb des Menu-Bildschirms auf den "GAME"-Reiter und danach auf den [LOAD FILE]-Taster.**

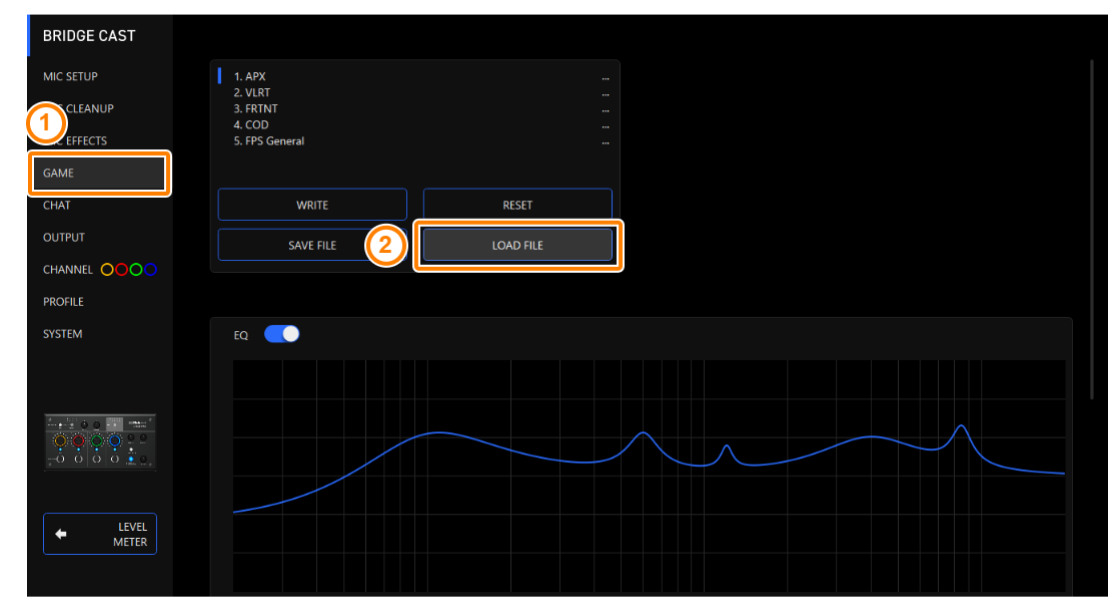

**2. Wählen Sie in der LOAD FILE-Dialogbox die gewünschte Datei (.brdgcEQ) aus und klicken Sie auf den [Öffnen]-Taster.**

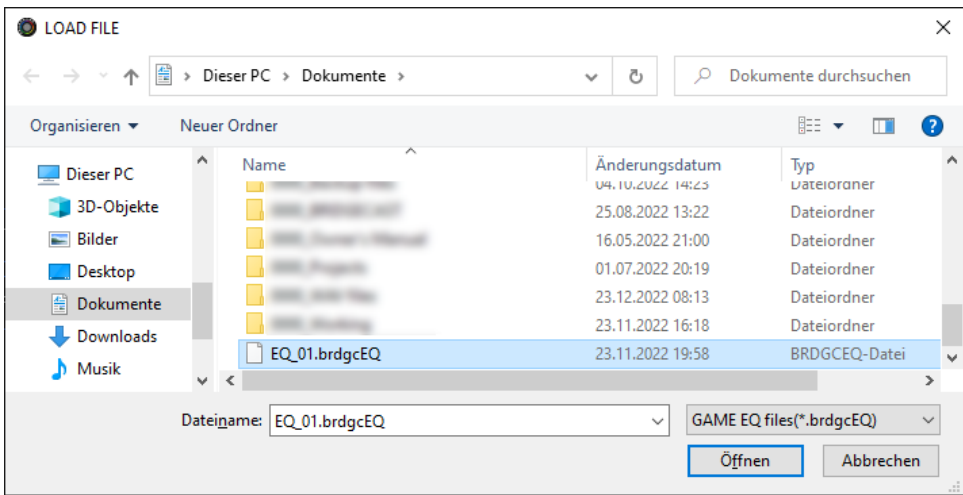

Eine Bestätigungs-Abfrage erscheint.

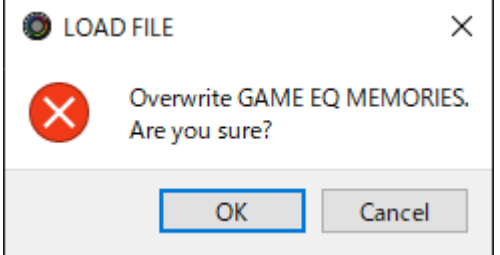

#### **3. Klicken Sie auf den [OK]-Taster.**

Nach Laden der Equalizer Preset-Einstellungen erscheint eine Bestätigungs-Abfrage.

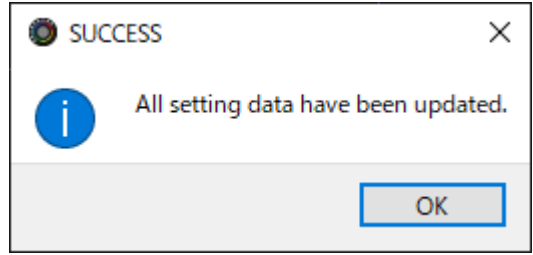

**4. Klicken Sie auf den [OK]-Taster, um die Meldung zu schließen.**

Verbundene links:

[Sichern der Equalizer-Einstellungen als Preset\(](#page-43-0)P.44)

## Einstellen des Voice Chat-Audiosignals

In diesem Kapitel wird erklärt, wie der Voice Chat-Sound (Eingangsquelle: CHAT\*1), der als Eingangssignal über den USB-Anschluss übertragen wird, verändert wird.

\*1: Wenn die Anschluss-Einstellung des USB-Anschlusses auf "CONSOLE/MOBILE" gestellt ist, ist die Eingangsquelle "USB".

â **[Verbessern der Verständlichkeit des Voice Chat-Sounds\(](#page-49-0)P.50)**

#### <span id="page-49-0"></span>Verbessern der Verständlichkeit des Voice Chat-Sounds

Gehen Sie wie folgt vor, um in einem Voice Chat das Stimmensignal der Gegenseite zu verändern (Eingangsquelle: CHAT\*1). Sie können die Lautstärke-Unterschiede zwischen leisen und lauten Signalen ausgleichen bzw. die Lautstärke der Zischlaute verringern.

\*1: Wenn die Anschluss-Einstellung des USB-Anschlusses auf "CONSOLE/MOBILE" gestellt ist, ist die Eingangsquelle "USB".

#### 1. **Klicken Sie im Menu-Display auf den "CHAT"-Reiter und stellen Sie die Parameter in den verschiedenen Menüs ein.**

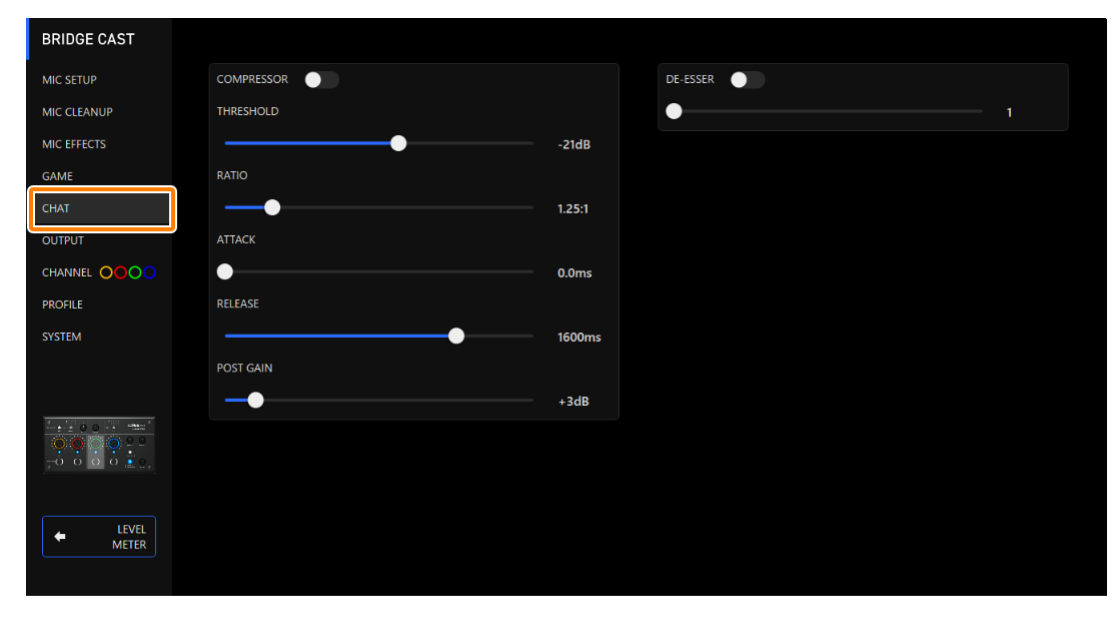

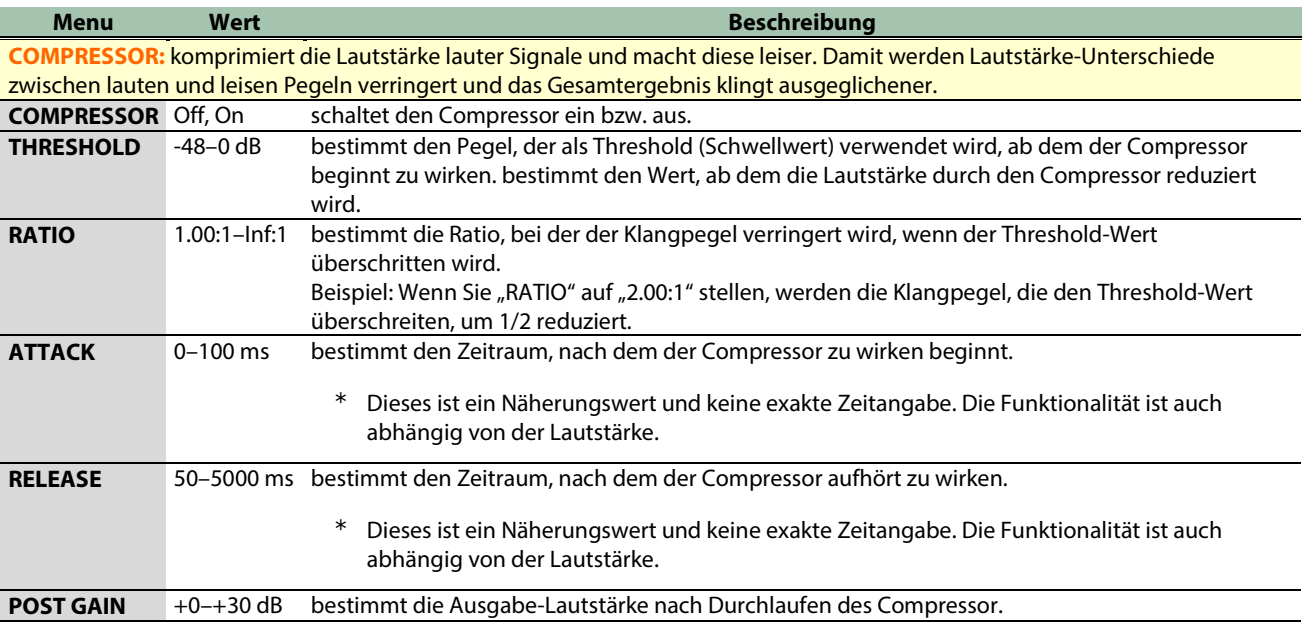

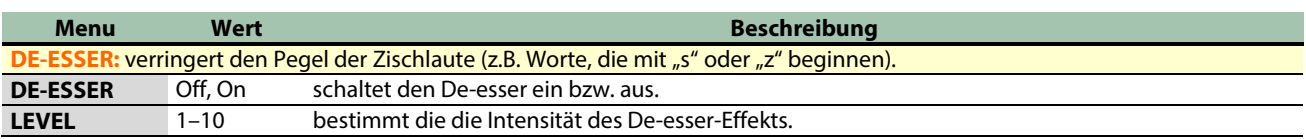

## Output-Einstellungen

In diesem Kapitel werden die Einstellungen für die Audio-Ausgangssignale erklärt.

#### â **[Verändern der Einstellungen der Audio-Ausgangssignale\(](#page-51-0)P.52)**

## <span id="page-51-0"></span>Verändern der Einstellungen der Audio-Ausgangssignale

In diesem Abschnitt wird erklärt, wie Sie die Verzögerungszeit des Audio-Ausgangssignals einstellen und das Signal verändern, das über die LINE OUT-Buchse und den USB-Anschluss ausgegeben wird.

1. **Klicken Sie im Menu-Display auf den "OUTPUT"-Reiter und stellen Sie die Parameter in den verschiedenen Menüs ein.**

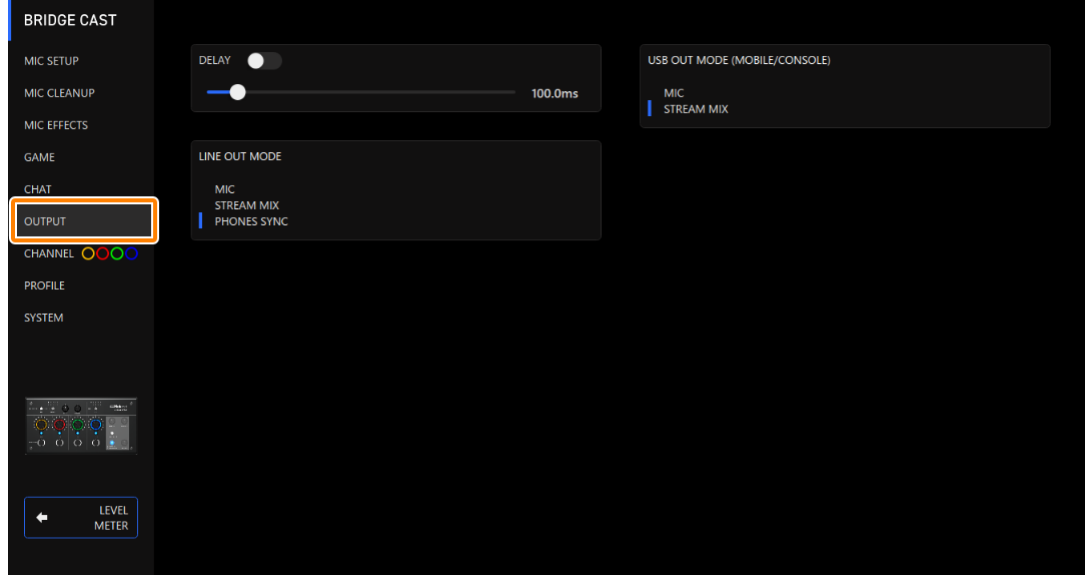

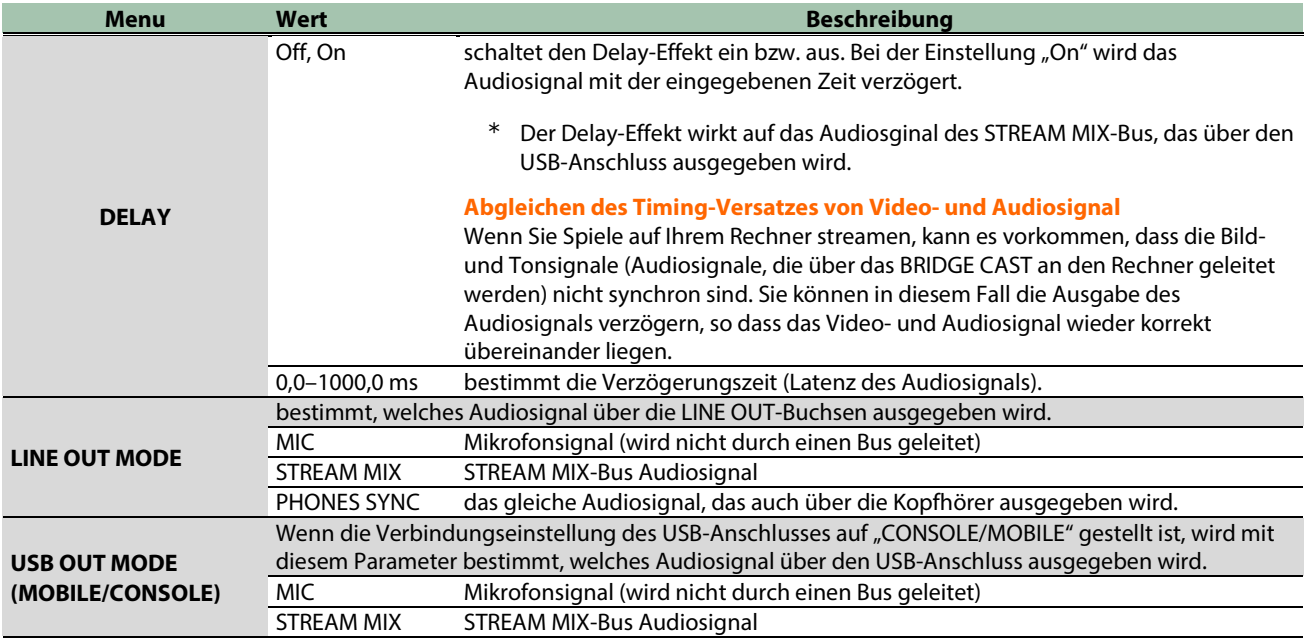

## Vornehmen der Einstellungen über die Bedienoberfläche des BRIDGE CAST

In diesem Kapitel wird erklärt, wie die Einstellungen über die Bedienoberfläche des Geräts vorgenommen werden.

- â **[Einstellen der Funktionalität der Bedienoberfläche\(](#page-52-0)P.53)**
- ▶ [Registrieren eines Soundeffekts\(](#page-54-0)P.55)

### <span id="page-52-0"></span>Einstellen der Funktionalität der Bedienoberfläche

Gehen Sie wie folgt vor, um die Eingangsquelle auszuwählen, die mit den CH [1]–[4]-Reglern des BRIDGE CASTgesteuert wird und die Funktionen auszuwählen, die über die MUTE/ASSIGN [1]–[4]-Taster ausgeführt werden.

Sie können die Farb-Anzeige der CH 1–4-Taster verändern.

#### 1. **Klicken Sie im Menu-Bildschirm auf den "CHANNEL"-Reiter, wählen Sie über die "CH.1"-"CH.4"-Reiter den gewünschten Kanal aus und stellen Sie die Parameterwerte in den verschiedenen Menüs ein.**

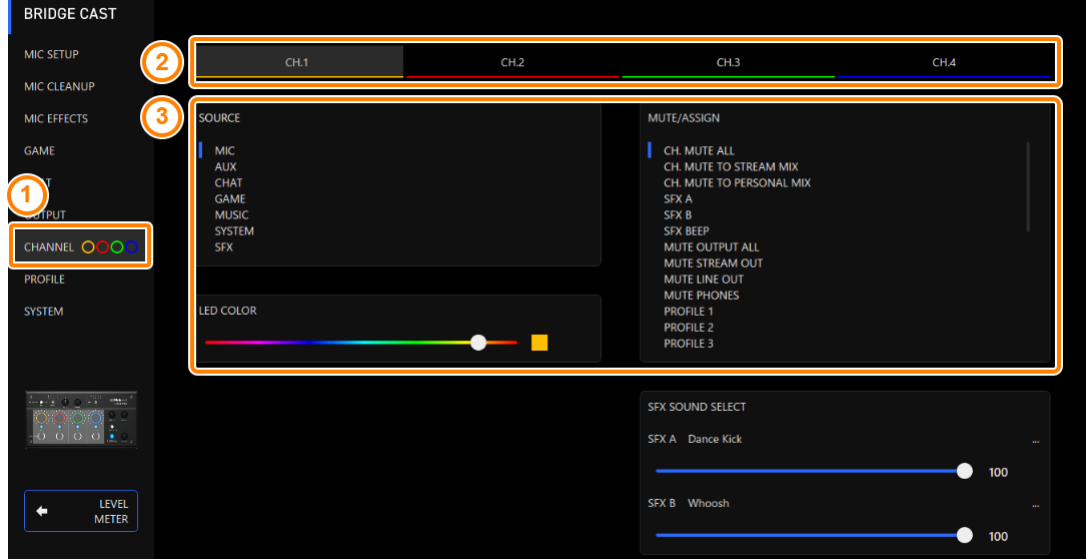

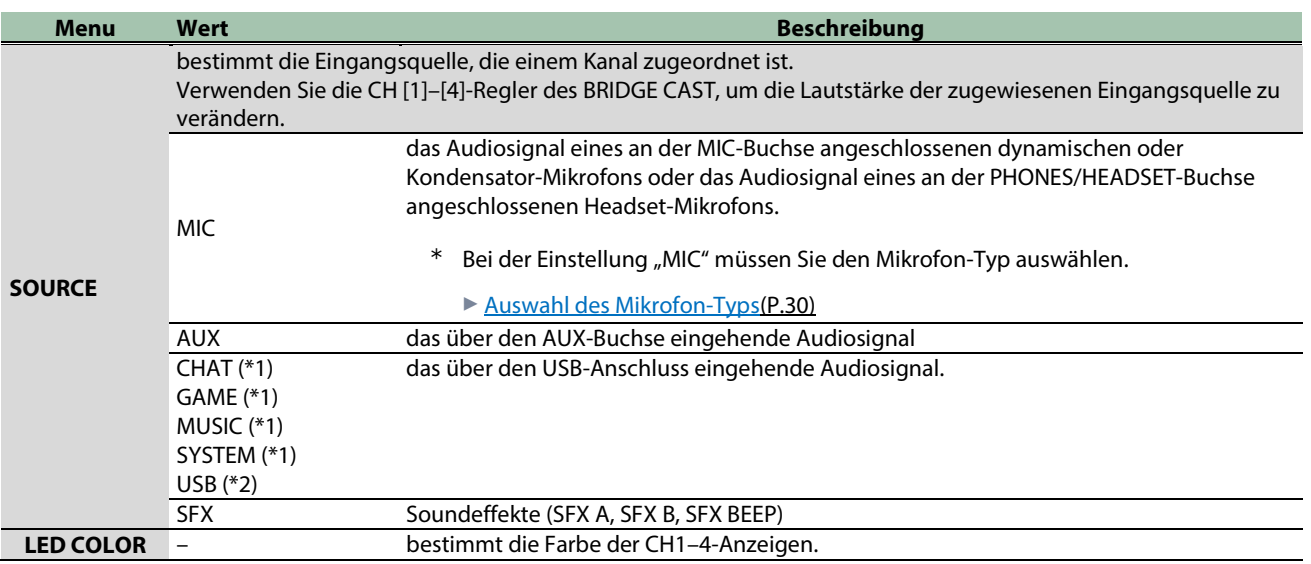

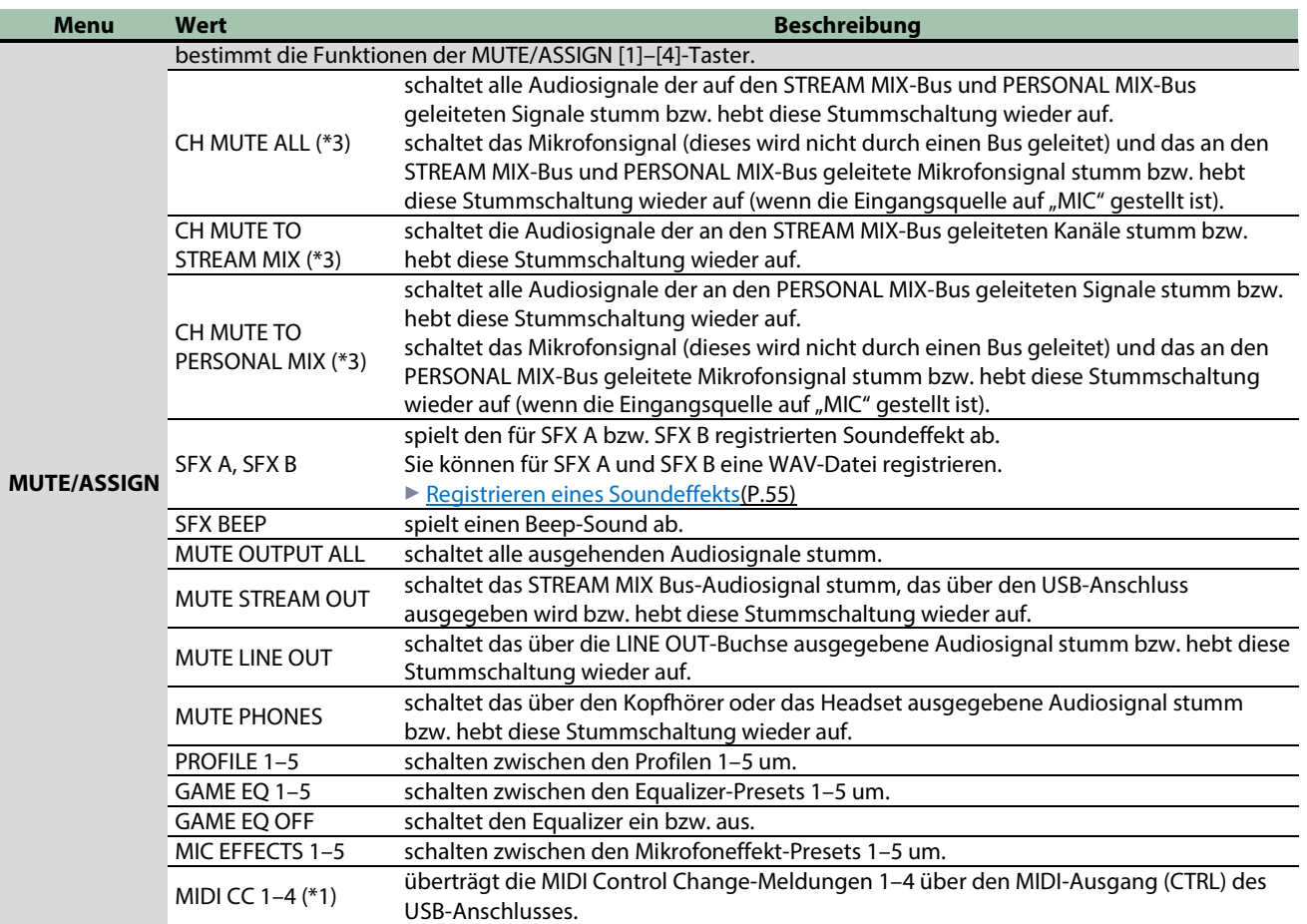

 $(*)$  nur wenn der USB-Anschluss auf "PC" gestellt ist.

(\*2) nur einstellbar wenn der USB-Anschluss auf "CONSOLE/MOBILE" gestellt ist.

(\*3) funktioniert nicht, wenn "SOURCE" auf "SFX" gestellt ist.

## <span id="page-54-0"></span>Registrieren eines Soundeffekts

Sie können einen Soundeffekt registrieren und diesen durch Drücken des MUTE/ASSIGN-Tasters abspielen.

Die Soundeffekte werden in den Speicherplätzen SFX A und SFX B dieses Geräts gesichert. In der Werksvoreinstellung sind diese Speicherplätze mit Preset-Sounds belegt.

\* Um die Soundeffekte abspielen zu können, muss die Funktion der MUTE/ASSIGN-Taster auf "SFX A" oder "SFX B" gestellt sein. Weitere Details finden Sie unter ["Einstellen der Funktionalität der Bedienoberfläche\(](#page-52-0)P.53)".

### Musikdaten, die registriert werden können

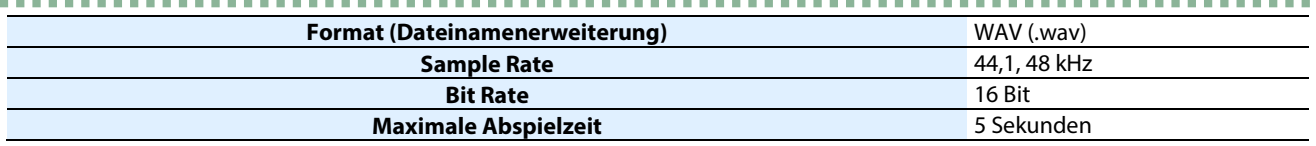

 $\label{eq:2.1} \mathcal{L}^{\mathcal{A}}(\mathcal{A})=\mathcal{L}^{\mathcal{A}}(\mathcal{A})=\mathcal{L}^{\mathcal{A}}(\mathcal{A})=\mathcal{L}^{\mathcal{A}}(\mathcal{A})$ 

## Registrieren eines Soundeffekts

**1. Klicken Sie im Menu-Bildschirm auf den "CHANNEL"-Reiter und klicken Sie dann bei "SFX SOUND**  SELECT" auf **TH** neben "SFX A" oder "SFX B".

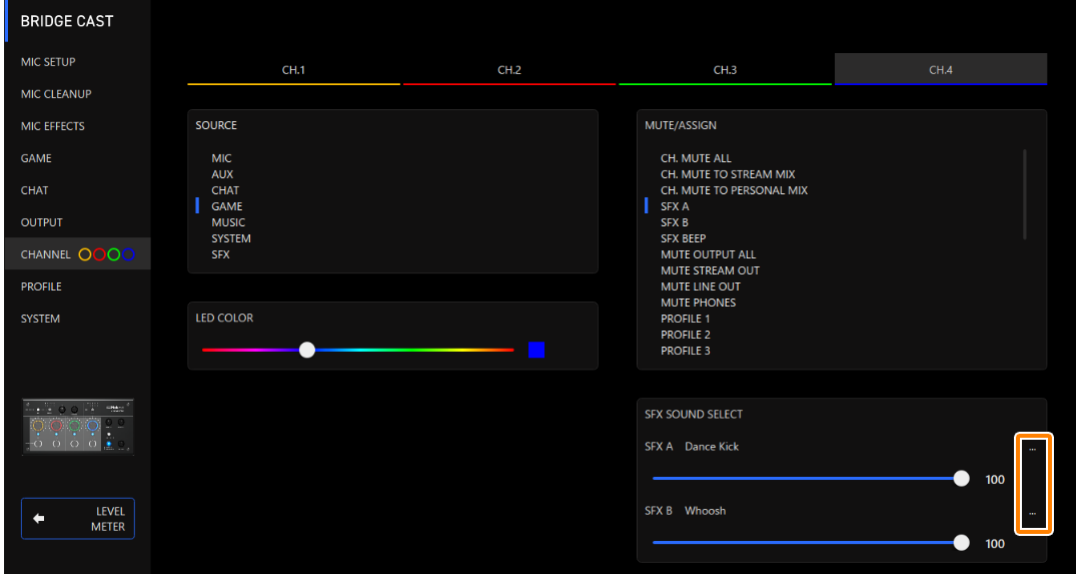

#### **2. Klicken Sie auf den [FILE]-Taster.**

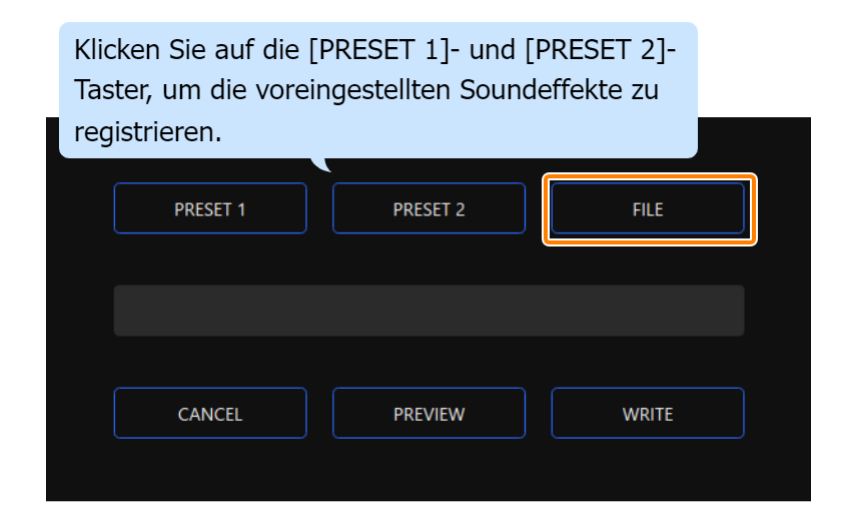

\*\*\*\*\*\*\*\*\*\*

#### **3. Wählen Sie in der LOAD SFX FILE-Dialogbox die gewünschte WAV-Datei aus und klicken Sie auf den [Öffnen]-Taster.**

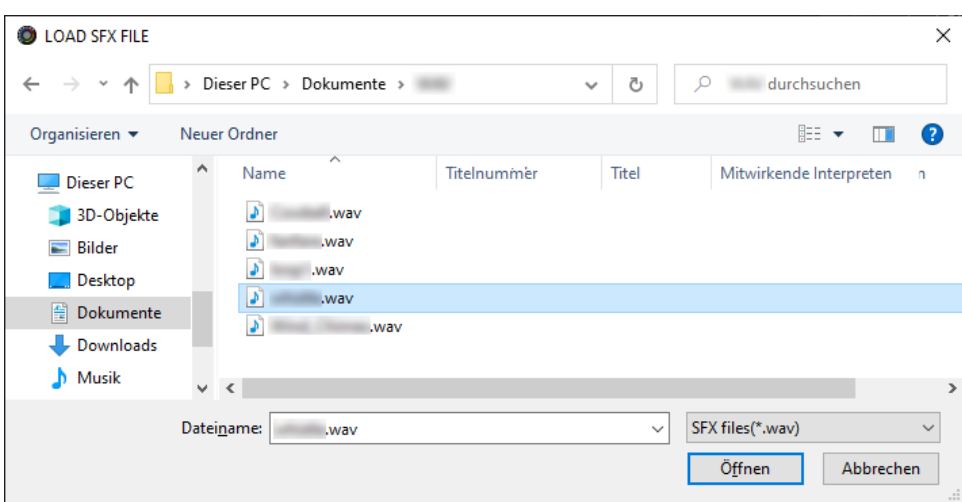

Der Pfad für die ausgewählte WAV-Datei wird angezeigt.

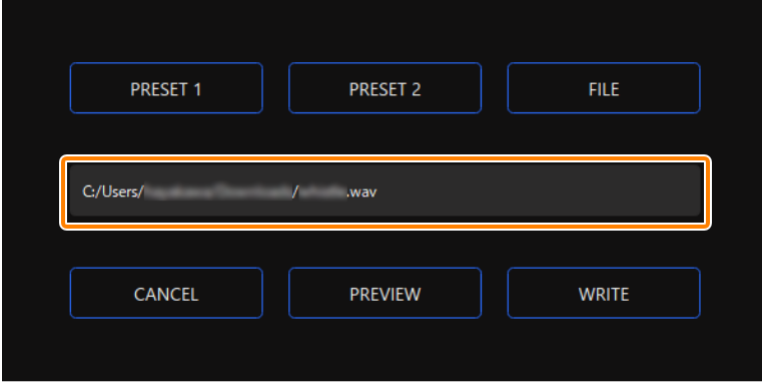

Klicken Sie auf den [PREVIEW]-Taster, um die gewählte WAV-Datei abzuhören.

Sie können die Vorhör-Lautstärke bei "SYSTEM<sup>\*1</sup>" der Eingangsquelle einstellen.

\*1: Wenn die Anschluss-Einstellung des USB-Anschlusses auf "CONSOLE/MOBILE" gestellt ist, ist die Eingangsquelle "USB".

#### **4. Klicken Sie auf den [WRITE]-Taster.**

Eine Bestätigungs-Abfrage erscheint.

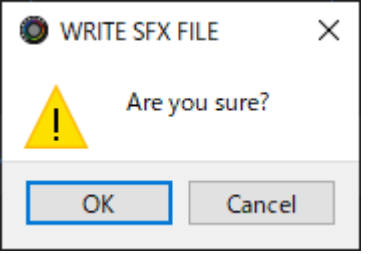

#### **5. Klicken Sie auf den [OK]-Taster.**

Die WAV-Datei wird im internen Speicher gesichert (SFX A oder SFX B). Nach Sichern der Daten erscheint eine Bestätigungs-Abfrage.

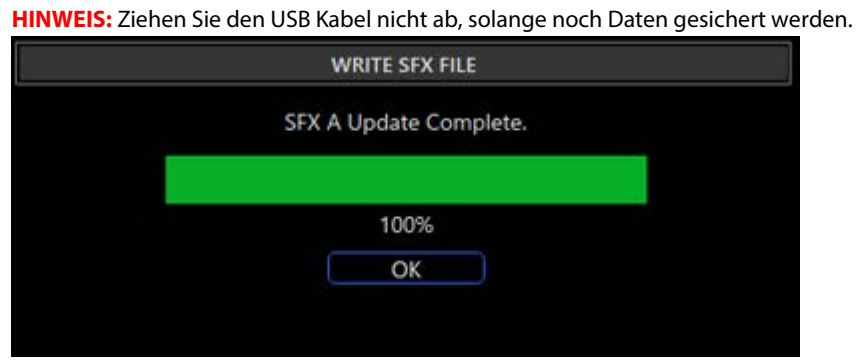

**6. Klicken Sie auf den [OK]-Taster, um die Meldung zu schließen.**

## **HINWEIS**

Um die Lautstärke-Balance zwischen SFX A und SFX B einzustellen, verwenden Sie die "SFX SOUND SELECT" SFX A- oder SFX B-Regler (Einstellbereich für die Lautstärke: 0–100).

## <span id="page-57-2"></span>Konfigurieren eines Profils

Dieses Kapitel erklärt, wie Sie ein Profil erstellen und verwenden.

- ▶ [Erstellen eines Profils\(](#page-57-0)P.58)
- â **[Exportieren eines Profils\(](#page-61-0)P.62)**

## <span id="page-57-0"></span>Erstellen eines Profils

Mithilfe der Profil-Funktion können eigene Einstellungen gesichert werden. Durch Umschalten des Profils können Sie die Einstellungen im Gerät schnell umschalten und der aktuellen Situation anpassen.

Sie können bis zu fünf Profile erstellen.

- â Inhalte, die [in einem Profil gespeichert werden](#page-57-1)
- **[Erstellen eines Profils](#page-58-0)**
- **Mumschalten der Profile**
- **[Initialisieren eines Profils](#page-59-1)**

## <span id="page-57-1"></span>Inhalte, die in einem Profil gespeichert werden

Die Profile beinhalten die Einstellungen, die im "PROFILE"-Bereich angezeigt sind (siehe Abbildung unten).

\* Die Preset-Namen werden nicht für den Mikrofon-Effekt und nicht für den Equalizer gespeichert.

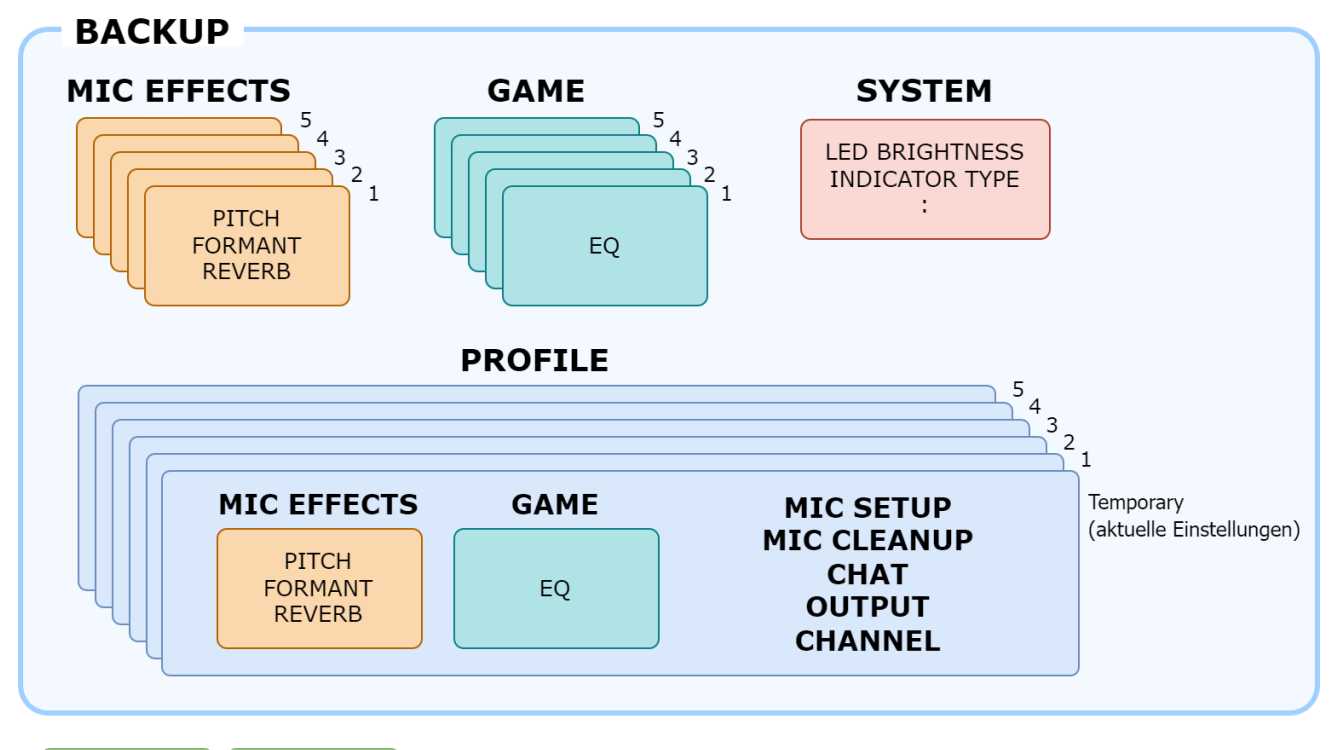

. . . . . . . . . . . . . .

**SFX A SFX B** 

. . . . . . . . . . . . .

## <span id="page-58-0"></span>Erstellen eines Profils

\* In der Werksvoreinstellung sind bereits änderbare Profile bereit gestellt.

#### **1. Verändern Sie die Einstellungen im Gerät.**

2. **Klicken Sie im Menu-Display auf den "PROFILE"-Reiter und danach auf den [WRITE]-Taster.** 

 $\overline{\phantom{a}}$ 

**................** 

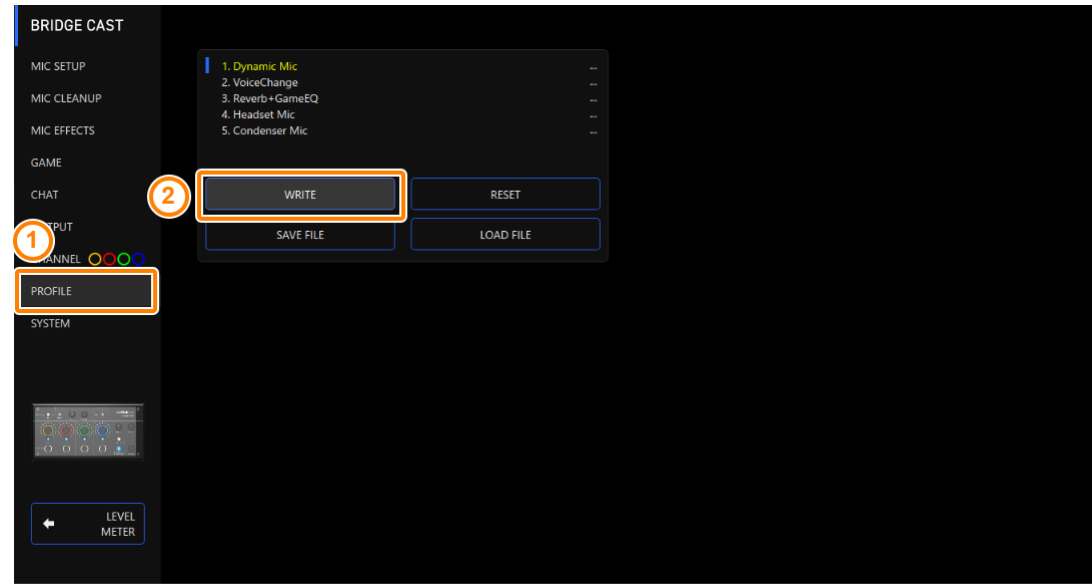

3. Geben Sie den Profil-Namen ein und klicken Sie bei "WRITE TO" auf die Ziel-Speichernummer.

Ein Profil-Name kann bis zu 18 Einzel-byte alphanummerische Zeichen bzw. Symbole enthalten.

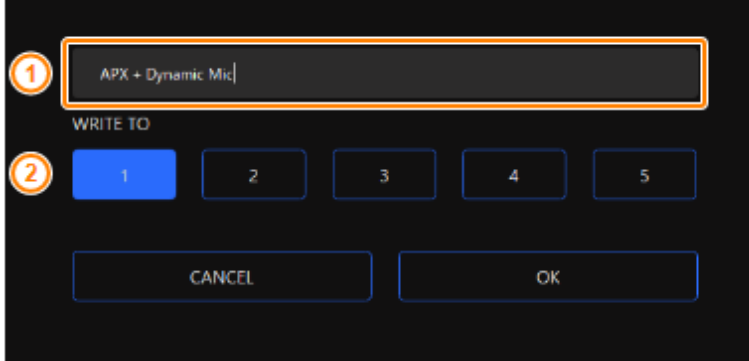

#### **4. Klicken Sie auf den [OK]-Taster.**

Die Profil-Einstellungen werden überschrieben.

#### HINWEIS

Sie können den Profil-Namen nachträglich wie folgt verändern.

Klicken Sie auf **Einer dem enten Profil-Namen, geben Sie den Namen im Rename-Fenster ein und klicken Sie auf den [OK]-**Taster.

## <span id="page-59-0"></span>Umschalten der Profile

1. Klicken Sie im Menu-Display auf den "PROFILE"-Reiter und danach auf das gewünschte Profil.

**Allen A COL** 

. . . . . . . . . . . . .

. . . . . . . . .

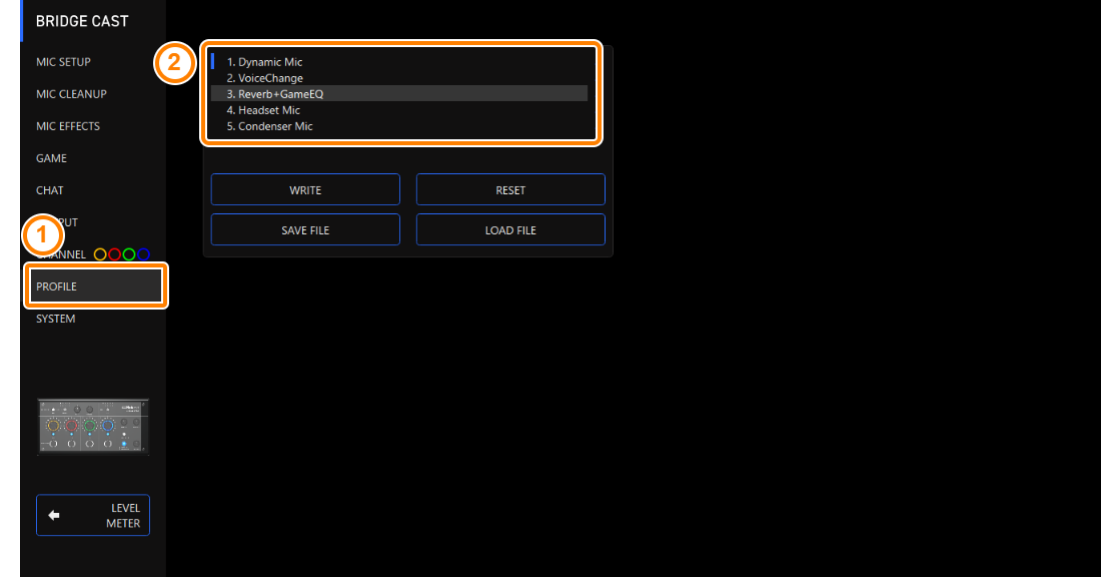

Die Einstellungen des Geräts werden umgeschaltet.

#### **HINWEIS**

Wenn Sie die Einstellungen eines Profils verändern, wird der Profil-Name nicht mehr weiß, sondern gelb angezeigt.

### <span id="page-59-1"></span>Initialisieren eines Profils

Sie können die Einstellungen eines Profils initialisieren und die Einstellungen der Profile 1–5 auf deren Voreinstellungen zurück setzen.

1. **Klicken Sie auf Desktop innerhalb des Menu-Bildschirms auf den "PROFILE"-Reiter und danach auf den [RESET]-Taster.**

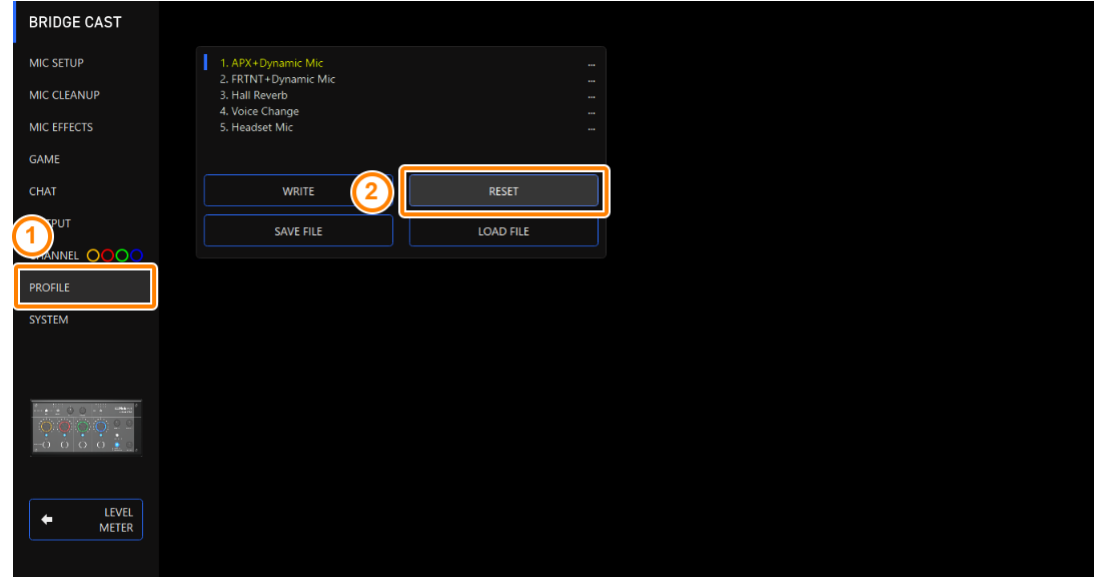

Eine Bestätigungs-Abfrage erscheint.

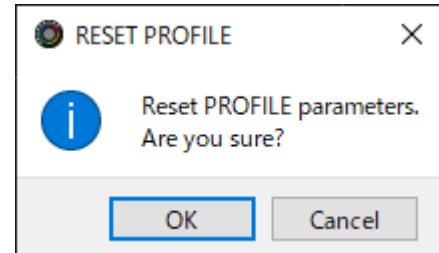

#### **2. Klicken Sie auf den [OK]-Taster.**

Nach Initialisieren der Daten erscheint eine Bestätigungs-Abfrage.

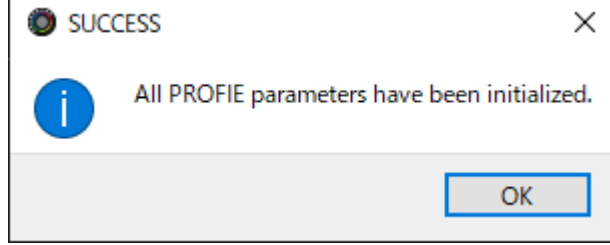

**3. Klicken Sie auf den [OK]-Taster, um die Meldung zu schließen.**

## **HINWEIS**

- Sie können die Profile (1–5) als eine Datei sichern.
- **[Exportieren eines Profils\(](#page-61-0)P.62)**

## <span id="page-61-0"></span>Exportieren eines Profils

Sie können die Profile (1–5) als eine Datei (.brdgcProfile) auf dem Rechner sichern. Verwenden Sie die BRIDGE CAST App, um die exportierte Datei in das Gerät zu übertragen.

- **Exportieren eines Profils**
- **Eaden eines Profils**

## <span id="page-61-1"></span>Exportieren eines Profils

1. **Klicken Sie auf Desktop innerhalb des Menu-Bildschirms auf den "PROFILE"-Reiter und danach auf den [SAVE FILE]-Taster.**

**Service State** 

i. a a **ALCOHOL**  **All All A** 

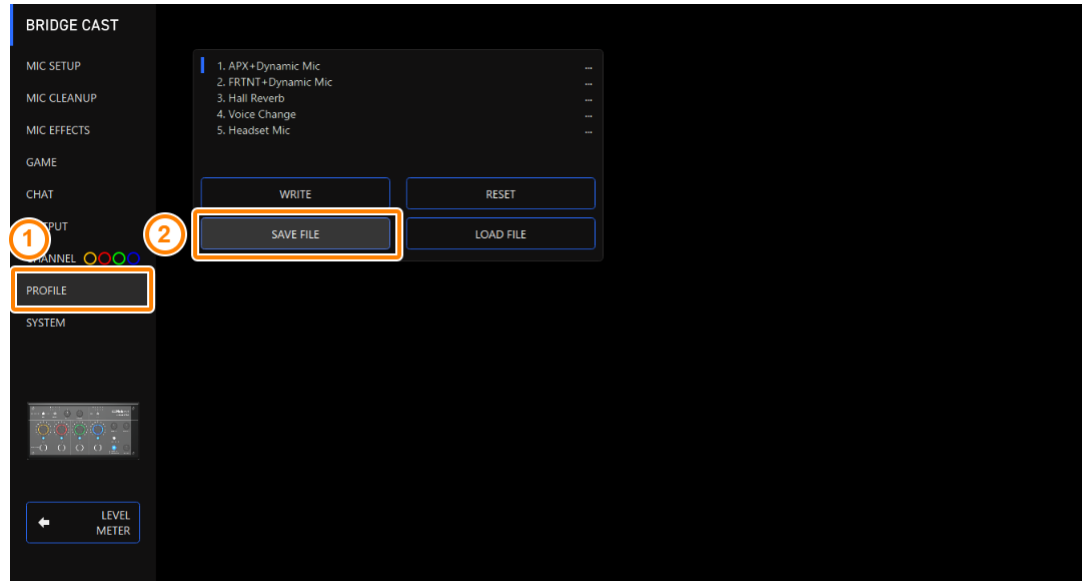

**2. Benennen Sie in der Save-Dialogbox die Datei, wählen Sie die Ziel-Speichernummer aus und klicken Sie auf den [Speichern]-Taster.**

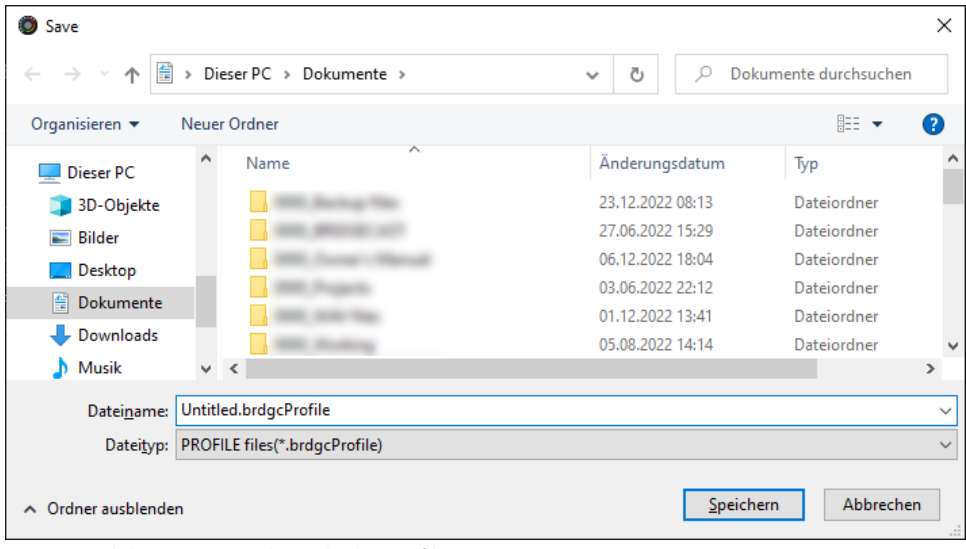

Damit wird die Datei gesichert (.brdgcProfile).

## <span id="page-62-0"></span>Laden eines Profils

Gehen Sie wie folgt vor, um die gesicherten Einstellungen der Profile (1–5) wieder in das Gerät zurückzuübertragen.

1. **Klicken Sie im Menu-Bildschirm auf den "PROFILE"-Reiter und danach auf den [LOAD FILE]-Taster.** 

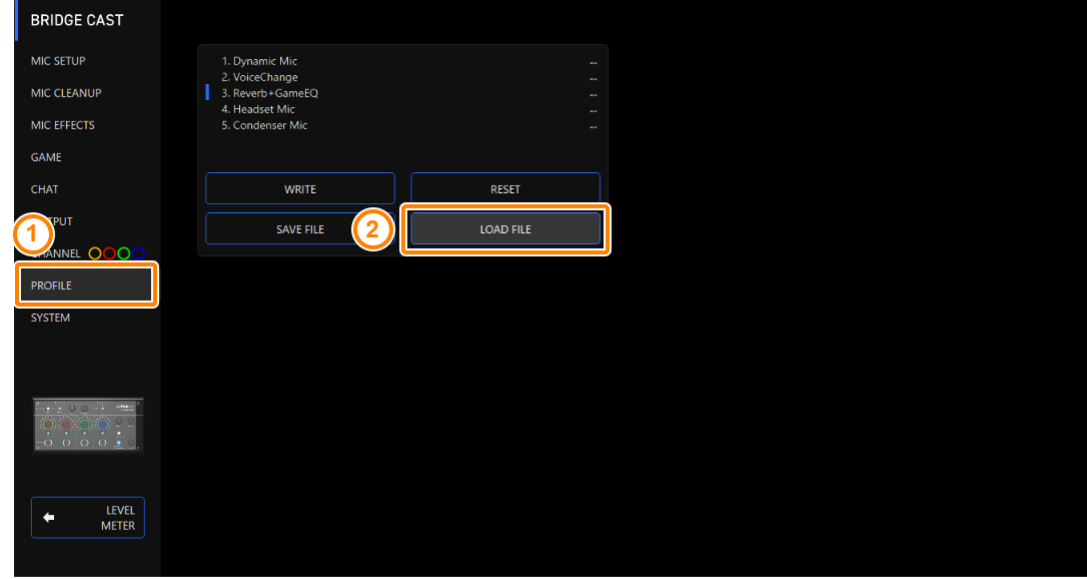

**2. Wählen Sie in der LOAD FILE-Dialogbox die gewünschte Datei (.brdgcProfile) aus und klicken Sie auf den [Öffnen]-Taster.**

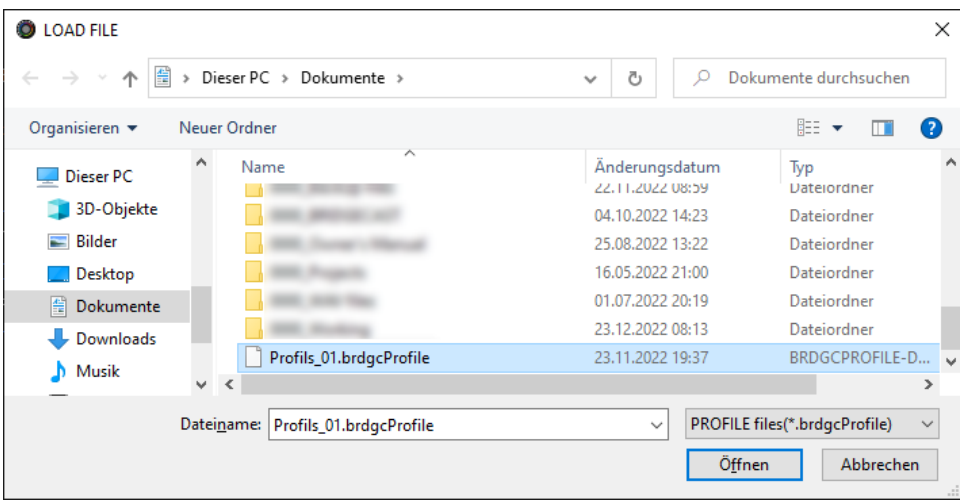

#### Eine Bestätigungs-Abfrage erscheint.

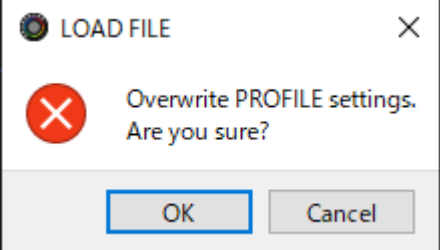

#### **3. Klicken Sie auf den [OK]-Taster.**

Nach Laden der Profil-Einstellungen erscheint eine Bestätigungs-Abfrage.

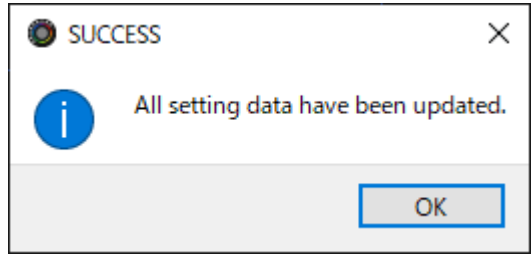

**4. Klicken Sie auf den [OK]-Taster, um die Meldung zu schließen.**

Verbundene Informationen:

[Konfigurieren eines Profils\(](#page-57-2)P.58)

## Die System-Einstellungen

In diesem Kapitel werden die System-Einstellungen des BRIDGE CAST beschrieben.

- â **[Erstellen einer Daten-Sicherheitskopie \(Backup\) bzw. Zurückübertragen der Backup-Daten in das Gerät\(](#page-64-0)P.65)**
- â **[Abrufen der Werksvoreinstellungen \(Factory Reset\)\(](#page-68-0)P.69)**
- ▶ [Andere Einstellungen\(](#page-69-0)P.70)

## <span id="page-64-0"></span>Erstellen einer Daten-Sicherheitskopie (Backup) bzw. Zurückübertragen der Backup-Daten in das Gerät

Sie können die Einstellungen des Geräts als eine Backup-Datei sichern (.brdgcBackup). Sie können eine Backup-Datei mithilfe der BRIDGE CAST app wieder in das Gerät zurück übertragen.

- **[Inhalte, die gesichert werden](#page-64-1)**
- **[Sichern der Daten \(Backup\)](#page-65-0)**
- ▶ Zurcpckcp[bertragen der Daten \(Restore\)](#page-65-1)

## <span id="page-64-1"></span>Inhalte, die gesichert werden

Die nachfolgende Abbildung zeigt, welche Einstellungen in einer Backup-Datei gesichert werden.

\* Soundeffekte (die WAV-Daten für SFX A und SFX B) werden nicht gesichert.

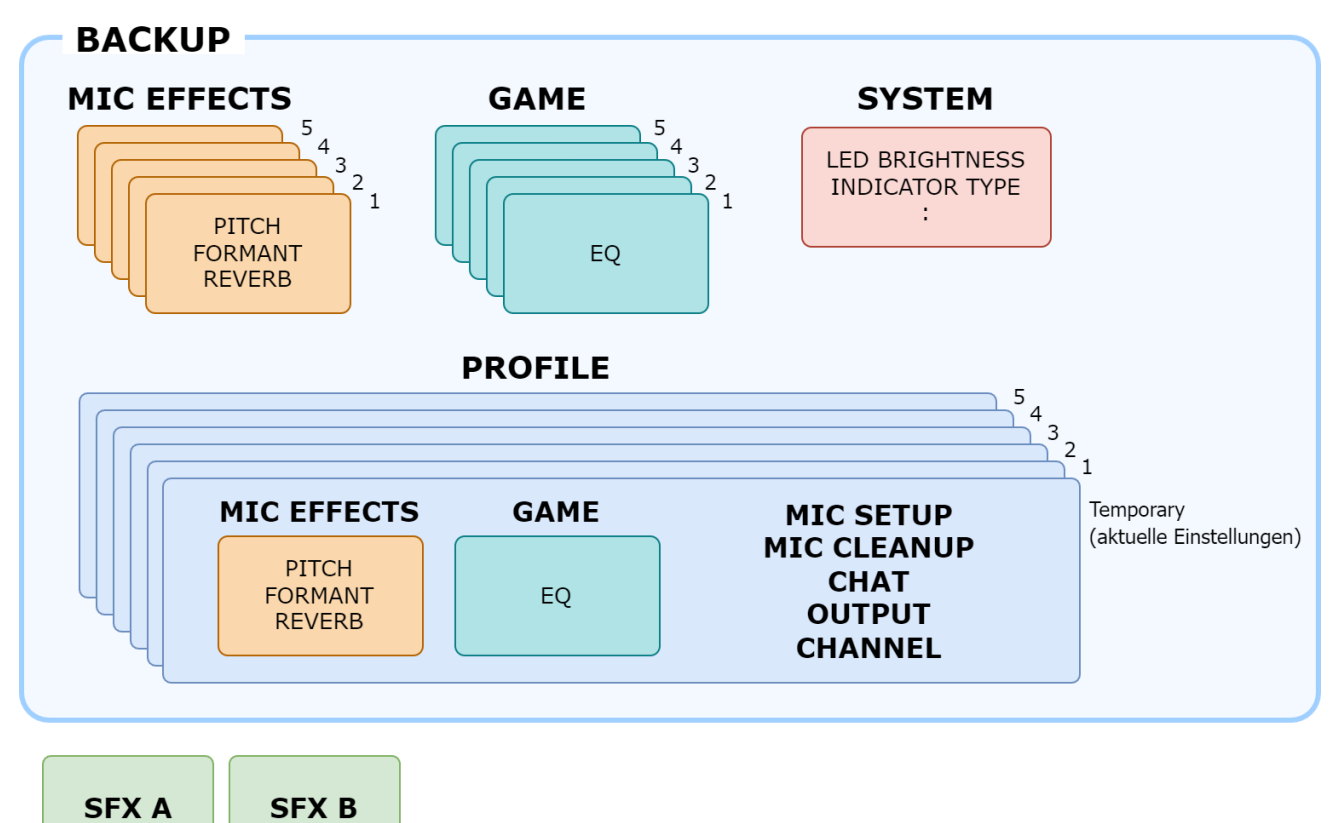

*<u>A A A A A A A</u>* 

## <span id="page-65-0"></span>Sichern der Daten (Backup)

1. **Klicken Sie im Menu-Bildschirm auf den "SYSTEM"-Reiter und danach auf den [BACKUP]-Taster.** 

à. an an

. . . . . . . . . . . . . . . . . . .

. . . . . . . . . . . . . . . . . . .

a a

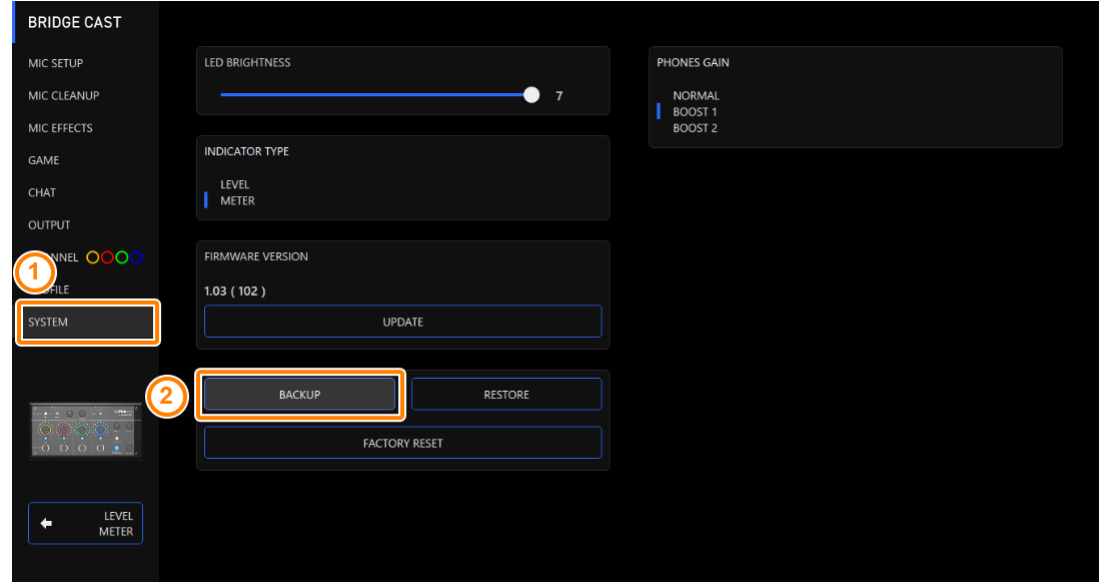

**2. Benennen Sie in der Save-Dialogbox die Datei, wählen Sie die Ziel-Speichernummer aus und klicken Sie auf den [Speichern]-Taster.**

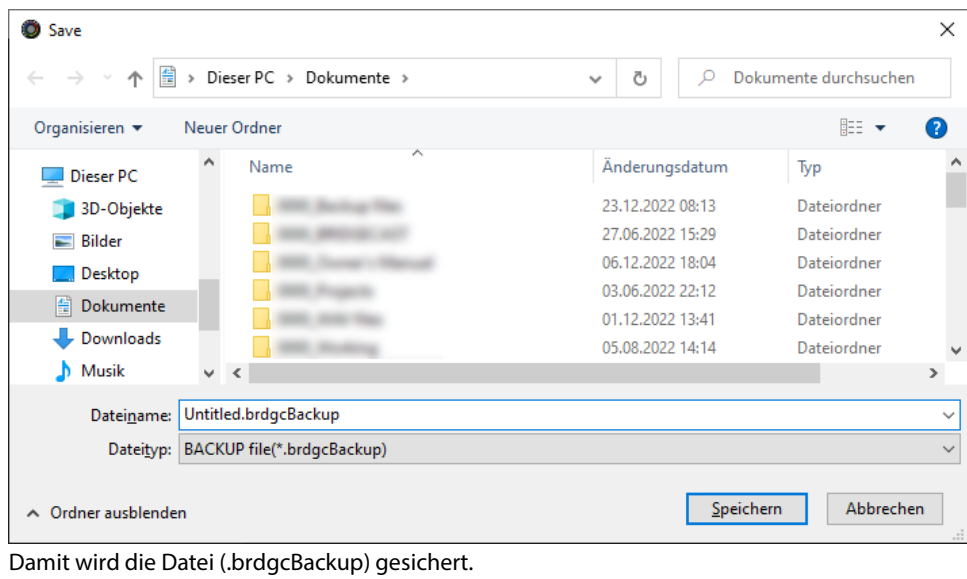

<span id="page-65-1"></span>66

## Zurückübertragen der Daten (Restore)

Gehen Sie wie folgt vor, um eine Backup-Datei wieder in das Gerät zurückzuübertragen. Dadurch werden die bisherigen Inhalte des Geräts überschrieben.

1. **Klicken Sie im Menu-Bildschirm auf den "SYSTEM"-Reiter und danach auf den [RESTORE]-Taster.** 

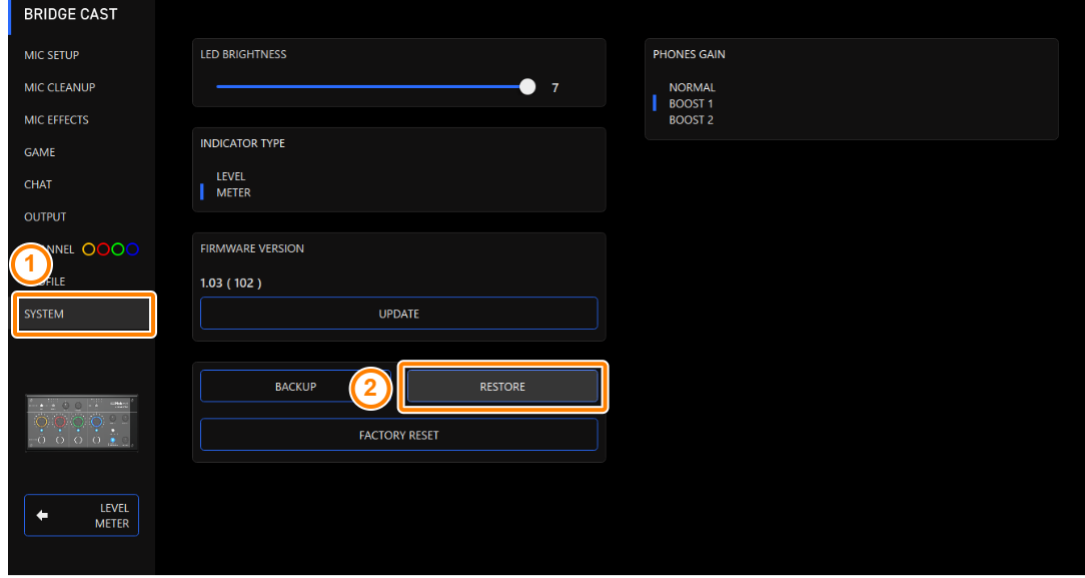

**2. Wählen Sie in der LOAD FILE-Dialogbox die gewünschte Datei (.brdgcBackup) aus und klicken Sie auf den [Öffnen]-Taster.**

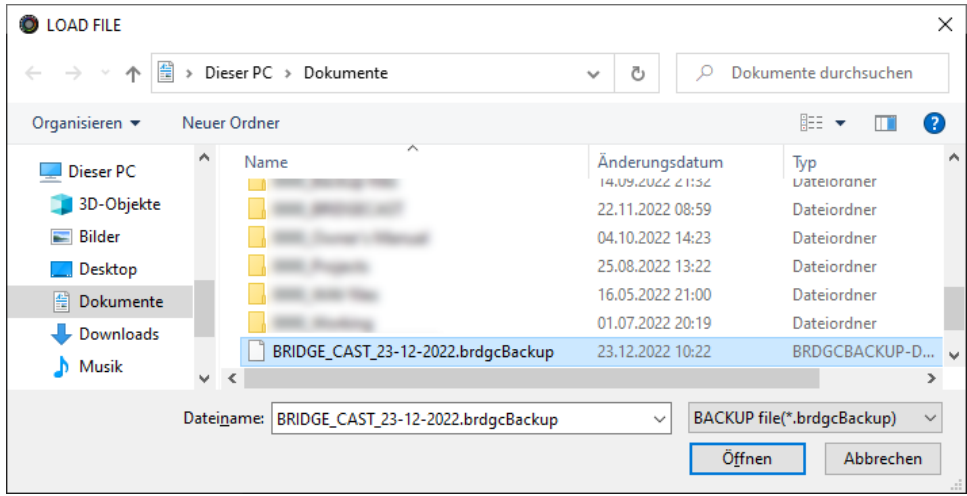

Eine Bestätigungs-Abfrage erscheint.

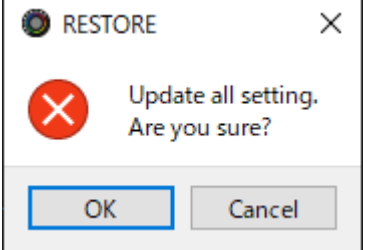

#### **3. Klicken Sie auf den [OK]-Taster.**

Nach Zurückübertragen der Daten (Restore) der Daten erscheint eine Bestätigungs-Abfrage.

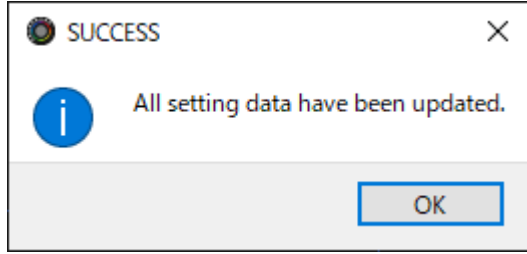

**4. Klicken Sie auf den [OK]-Taster, um die Meldung zu schließen.**

## <span id="page-68-0"></span>Abrufen der Werksvoreinstellungen (Factory Reset)

Sie können die Einstellungen des Geräts wie folgt auf die Werksvoreinstellungen zurück setzen.

\* Wenn Sie diesen Vorgang ausführen, werden alle Einstellungen außer den Soundeffekten (SFX A, SFX B) auf deren Voreinstellungen zurück gesetzt. Erstellen Sie bei Bedarf vor dem Factory Reset-Vorgang eine Sicherheitskopie (Backup) Ihrer aktuellen Einstellungen.

Weitere Hinweise zu diesem Thema finden Sie unter "Erstellen einer Daten-Sicherheitskopie (Backup) bzw. Zurückübertragen [der Backup-Daten in das Gerät\(](#page-64-0)P.65)".

1. **Klicken Sie im Menu-Bildschirm auf den "SYSTEM"-Reiter und danach auf den [FACTORY RESET]-Taster.** 

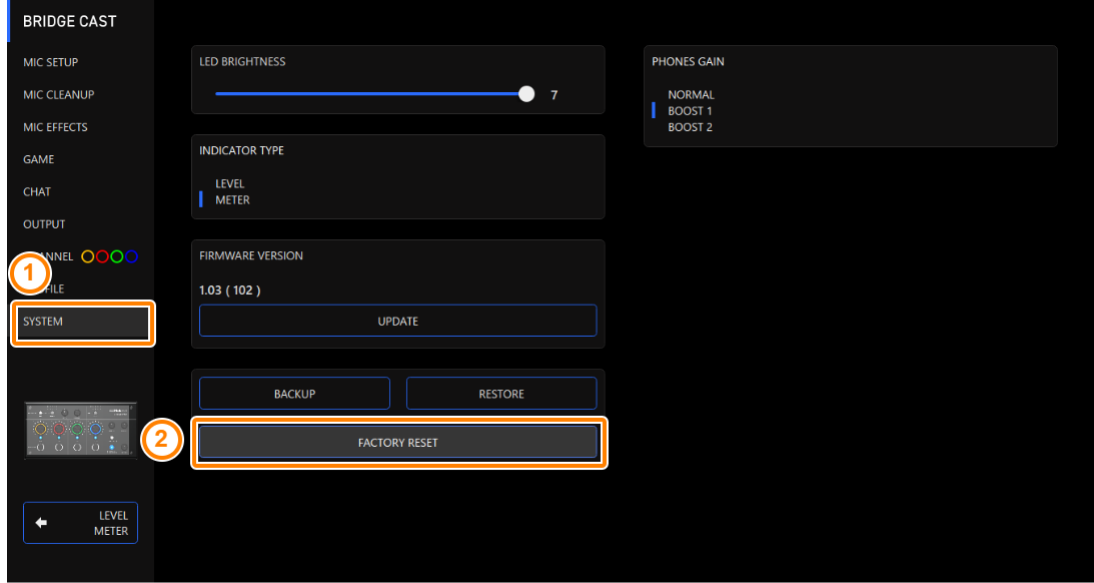

#### Eine Bestätigungs-Abfrage erscheint.

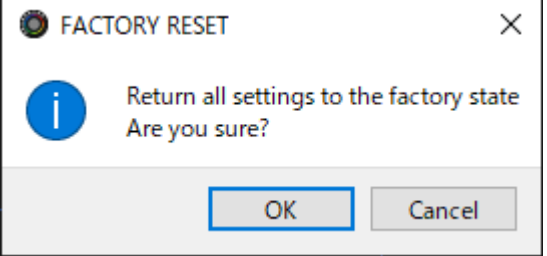

Wenn Sie den Vorgang abbrechen möchten, klicken Sie auf den [Cancel]-Taster.

**2. Klicken Sie auf den [OK]-Taster.**

Nach dem Factory Reset-Vorgang erscheint eine Bestätigungs-Abfrage.

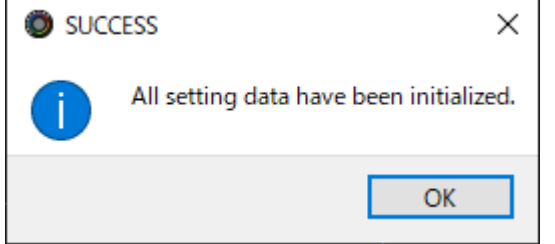

**3. Klicken Sie auf den [OK]-Taster, um die Meldung zu schließen.**

## <span id="page-69-0"></span>Andere Einstellungen

In diesem Bereich finden Sie die Einstellungen für die Helligkeit der Anzeigen des BRIDGE CAST und das Anzeigeformat der Level Meter.

1. **Klicken Sie im Menu-Display auf den "SYSTEM"-Reiter und stellen Sie die Parameter in den verschiedenen Menüs ein.**

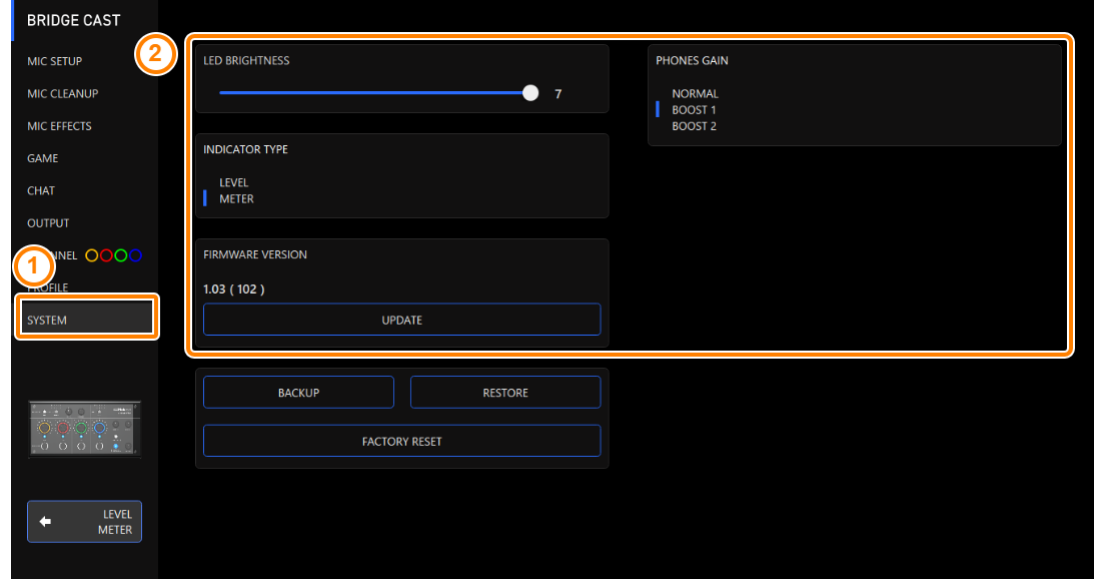

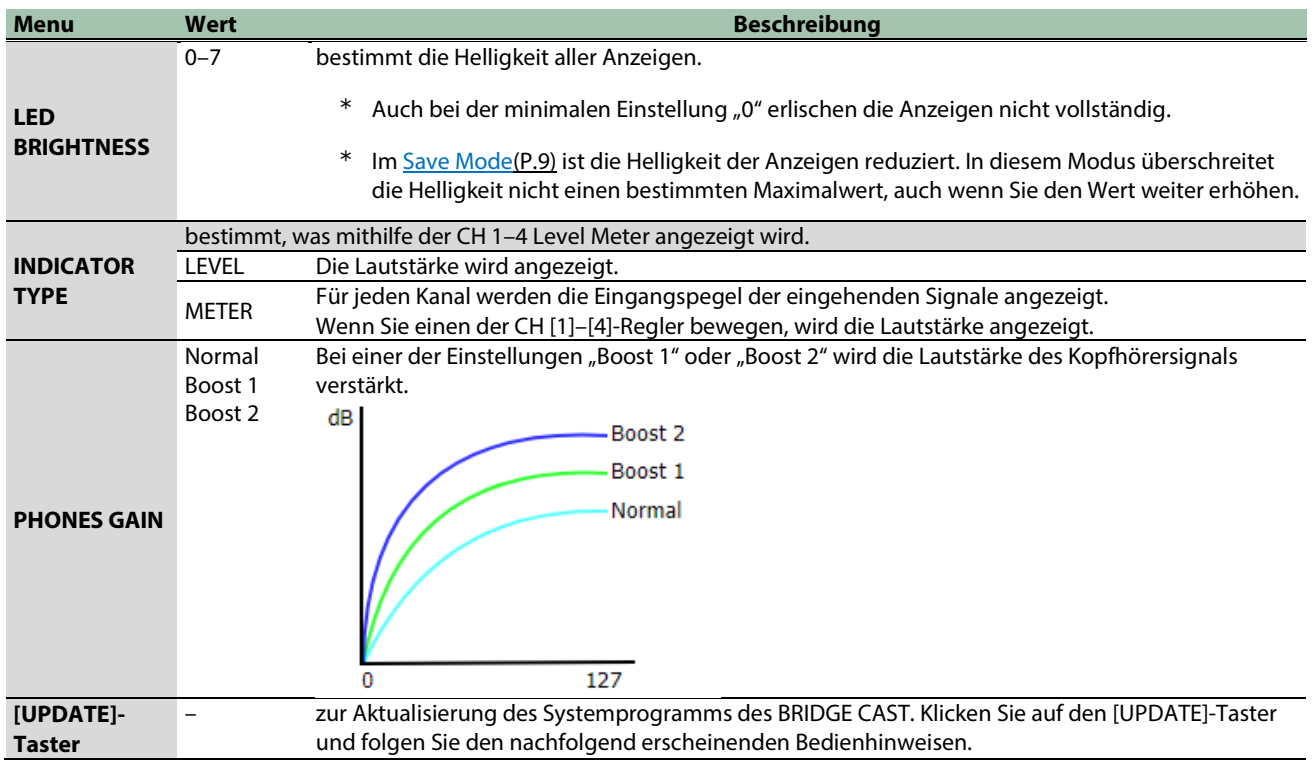

# ■■■ Anhang ■■■

[Abnehmen und Befestigen der Bedienoberflächen-Blende\(](#page-71-0)P.72)

[Technische Daten\(](#page-73-0)P.74)

[Mixer-Blockdiagramm \(PC\)\(](#page-74-0)P.75)

[Mixer-Blockdiagramm \(CONSOLE/MOBILE\)\(](#page-75-0)P.76)

## <span id="page-71-0"></span>Abnehmen und Befestigen der Bedienoberflächen-Blende

Sie können die auf der Bedienoberfläche befestigte Blende austauschen.

### **WICHTIG**

- Wenn Sie die Blende abnehmen oder befestigen, achten Sie darauf, sich nicht an den Kanten der Blende die Finger bzw. Handflächen zu verletzen.
- Die Blende kann verbiegen, wenn Sie diese mit zu starker Kraft abnehmen. In dem Fall ist es möglich, dass sich die Blende danach nicht mehr befestigen lässt.

#### Benötigte Gegenstände

Sechskant-Schlüssel (1.5 mm, handelsübliches Zubehör)

## Abnehmen der Blende

**1. Lösen und entfernen Sie die beiden Schrauben auf der linken Seite des Geräts mithilfe des Sechskant-Schlüssels.**

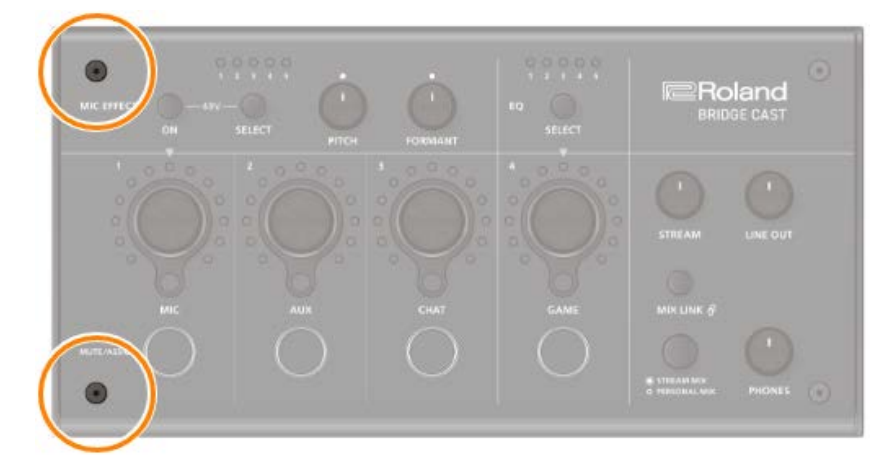

**2. Lösen und entfernen Sie die beiden Schrauben auf der rechten Seite des Geräts mithilfe des Sechskant-Schlüssels.**

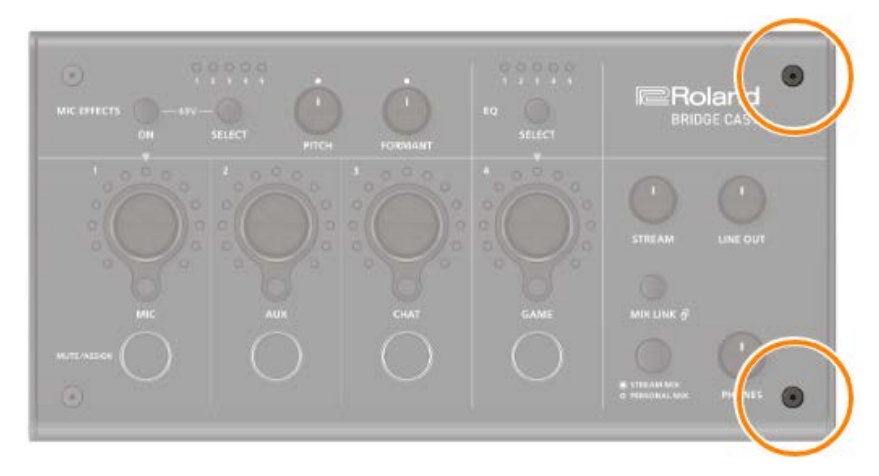

**3. Nehmen Sie die Blende ab.**
..........................

#### Aufsetzen der Blende

Gehen Sie in umgekehrter Reihenfolge wie oben beschrieben vor.

- **1. Legen Sie die Blende auf die Oberfläche.**
- **2. Stellen Sie sicher, dass alle Taster und Anzeigen in den entsprechenden Öffnungen der Blende liegen und im Zugriff bzw. sichtbar sind.**

. . . . . . . . . . . . . . . . . . .

**3. Befestigen Sie zunächst die beiden Schrauben auf der rechten Seite und danach die beiden Schrauben auf der linken Seite mithilfe des Sechskant-Schlüssels.**

Ziehen Sie die Schrauben nicht zu fest an, da ansonsten die Gewinde beschädigt werden können.

## Technische Daten

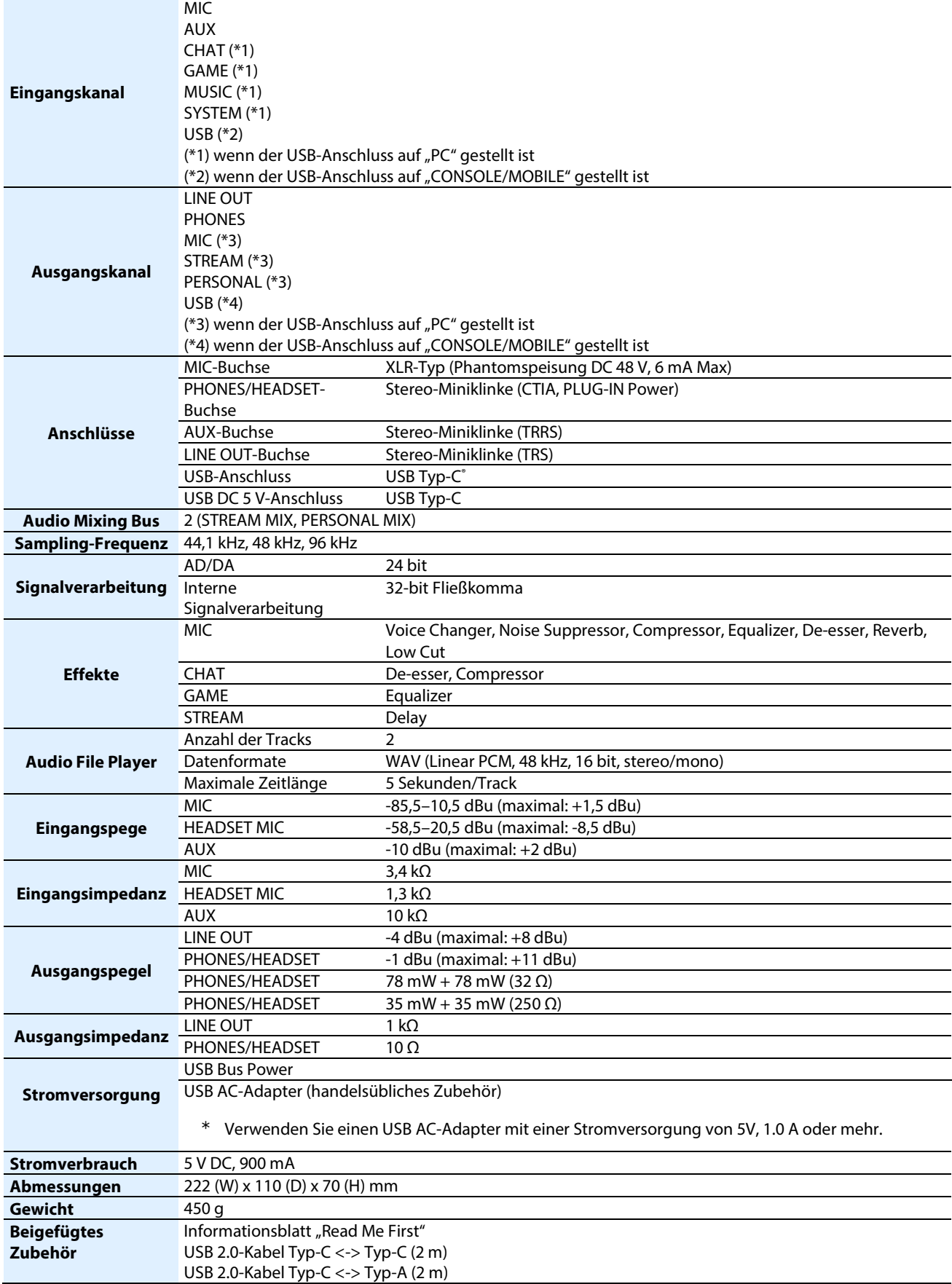

# Mixer-Blockdiagramm (PC)

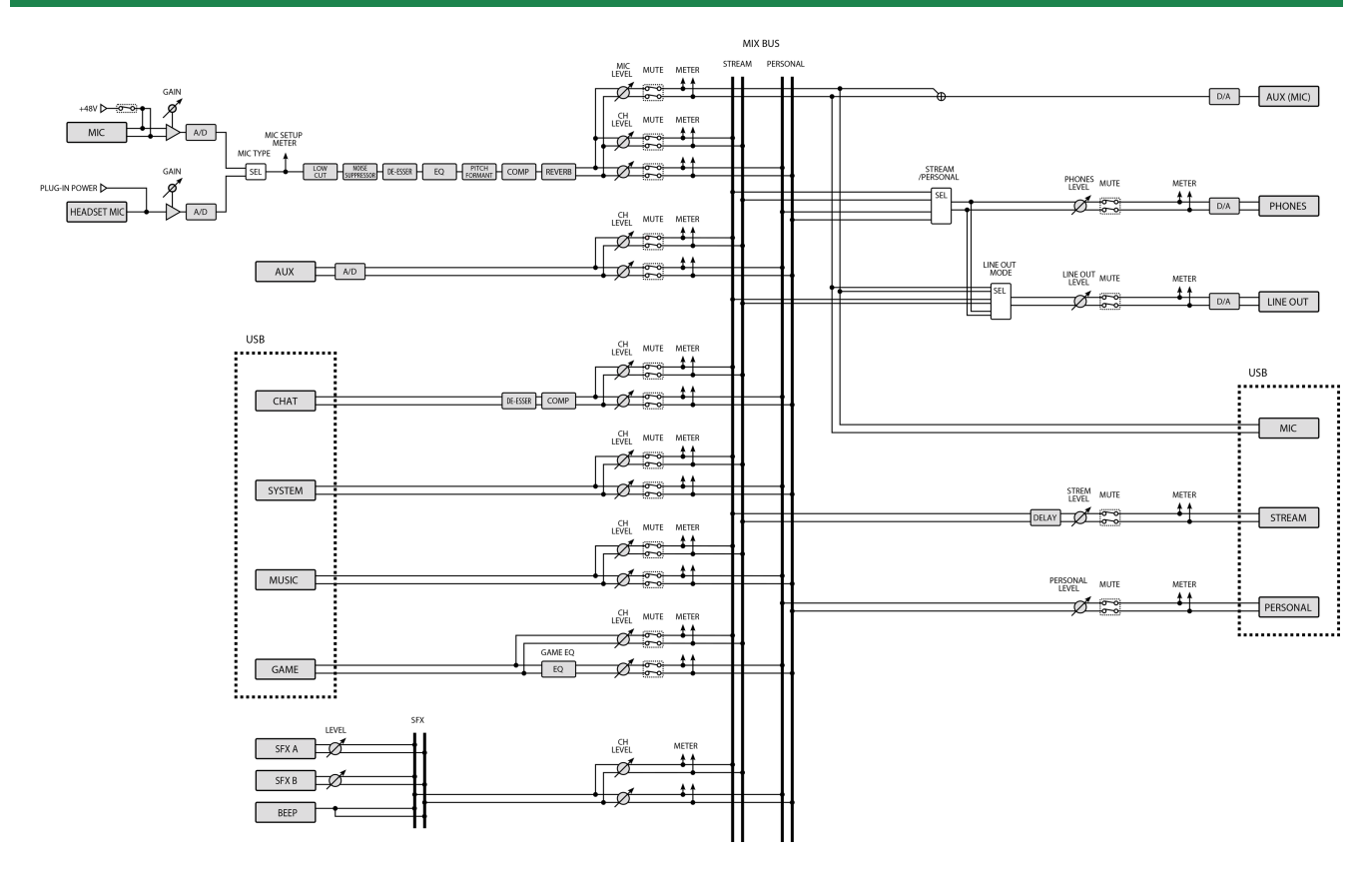

## Mixer-Blockdiagramm (CONSOLE/MOBILE)

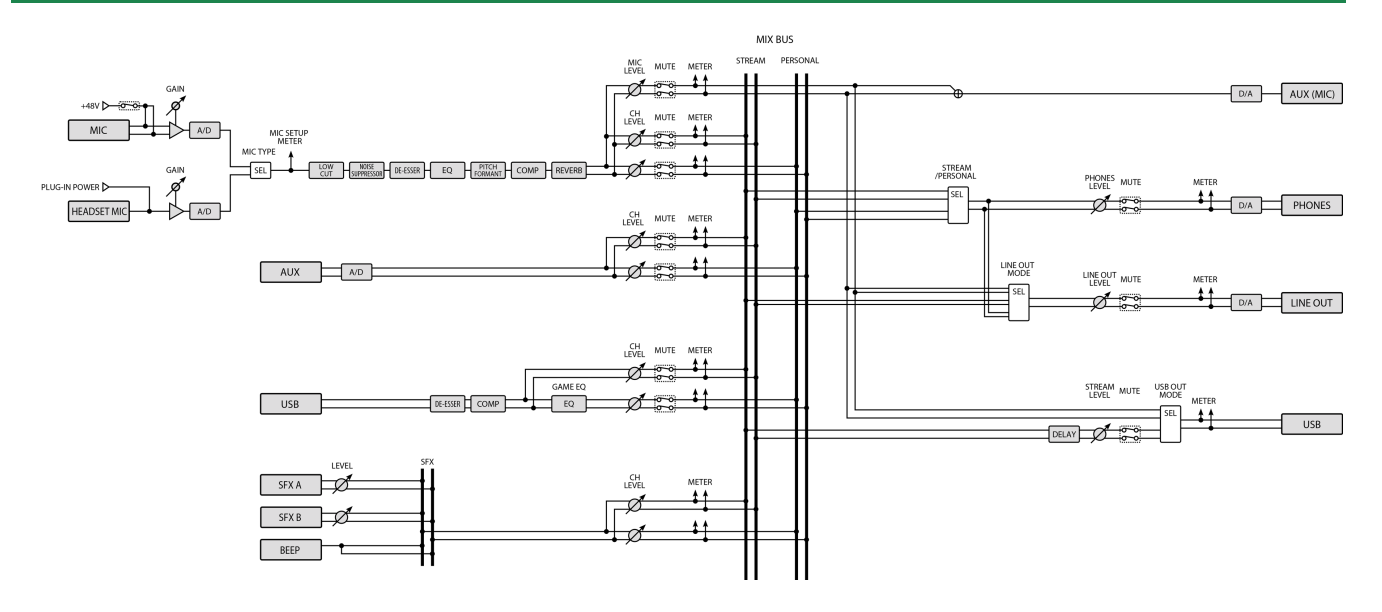

### **Bedienungsanleitung**

03

©2023 Roland Corporation